# T7*Plus*HyperWare Retail and Restaurant Software Manual SPOS\_07A

#### **Document Revision C**

April, 22 2003

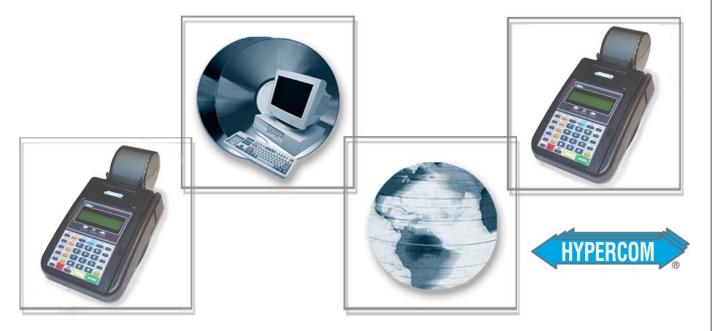

The Global Leader in Electronic Transaction Solutions™

## WORLDWIDE PAYMENT SOLUTIONS

NOTICE: This terminal is end of life. Your old machine may qualify for a generous trade in value. Visit: www.HypercomT7Plus.com

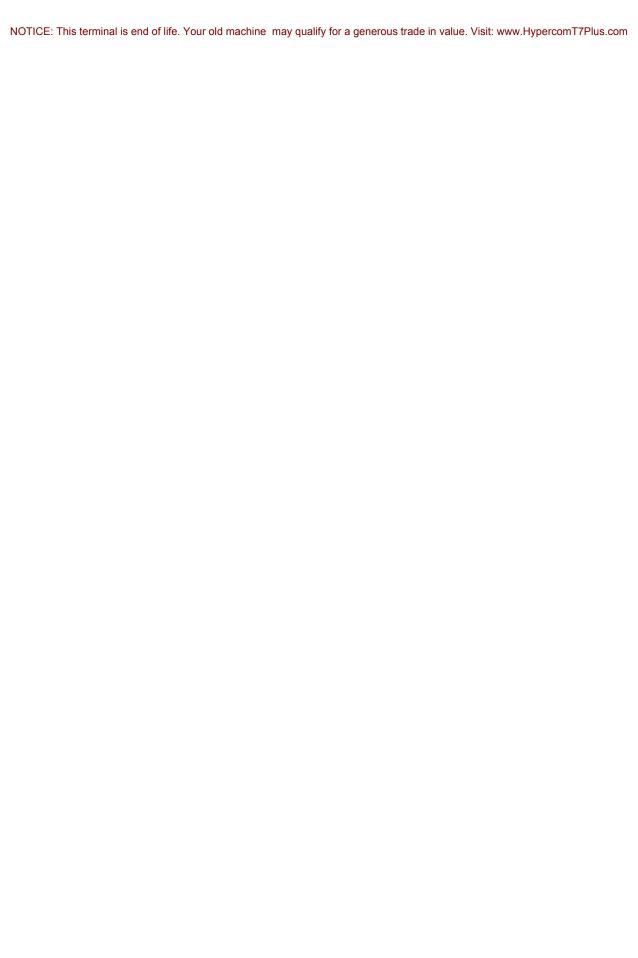

NOTICE: This terminal is end of life. Your old machine may qualify for a generous trade in value. Visit: www.HypercomT7Plus.com

Hypercom Corporation 2851 West Kathleen Road Phoenix, Arizona 85053 USA

Corporate Telephone: 602.504.5000 Corporate Fax: 602.866.5380

Corporate Repairs Department: 602.504.5378 Corporate Web Site: www.hypercom.com

Copyright 2003 by Hypercom Corporation.

Printed in the United States of America.

All rights reserved.

This publication is proprietary to Hypercom Corporation and is intended solely for use by Hypercom customers. This publication may not be reproduced or distributed for any purpose without the written permission of Hypercom Corporation.

The information Hypercom furnishes in this publication is believed to be accurate and reliable. However, the corporation assumes no responsibility for its use and reserves the right to make changes to the publication at any time without notice.

#### **Trademarks**

Hypercom, the Hypercom logo, Term-Master, HyperWare, and FastPOS are registered trademarks of Hypercom Corporation.

Hypercom has attempted throughout this publication to distinguish proprietary trademarks from descriptive terms by following the capitalization style the manufacturer uses. Every effort was made to supply complete and correct information. Any error in identifying or reflecting any proprietary marks or notices is inadvertent and unintentional.

#### **FCC Part 15 (ICES-003)**

This equipment has been tested and found to comply with the limits for a Class A digital device, pursuant to Part 15 of the FCC (ICES-003) Rules. These limits are designed to provide reasonable protection against harmful interference when the equipment is operated in a commercial environment. This equipment generates, uses, and can radiate radio frequency energy, and if not installed and used in accordance with the instruction manual, may cause harmful interference to radio communications. Operation of this in a residential area is likely to cause harmful interference in which case the user will be required to correct the interference at his own expense.

#### **FCC Part 68 Requirements Notice**

This equipment complies with the Federal Communications Commission's (FCC) Rules and Regulations 47 CFR Part 68 and the Administrative Council on Terminal Attachments (ACTA) adopted technical criteria TIA/EIA/IS-968, Telecommunications – Telephone Terminal Equipment – Technical Requirements for Connection of Terminal Equipment To the Telephone Network, July 2001. On the bottom of this equipment is a label that contains the ACTA Registration number. You must, upon request, provide this information to your telephone company.

This equipment uses RJ11 jack.

A telephone cord and modular plug compliant with TIA/EIA/IS-968 are provided with this equipment. This equipment is designed to be connected to the telephone network or premises wiring using a compatible modular jack, which is Part 68 compliant. See installation instructions for details.

The REN is useful to determine the quantity of devices you may connect to your telephone line and still have all those devices ring when your telephone number is called. In most, but not all areas, the sum of the REN's of all devices connected to one line should not exceed five (5.0). To be certain of the number of devices you may connect to your line, as determined by the REN, you should contact your local telephone company to determine the maximum REN for your calling area. (NOTE: REN are associated with loop-start and ground-start ports. Do not use for E&M or digital ports)

If your telephone equipment causes harm to the telephone network, the telephone Company may discontinue your service temporarily. If possible, they will notify you in advance. But if advance notice is not practical, you will be notified as soon as possible. You will be informed of your right to file a complaint with the FCC.

Your telephone company may make changes in its facilities, equipment, operations or procedures that could affect the proper functioning of your equipment. If they do, you will be notified in advance to give you an opportunity to maintain uninterrupted telephone service.

If you experience trouble with this telephone equipment, please contact your equipment supplier for information on obtaining service or repairs. The telephone company may ask that you disconnect this equipment from the network until the problem has been corrected or until you are sure that the equipment is not malfunctioning.

No user serviceable parts contains in this equipment.

This equipment may not be used on coin service provided by the telephone company. Connection to party lines is subject to state tariffs.

#### **CTR21**

The equipment has been approved to Commission Decision, CTR21, for pan-European single terminal connection to the Public Switched Telephone Network (PSTN). However, due to differences between the individual PSTNs provided in different countries, the approval does not, of itself, give an unconditional assurance of successful operation on every PSTN network termination point. In the event of problems, you should contact your equipment supplier in the first instance.

#### **Industry Canada (IC) Notice**

**NOTICE:** The Industry Canada (IC) label identifies certified equipment. This certification means that the equipment meets telecommunications network protective, operational, and safety requirements described in the appropriate Terminal Equipment Technical Requirements documents. The department does not guarantee the equipment will operate to user satisfaction.

Before installing this equipment, ensure that it is acceptable for connection to the facilities of the local telecommunications company. The equipment must also be installed using an acceptable method of connection. Compliance with these conditions may not prevent degraded service in some situations.

A representative designated by the supplier should coordinate repairs to certified equipment. Any repairs or alterations to this equipment or any equipment malfunctions may cause the telephone communications company to request that the user disconnect the equipment.

Users should ensure for their own protection that the electrical ground connections of the power utility, telephone lines, and internal metallic water pipe system, if present, are connected together. This precaution may be particularly important in rural areas. **Caution:** Users should not attempt to make such connections themselves, but should contact the appropriate electric inspection authority or electrician, as appropriate.

"NOTICE: The Ringer Equivalence Number (REN) assigned to each terminal device provides an indication of the maximum number of terminals that may be connected to a telephone interface. The termination on an interface may consist of any combination of devices subject as long as the sum of the Ringer Equivalence Numbers of all the devices does not exceed five.

REN: 0.3B

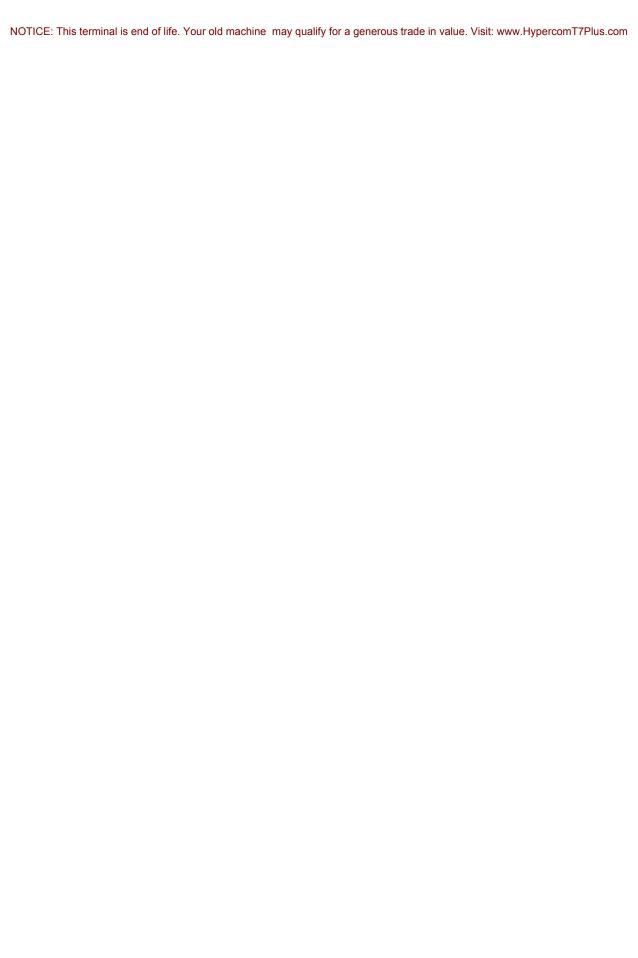

## **Table of Contents**

#### **List of Tables**

| X\   |
|------|
| x\   |
|      |
| 1-1  |
| 1-2  |
| 1-3  |
| 1-3  |
| 1-3  |
| 1-4  |
| 1-5  |
| 1-6  |
| 1-8  |
| 1-10 |
| 1-12 |
| 1-13 |
| 1-14 |
| 1-16 |
| 1-17 |
| 1-18 |
| 1-19 |
| 1-21 |
| 1-22 |
| 1-23 |
| 1-25 |
| 1-25 |
| 1-27 |
| 1-28 |
| 1-29 |
| 1-29 |
| 1-30 |
| 1-31 |
| 1-33 |
|      |

#### **Chapter 2 Batch Functions**

| Transactions                                             |      |
|----------------------------------------------------------|------|
| Supported Host                                           | 2-4  |
| Function Keys                                            | 2-5  |
| Finding a Transaction: Function 21                       | 2-10 |
| Adjusting the Tip                                        | 2-1  |
| Voiding a Transaction                                    | 2-12 |
| Reviewing a Transaction                                  | 2-13 |
| Performing a Batch Log Number and Host ID Number Inquiry | 2-14 |
| Reviewing the Batch: Function 1                          | 2-15 |
| Reviewing the Totals                                     | 2-17 |
| Performing a Settlement                                  | 2-18 |
| Viewing the Settlement Status: Function 29               | 2-19 |
| Chapter 3 Report Functions                               |      |
| Printing a Summary Report                                |      |
| Printing an Audit Report                                 | 3-2  |
| Printing a Batch History Report                          |      |
| Printing a Performance Report                            | 3-4  |
| Reprint Functions                                        |      |
| Reprint Last Receipt: Function 72                        |      |
| Reprint Receipt by Invoice Number: Function 73           |      |
| Reports: Function 79                                     |      |
| Chapter 4 Terminal Functions                             |      |
| Initialization Options                                   | 4-1  |
| Training Mode                                            | 4-2  |
| Enabling/Disabling Training Mode: Function 12            |      |
| Accessing Merchant Functions                             | 4-3  |
| Open Tab: Function 20,1                                  |      |
| Close Tab: Function 20,2                                 |      |
| Open Tab Report: Function 20,3                           |      |
| Local Options Selection                                  |      |
| Add Shifts by Increments: Function 22,1                  |      |
| Reset Shift Numbers: Function 22,2                       |      |
| Deployment: Function 0                                   |      |
| Terminal Reset: Function 3                               |      |
| Keyboard Lock: Function 4                                |      |
| Term-Master Suite Help: Function 6                       |      |
| Toggle Card Swipe: Function 31                           |      |
| roddio Odra Owide, randiolidii di                        |      |

| Test Functions                                 |      |
|------------------------------------------------|------|
| Printer Test: Function 82                      |      |
| Display Test: Function 83                      |      |
| Keyboard Test: Function 84                     |      |
| Auto Settle Program: Function 85               |      |
| Terminal Card Reader Test: Function 89         |      |
| PIN Pad Test: Function 94                      |      |
| Program Load: Function 92                      |      |
| Terminal Software                              |      |
| S7, S7C, or S8: Function 32                    |      |
| Software Name and Revision: Function 91        |      |
| STAT Call: Function 95                         |      |
| Response Time Monitor: Function 96             |      |
| Access Control                                 |      |
| Password Change: Function 90                   |      |
| Reprint Functions                              |      |
| Reprint Last Receipt: Function 72              |      |
| Reprint Receipt by Invoice Number: Function 73 | 4-20 |
| Server/Cashier Functions                       | 4-21 |
| Server/Cashier Logon/Logoff: Function 77       | 4-21 |
| Server/Cashier Report/View/Clear: Function 78  | 4-22 |
| Comms: Function 98                             |      |
| Date and Time: Function 10                     |      |
| Logon: Function 93                             | 4-25 |
| Tip Discount Setup: Function 61                | 4-26 |
| S7C PIN Pad Support                            | 4-27 |
| Chapter 5 Gift Card Functions                  |      |
| Gift Card Overview                             | 5-1  |
| Performing a Gift Card Sale                    |      |
| Performing a Gift Card Refund                  |      |
| Performing a Balance Inquiry on a Gift Card    |      |
| Activating a Gift Card                         |      |
| Adding Funds to a Gift Card                    | 5-6  |
| Transferring a Gift Card Balance               |      |

## **Chapter 6 Loyalty Card Functions** Loyalty Card Overview .......6-1 Issuing a Loyalty Card .......6-2 Redeeming Points from a Loyalty Card .......6-3 Performing a Balance Inquiry on a Loyalty Card .......6-5 Transferring a Loyalty Card Balance .......6-7 Chapter 7 Check Services **Chapter 8 Report and Receipt Samples** Debit Receipts .......8-2 EBT Receipts .......8-3 Check Receipts .......8-3 Open Tab Receipt .......8-4 Descriptors on Receipt .......8-6 Gift Card Sale Receipt 8-7 Loyalty Card Redeemtion Receipt ......8-8 Training Receipt .......8-9 Till ...... 8-15

## **List of Tables**

#### **Chapter 2 Batch Functions**

| Table 2-1. Transaction and use          |  |
|-----------------------------------------|--|
| Table 2-2. Supported host               |  |
| Table 2-3. Function keys and use        |  |
| Chapter 7 Check Services                |  |
| Table 7-1. Check services certification |  |

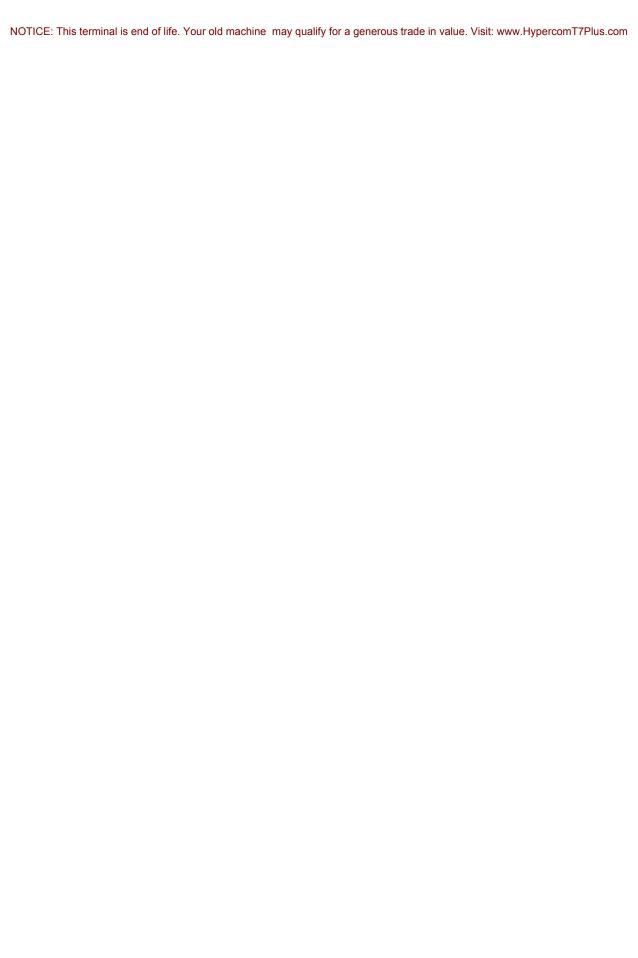

## **Introduction**

The *T7Plus HyperWare Retail and Restaurant Software Manual* is your comprehensive guide to working with the Hypercom T7*Plus* terminal and with the Hypercom HyperWare® software.

## **How This Book Is Organized**

This book provides information relevant to the HyperWare software application and Term-Master®. This book is divided into four chapters:

- Chapter 1 Transactions: step-by-step instructions for cardholder-initiated credit and debit card transactions
- Chapter 2 Batch Functions: step-by-step instructions for batch functions available for the T7Plus terminal
- Chapter 3 Report Functions: step-by-step instructions for printing and reprinting reports
- Chapter 4 Terminal Functions: step-by-step instructions for performing terminal functions
- Chapter 5 Gift Card Functions: step-by-step instructions for performing gift card transactions
- Chapter 6 Loyalty Card Functions: step-by-step instructions for performing loyalty card transactions
- Chapter 7 Check Services: information for check service certifications
- Chapter 8 Report and Receipt Samples: examples of standard reports and receipts

## **Guide Conventions**

This section provides information to help you understand the procedures and concepts presented in this guide. The following special terms and style conventions are used throughout this document:

**Component names**: Special bold text highlights certain items including the names of terminal keyboard keys and PIN pad keys. This bold text appears in instructions for specific actions such as pressing keys, typing in text boxes, and selecting from lists. Some examples are:

Press the key sequence Function + 2 + 0 + ENTER.

Type the password, then press **ENTER**.

**Emphasis**: Emphasis is indicated by indented text, as follows:

**Note:** A note contains neutral or positive information supplementing the main text. It is often information that applies only to special cases.

**IMPORTANT:** Important statements draw attention to information crucial to using the POS software successfully. Pay special attention to Important statements.

**Procedures**: Numbered procedures have a special graphic appearing in the margin of the text. The words *Step-by-Step* also appear in bold at the beginning of the procedure. An example of procedure formatting follows:

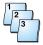

#### Step-by-Step

To perform a procedure:

- 1. Follow the steps outlined in the procedure.
- 2. Most procedures have at least two steps.
  - This is a substep.
  - b. Substeps must be completed in the order given.

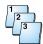

#### Step-by-Step

To perform a terminal procedure:

| Step | Terminal response                                            | Action                                      |
|------|--------------------------------------------------------------|---------------------------------------------|
| 1    | This cell shows information from the terminal display.       | Follow the steps outlined in the procedure. |
| 2    | Terminal response uses this font for menu items and prompts. | Most procedures have at least two steps.    |

**Caution** and **Warning** boxes: When you see a Caution or Warning message, read the information promptly and carefully before proceeding. For example:

#### CAUTION

Caution advises you that a negative result such as a loss of data can occur if you do not follow the instructions provided.

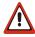

#### WARNING

Warnings provide information that is essential to the safety of the user, the equipment, or both. Failure to do as instructed can result in physical damage.

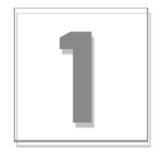

## **Transactions**

This section includes an overview of the T7Plus terminal and procedures for financial transactions.

## **T7Plus Terminal Overview**

Financial transactions enable several types of terminal and transaction-related operations. The most common financial transactions appear on single keys, simplifying the user interface. However, you can access less-common functions through a **Function + xx + ENTER** combination key sequence.

NOTE: The xx in the combination key sequence is a numeric value.

T7*Plus* terminal supports standard electronic funds transfer (EFT) transactions for up to 32 card ranges. Settlement and reconciliation functions, merchant functions, and terminal statistics are available in addition to card-initiated transactions. External PIN pads, D8 (data entry pad), and keyboards can also be attached to the terminal. PIN pads support Master Session and DUKPT key encryption formats.

You can enable or disable these transactions, with the exception of Reversal, Balance Inquiry, and Settlement, using the initialization parameters. Financial transactions usually cause a funds transfer or accounting entry. Merchant functions are maintenance-related transactions or transactions specific to the individual merchant.

**NOTE:** Printing a second receipt, the customer receipt, is an option for all transactions.

This chapter describes step-by-step instructions for performing financial transactions.

## **Transaction Summary**

The T7*Plus* terminals support the following transactions:

- Credit Card Sale
  - CVV2, CVC, CID sale
  - AVS sale
  - Level II purchase card data
  - Manually entered card sale
- Debit
- Electronic Benefits Transfer (EBT) sale
- Balance inquiry
- Card verification
- Refund
- Offline sale
- Authorize (Auth Only)
- Mail order or telephone order (MOTO)
- Lodging (basic)
- Restaurant processing
- Void
- Adjust sale
- Reversal
- Cashback
- Sale plus cashback retail
- Sale plus cashback restaurant
- Settlement
- Gift Cards
- Loyalty Cards
- Prepaid phone cards

See Chapter 2, "Transactions", for a description of these transactions.

## **Financial Transactions**

This section contains procedures for the various financial transactions processed for a retail merchant.

## **Terminal-Initiated Transactions**

The terminal automatically generates reversal transactions if it does not receive a valid response. Transmission of pending reversals occurs before online transaction and settlement processing.

**Note:** Only ISO8583/SDLC host modules support terminal-initiated transactions.

## **User-Initiated Transactions**

The procedures in the following paragraphs are step-by-step descriptions of the profile options. They show the typical flow of financial transactions on the T7*Plus* terminal. The terminal defaults to an Idle prompt displaying the text shown below as the starting point for all transactions.

line 1
SWIPE CUSTOMER CARD
line 3
[DATE] [TIME]

Certain displays do not appear due to certain user-selected options. The terminal does not have to dial when in a LAN environment or in leased-line mode, and therefore, the DIALING NOW display is absent.

**Note:** T7*Plus* terminals may have either a 2-line or 4-line display. Your display screen may differ from those illustrated in this guide.

**IMPORTANT:** Press the touch screen buttons firmly to ensure a correct response from the terminal.

The step-by-step procedures use the following abbreviations:

- [CARD]: Visa, MasterCard, Diners Club, American Express, or others received from the initialization host.
- [TRANS]: transaction type, for example, Sale, Refund, Void, Debit, and Check.

## **Multi-Merchant Support**

The terminal can operate in multi-merchant mode as well as traditional mode. In multi-merchant mode up to 20 separate MID's (Merchant Identification's) can be configured in Term-Master. Each merchant is configured with up to 8 acquirers, 16 issuers, and 32 card ranges for transaction processing. Acquirers can be assigned to none or all of the assigned merchants. Merchants are assigned their own unique business name, and can be assigned their own password.

When in multi-merchant mode, most transactions and other terminal functions, such as settlement, journal review, reporting, etc. are performed for a selected merchant. The following terminal responses appear in the functions that are performed. For example, a credit transaction requires you to select a merchant after swiping the card, but a report requires the merchant selection after selecting the type of report.

**Note:** The terminal application must use SPOS 07A, or higher, to support this feature. Please consult your client services manager for hardware, software, and Term-Master requirements.

| Step | Terminal response                                                    | Action                                                                                                    |
|------|----------------------------------------------------------------------|----------------------------------------------------------------------------------------------------|
| Х    | 01-MERCHANT #1<br>02-MERCHANT #2<br>03-MERCHANT #3<br>04-MERCHANT #4 | Select one of the configured merchants to perform this terminal function. Unique business names identify specific merchants.  Note: Press the <b>backspace</b> (←) key if necessary, to see all of the merchants. |
| Х    | ENTER PASSWORD [DATE] [TIME]                                         | Type the merchant password that is configured in Term-Master, then press or touch <b>Enter</b> .                                                                                                    |

## **Credit Card Sale**

Follow this procedure to perform a credit card sale transaction.

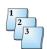

#### Step-by-Step

To perform a credit card sale transaction:

| Step | Terminal display            | Action                                                                                                    |
|------|-----------------------------|----------------------------------------------------------------------------------------------------|
| 1    | SWIPE CUSTOMER CARD         | Swipe the customer card through the card reader.                                                                                  |
|      | [DATE] [TIME]               |                                                                                                    |
| 2    | [CARD] [SALE] AMOUNT\$XX.XX | The terminal display shows the card type [CARD], the type of transaction [SALE] and a prompt to enter the amount.                 |
|      | [DATE] [TIME]               | Enter the transaction amount and verify that it is correct, then press <b>YES/ENTER</b> .                                         |
|      |                             | The following four prompts are typical.                                                                                           |
|      | [CARD] [SALE]               | The terminal dials the host.                                                                                                    |
|      | DIALING NOW                 |                                                                                                    |
|      | [CARD] [SALE]               | The terminal connects to the host.                                                                                                |
|      | PROCESSING NOW              |                                                                                                    |
|      | [CARD] [SALE]               | This display, with an approval code from the host, indicates successful authorization or host capture.                            |
|      | APPROVAL XXXXXX             | The Merchant receipt completes printing.                                                                                          |
| 3    | PRINT SECOND RECEIPT        | If you want a second receipt, press <b>YES</b> . The Customer receipt is printed.                                                 |
|      | CORRECT? YES OR NO          | If you do not want a second receipt, press NO.                                                                                    |
|      | [CARD] [SALE]               | Thirty seconds after a transaction is completed or when you press the <b>Cancel</b> key, the terminal returns to the Idle prompt. |
|      | APPROVAL XXXXXX             |                                                                                                    |

## **Credit Card Sale with CVV2 Data**

Manually enter the customer credit card information to initiate a credit card sale with CVV2 data.

NOTE: CVV2 is used for manually entered sales transactions only.

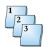

#### Step-by-Step

To perform a credit card sale with CVV2 data:

| Step | Terminal display                                            |               | Action                                                                                                    |
|------|-------------------------------------------------------------|---------------|----------------------------------------------------------------------------------------------------|
| 1    | SWIPE CUSTOMER CARD                                         |               | Manually enter the customer card number, then press ENTER.                                                                                                    |
|      | [DATE] [                                                    | TIME]         |                                                                                                    |
| 2    | [CARD] [<br>EXPIRATION DATE                                 | SALE]<br>MMYY | Enter the expiration date, then press <b>ENTER</b> .                                                                                                    |
|      | [DATE] [                                                    | TIME]         |                                                                                                    |
| 3    | 0=Not Provided<br>1=Present<br>2=Illegible<br>9=Not Present |               | Enter the number for one of the selections, then press <b>ENTER</b> .                                                                                                    |
| 4    | [CARD] [                                                    | SALE]         | Type the CVV2 three-digit security code that is on the back of the customer card, then touch or press <b>ENTER</b> .                                                                                    |
|      | CVV2 FROM CARD                                              |               | Note: The code name is different for each processor:  CVV2 - Card Verification Value 2, from Visa  CVC - Card Validation Code, from MasterCard  CID - Card Identification Digits, from  AmericanExpress |

NOTICE: This terminal is end of life. Your old machine may qualify for a generous trade in value. Visit: www.HypercomT7Plus.com

| Step | Terminal display         | Action                                                                                                    |
|------|--------------------------|----------------------------------------------------------------------------------------------------|
| 5    | [CARD] [SALE]            | Enter the transaction amount, then press <b>ENTER</b> .                                                                           |
|      | AMOUNT                   | The Merchant receipt starts printing if Preprint is                                                                               |
|      | \$XX.XX<br>[DATE] [TIME] | enabled in Term-Master.                                                                                                    |
|      | [CARD] [SALE]            | The terminal dials the host.                                                                                                    |
|      |                          |                                                                                                    |
|      | DIALING NOW              |                                                                                                    |
|      | [CARD] [SALE]            | The terminal connects to the host.                                                                                                |
|      |                          |                                                                                                    |
|      | PROCESSING NOW           |                                                                                                    |
|      | [CARD] [SALE]            | The transaction is approved.                                                                                                    |
|      |                          | The Merchant receipt completes printing.                                                                                          |
|      | APPROVAL XXXXXX          |                                                                                                    |
| 6    | PRINT SECOND RECEIPT     | If you want a second receipt, press <b>YES</b> . The Customer receipt is printed.                                                 |
|      | CORRECT? YES OR NO       | If you do not want a second receipt, press NO.                                                                                    |
|      | [CARD] [SALE]            | Thirty seconds after a transaction is completed or when you press the <b>Cancel</b> key, the terminal returns to the Idle prompt. |
|      | APPROVAL XXXXXX          |                                                                                                    |

## **Credit Card Sale with AVS**

Manually initiate a credit card sale with AVS (Address Verification System) enabled.

**Note:** The following AVS options must be enabled in Term-Master: AVS Enabled on sale, Prompt Address, and Prompt ZIP Code. Not all hosts support this transaction type.

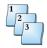

#### Step-by-Step

To perform a credit card sale with AVS:

| Step | Terminal display       |                   | Action                                                                             |
|------|------------------------|-------------------|------------------------------------------------------------------------------------|
| 1    | SWIPE CUSTOMER CARD    |                   | Enter the customer card number on the terminal keyboard, then press <b>ENTER</b> . |
|      | [DATE]                 | [TIME]            |                                                                                    |
| 2    | [CARD] EXPIRATION DATE | [SALE]<br>MMYY    | Enter the expiration date, then press ENTER.                                       |
|      | [DATE]                 | [TIME]            |                                                                                    |
| 3    | [CARD]                 | [SALE]            | Press <b>YES</b> or <b>NO</b> if the card is present.                              |
|      | CARD PRESENT?          | Y OR N            |                                                                                    |
| 4    | [CARD]<br>AMOUNT       | [SALE]            | Enter the amount and verify that it is correct, then press ENTER.                  |
|      | <br>[DATE]             | \$XX.XX<br>[TIME] |                                                                                    |
| 5    | [CARD]                 | [SALE]            | Enter the address, then press ENTER.                                               |
|      | ENTER ADDRESS          |                   |                                                                                    |

NOTICE: This terminal is end of life. Your old machine may qualify for a generous trade in value. Visit: www.HypercomT7Plus.com

| Step | Terminal display     | Action                                                                                                    |
|------|----------------------|----------------------------------------------------------------------------------------------------|
| 6    | [CARD] [SALE]        | Enter the zip code, then press ENTER.                                                                                             |
|      |                      | The Merchant receipt starts printing.                                                                                             |
|      | ENTER ZIP CODE       |                                                                                                    |
|      | [CARD] [SALE]        | The terminal dials the host.                                                                                                    |
|      |                      |                                                                                                    |
|      | DIALING NOW          |                                                                                                    |
|      | [CARD] [SALE]        | The terminal connects to the host.                                                                                                |
|      |                      |                                                                                                    |
|      | PROCESSING NOW       |                                                                                                    |
|      | [CARD] [SALE]        | The transaction is approved.                                                                                                    |
|      |                      | The Merchant receipt completes printing.                                                                                          |
|      | APPROVAL XXXXXX      |                                                                                                    |
| 7    | PRINT SECOND RECEIPT | If you want a second receipt, press <b>YES</b> . The Customer receipt is printed.                                                 |
|      | CORRECT? YES OR NO   | If you do not want a second receipt, press NO.                                                                                    |
|      | [CARD] [SALE]        | Thirty seconds after a transaction is completed or when you press the <b>Cancel</b> key, the terminal returns to the Idle prompt. |
|      | APPROVAL XXXXXX      |                                                                                                    |

## **Manually Entered Card**

Enter the card number and expiration date if the magnetic stripe is unreadable or not encoded. Also use manual entry for cases when the card is not presented, such as mail or telephone orders. The terminal beeps and waits for more data if you enter a number that is too short. The terminal displays UNSUPPORTED CARD and returns to the Idle prompt if the number is longer than the defined range.

**Note:** Manual card entries are marked with an asterisk (\*) on reports.

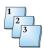

#### Step-by-Step

To manually enter a card:

| Step | Terminal response      |                | Action                                                                                                    |
|------|------------------------|----------------|----------------------------------------------------------------------------------------------------|
| 1    | SWIPE CUSTOMER CARD    |                | Enter the card number, verify that it is correct, then press <b>ENTER</b> .                                                                                                    |
|      | [DATE]                 | [TIME]         |                                                                                                    |
| 2    | [CARD] EXPIRATION DATE | [SALE]<br>MMYY | Enter the expiration date of the card (typically four digits), then press <b>ENTER</b> . If the expiration date is valid, the transaction continues.                                                                                                    |
|      | [DATE]                 | [TIME]         | An invalid date entry displays an error message then prompts for the expiration date again. If the card is expired and you set the Check Expire Date Initialization options, the terminal indicates that the card is expired and prompts for the expiration date again. |
|      |                        |                | Note: The Check Expire Data Initialization option only applies to offline transactions.                                                                                                    |

NOTICE: This terminal is end of life. Your old machine may qualify for a generous trade in value. Visit: www.HypercomT7Plus.com

| Step | Terminal response   |         | Action                                                                                                    |
|------|---------------------|---------|----------------------------------------------------------------------------------------------------|
| 3    | [CARD]              | [SALE]  | Enter the amount and verify that it is correct, then press <b>ENTER</b> .                                                         |
|      | AMOUNT              | \$xx.xx | The Merchant receipt starts printing.                                                                                             |
|      | [CARD]              | [SALE]  | The terminal sends the information to the host.                                                                                   |
|      | DIALING NOW         |         |                                                                                                    |
|      | [CARD]              | [SALE]  | This display, with an approval code from the host, indicates successful authorization or host capture.                            |
|      | PROCESSING NO       | W       |                                                                                                    |
|      | [CARD]              | [SALE]  | Thirty seconds after a transaction is completed or when you press the <b>Cancel</b> key, the terminal returns to the Idle prompt. |
|      | APPROVAL            | xxxxxx  | The Merchant receipt completes printing.                                                                                          |
|      | SWIPE CUSTOMER CARD |         | The terminal returns to the Idle prompts.                                                                                         |
|      | [DATE]              | [SALE]  |                                                                                                    |

## Refund

Use Refund for transactions that have been processed in a batch that had already been settled.

**Note:** There are two types of refunds: credit refunds and debit refunds.

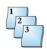

#### Step-by-Step

To perform a Refund transaction:

| Step | Terminal response             | Action                                                                                                 |
|------|-------------------------------|----------------------------------------------------------------------------------------------------|
| 1    | SWIPE CUSTOMER CARD           | Press the <b>Refund</b> key.                                                                           |
|      | [DATE] [TIME]                 |                                                                                                    |
| 2    | REFUND<br>SWIPE CUSTOMER CARD | Swipe the card through the card reader.                                                                |
|      | [DATE] [TIME]                 |                                                                                                    |
| 3    | [CARD] REFUND                 | Enter the transaction amount, verify that it is correct, then press <b>ENTER</b> .                     |
|      | \$X.XX<br>[DATE] [TIME]       |                                                                                                    |
|      | [CARD] REFUND                 | The following four prompts are typical.                                                                |
|      | AMOUNT \$XX.XX                | The Merchant receipt starts printing if Preprint is enabled in Term-Master Suite.                      |
|      | [CARD] REFUND                 | The terminal dials the host.                                                                           |
|      | DIALING NOW                   |                                                                                                    |
|      | [CARD] REFUND                 | The terminal connects to the host.                                                                     |
|      | PROCESSING NOW                |                                                                                                    |
|      | [CARD] REFUND                 | This display, with an approval code from the host, indicates successful authorization or host capture. |
|      | APPROVAL XXXXXX               | The Merchant receipt completes printing.                                                               |

## **Debit Transaction**

Activate a debit transaction by pressing the **Debit** key.

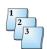

#### Step-by-Step

To perform a debit transaction:

| Step | Terminal response                           | Action                                                                                                    |
|------|---------------------------------------------|----------------------------------------------------------------------------------------------------|
| 1    | SWIPE CUSTOMER CARD                         | Press the <b>Debit</b> key.                                                                                                    |
|      | [DATE] [TIME]                               |                                                                                                    |
| 2    | [DEBIT] SWIPE CUSTOMER CARD  [DATE]  [TIME] | Swipe customer card through the card reader. The terminal display shows the type of transaction [DEBIT], and a prompt to enter the amount. |
| 3    | [CARD] [DEBIT]  SALE AMOUNT \$XX.XX         | Enter the amount, verify that it is correct, then press <b>ENTER</b> .                                                                     |
|      | [DATE] [TIME]                               |                                                                                                    |
| 4    | WAITING FOR PIN                             | The customer enters the PIN, then presses <b>Enter</b> on the PIN pad.                                                                     |
|      |                                             | The Merchant receipt starts printing.                                                                                                    |
|      | [CARD] [DEBIT]                              | The terminal sends the information to the host.                                                                                            |
|      | DIALING                                     |                                                                                                    |
|      | [CARD] [DEBIT]                              | This display, with an approval code from the host, indicates successful authorization or host capture.                                     |
|      | PROCESSING                                  |                                                                                                    |
|      | [CARD] [DEBIT]                              | Thirty seconds after the transaction is completed or when you press the <b>Cancel</b> key, the terminal returns to the Idle prompt.        |
|      | APPROVAL XXXXXX                             | The Merchant receipt completes printing.                                                                                                   |
|      | SWIPE CUSTOMER CARD                         | The terminal returns to the Idle prompt.                                                                                                   |
|      | [DATE] [DEBIT]                              |                                                                                                    |

### **Tender Amount**

The Tender Amount option is a debit transaction. Therefore, to activate Tender Amount, press the **Debit** key to calculate the cash back amount.

**Note:** The Tender/Cash Prompt on the Terminal Table and the Allow Cash Back option on the Debit Issuer Table in Term-Master must be enabled.

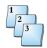

#### Step-by-Step

To perform a Tender Amount transaction:

| Step | Terminal response                  | Action                                                                                                    |
|------|------------------------------------|----------------------------------------------------------------------------------------------------|
| 1    | SWIPE CUSTOMER CARD                | Press the <b>Debit</b> key.                                                                                                    |
|      | [DATE] [TIME]                      |                                                                                                    |
| 2    | DEBIT SAL+CSH SALE AMOUNT \$XX.XX  | Enter the sale amount, then press ENTER.                                                                                            |
| 3    | DEBIT SAL+CSH TENDER AMOUNT\$XX.XX | Enter the tender amount, then press <b>ENTER</b> . The terminal should not allow the tender amount to be less than the sale amount. |
|      | [DATE] [TIME]                      | Tender Amt - Sale Amt = Cash back                                                                                                   |
|      |                                    | Examples:                                                                                                    |
|      |                                    | \$50.00 - \$23.99 = \$26.01                                                                                                    |
|      |                                    | \$25.00 - \$25.00 = 0                                                                                                    |
| 4    | C=\$0.00 T=\$0.00                  | If the tender amount is greater than the sale amount, the terminal displays this prompt.                                            |
|      | CODDECTE: VEG OD NO                | C = Cash back                                                                                                    |
|      | CORRECT? YES OR NO                 | T = Tender (total) amount                                                                                                    |

NOTICE: This terminal is end of life. Your old machine may qualify for a generous trade in value. Visit: www.HypercomT7Plus.com

| Step | Terminal response | Action                                                                                                    |
|------|-------------------|----------------------------------------------------------------------------------------------------|
| 5    | WAITING FOR PIN   | The customer enters the PIN, then presses <b>Enter</b> on the PIN pad.                                                            |
|      |                   | The Merchant receipt starts printing.                                                                                             |
|      | [CARD] SAL+CSH    | The terminal sends the information to the host.                                                                                   |
|      |                   |                                                                                                    |
|      | DIALING NOW       |                                                                                                    |
|      | [CARD] SAL+CSH    | This display, with an approval code from the host, indicates successful authorization or host capture.                            |
|      | PROCESSING NOW    |                                                                                                    |
|      | [CARD] SAL+CSH    | Thirty seconds after the transaction is completed or when you press the <b>Cancel</b> key, the terminal displays the Idle prompt. |
|      | APPROVAL XXXXXX   | The Merchant receipt completes printing.                                                                                          |

The terminal does not have to verify the cash back and tender amounts when the tender amount equals the sale amount (\$25.00 - \$25.00 = 0).

## **Debit Sale Plus Cash**

Debit Sale Plus Cash Retail transactions run when you enable the Allow Cash Back and Allow Cash Only options on the Debit Issuer Table in Term-Master. This transaction enables the customer to specify an amount greater than the sale amount and receive cash back. Enter \$0.00 for a Cash Only transaction.

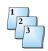

#### Step-by-Step

To perform a Debit Sale Plus Cash transaction:

| Step | Terminal response                              | Action                                                                                                    |
|------|------------------------------------------------|----------------------------------------------------------------------------------------------------|
| 1    | SWIPE CUSTOMER CARD                            | Press the <b>Debit</b> key, then swipe the card through the card reader.                                                               |
|      | [DATE] [TIME]                                  |                                                                                                    |
| 2    | DEBIT SAL+CSH SALE AMOUNT\$XX.XX [DATE] [TIME] | Enter the sale amount, then press <b>ENTER</b> . For the cash only option, press <b>ENTER</b> without typing an amount.                |
| 3    | DEBIT SAL+CSH CASH AMOUNT\$XX.XX [DATE] [TIME] | Enter the cash amount, then press ENTER.                                                                                               |
| 4    | TOTAL CORRECT?\$XX.XX  YES OR NO               | If the total is not correct, press <b>NO</b> . If the total is correct, press <b>YES</b> . The terminal displays the following prompt. |
| 5    | WAITING FOR PIN                                | The customer enters the PIN, then presses <b>Enter</b> on the PIN pad.  The Merchant receipt starts printing.                          |
|      | [CARD] SAL+CSH DIALING NOW                     | The terminal sends the information to the host.                                                                                        |
|      | [CARD] SAL+CSH PROCESSING NOW                  | This display, with an approval code from the host, indicates successful authorization or host capture.                                 |
|      | [CARD] SAL+CSH                                 | Thirty seconds after the transaction is completed or when you press the <b>Cancel</b> key, the terminal displays the Idle prompt.      |
|      | APPROVAL XXXXXX                                | The Merchant receipt completes printing.                                                                                               |

## **Debit Refund**

Use Debit Refund for debit transactions you processed before the current batch.

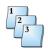

#### Step-by-Step

To perform a Debit Refund transaction:

| Step | Terminal response               | Action                                                                                                 |
|------|---------------------------------|----------------------------------------------------------------------------------------------------|
| 1    | SWIPE CUSTOMER CARD             | Press the <b>Debit</b> key then the <b>Refund</b> key.                                                 |
|      | [DATE] [TIME]                   |                                                                                                    |
| 2    | [DEBIT REF] SWIPE CUSTOMER CARD | Swipe the card through the card reader.                                                                |
|      |                                 | The customer enters their PIN on the PIN PAD.                                                          |
| 3    | [DEBIT] [DEBIT REF] AMOUNT      | Enter the transaction amount, verify that it is correct, then press <b>ENTER</b> .                     |
|      | \$XX.XX<br>[DATE] [TIME]        |                                                                                                    |
|      | [CARD] [DEBIT REF]              | The following four prompts are typical.                                                                |
|      | AMOUNT\$XX.XX                   | The Merchant receipt starts printing if Preprint is enabled in Term-Master.                            |
|      | [DATE] [TIME]                   |                                                                                                    |
|      | [CARD] [DEBIT REF]              | The terminal dials the host.                                                                           |
|      |                                 |                                                                                                    |
|      | DIALING NOW                     |                                                                                                    |
|      | [CARD] [DEBIT REF]              | The terminal connects to the host.                                                                     |
|      |                                 |                                                                                                    |
|      | PROCESSING NOW                  |                                                                                                    |
|      | [CARD] [DEBIT REF]              | This display, with an approval code from the host, indicates successful authorization or host capture. |
|      | APPROVAL XXXXXX                 | The Merchant receipt completes printing.                                                               |

## **Card Verification**

Before processing a financial transaction, you can use Card Verification to verify that the host accepts the card. It is not a stored transaction, and the terminal does not print a receipt.

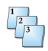

#### Step-by-Step

To perform Card Verification before performing a transaction:

| Step | Terminal response        | Action                                                                                                 |
|------|--------------------------|----------------------------------------------------------------------------------------------------|
| 1    | SWIPE CUSTOMER CARD      | Press the <b>Verify</b> key.                                                                           |
|      | [DATE] [TIME]            |                                                                                                    |
| 2    | CARD VER                 | Swipe the card through the card reader.                                                                |
|      | SWIPE CUSTOMER CARD      |                                                                                                    |
| 3    | [CARD] CARD VER          | Enter the desired amount you want to verify and press <b>ENTER</b> .                                   |
|      | \$XX.XX<br>[DATE] [TIME] |                                                                                                    |
|      | [CARD] CARD VER          | The following four prompts are typical.                                                                |
|      | AMOUNT \$XX.XX           | The merchant receipt starts printing if <b>Preprint</b> is enabled in Term-Master.                     |
|      | [CARD] CARD VER          | The terminal dials the host.                                                                           |
|      | DIALING NOW              |                                                                                                    |
|      | [CARD] CARD VER          | The terminal connects to the host.                                                                     |
|      | PROCESSING NOW           |                                                                                                    |
|      | [CARD] CARD VER          | This display, with an approval code from the host, indicates successful authorization or host capture. |
|      | APPROVAL XXXXXX          | The merchant receipt completes printing.                                                               |

## **Account Select and PIN Entry**

The Account Select function applies to debit cards. The cardholder makes the selection and enters the PIN using the attached PIN pad.

**Note:** The *PIN Pad Acct Select* and *PIN Entry Required* options on the Debit Issuer Table in Term-Master must be enabled.

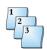

#### Step-by-Step

To perform an Account Select and PIN Entry transaction:

| Step | Terminal response     | Action                                                                                                    |
|------|-----------------------|----------------------------------------------------------------------------------------------------|
| 1    | SWIPE CUSTOMER CARD   | Press the <b>Debit</b> key, then swipe the card through the card reader.                                                               |
|      | [DATE] [TIME]         |                                                                                                    |
| 2    | DEBIT SAL+CSH         | Enter the sale amount, then press <b>ENTER</b> . For                                                                                   |
|      | SALE AMOUNT\$XX.XX    | the cash only option, press <b>ENTER</b> without typing an amount.                                                                     |
| 3    | DEBIT SAL+CSH         | Enter the cash amount, then press ENTER.                                                                                               |
|      |                       |                                                                                                    |
|      | CASH AMOUNT \$XX.XX   |                                                                                                    |
| 4    | TOTAL CORRECT?\$XX.XX | If the total is not correct, press <b>NO</b> . If the total is correct, press <b>YES</b> . The terminal displays the following prompt. |
|      | YES OR NO             |                                                                                                    |
| 5    | [CARD] SAL+CSH        | The customer selects the account on the PIN pad.                                                                                       |
|      | WAITING FOR ACCT NO.  | This display appears on the terminal.                                                                                                  |
| 6    | WAITING FOR PIN       | The customer enters the correct PIN, then presses <b>Enter</b> on the PIN pad.                                                         |

| Step | Terminal response  |         | Action                                                                                                    |
|------|--------------------|---------|----------------------------------------------------------------------------------------------------|
| 7    | [CARD]  DIALING NO | SAL+CSH | An incorrect PIN entry results in an error response, INVALID PIN, and displays a prompt, RE-ENTER PIN. The terminal remains online for two re-entry attempts. If both fail, the host declines the transaction and displays the message INCORRECT PIN.  The Merchant receipt starts printing.  The terminal connects to the host. |
|      | PROCESSSING        | NOW     |                                                                                                    |
|      | [CARD]             | SAL+CSH | Thirty seconds after the transaction is completed or when you press the <b>Cancel</b> key, the terminal displays the Idle prompt.                                                                                                    |
|      | APPROVAL           | xxxxxx  | The Merchant receipt completes printing.                                                                                                    |

 ${f Note:}$  Printing a second receipt, the customer receipt, is an option for all transactions.

## Performing an Authorize (Auth Only) Transaction

Use Auth Only to reserve funds on a cardholder account and capture those funds at a later time. This typically occurs in a merchant environment when the merchant does not know the total amount to charge the cardholder at the time of the transaction. After the total amount is determined, the merchant forces the transaction.

Note: Not all hosts support this transaction type.

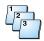

#### Step-by-Step

To perform an authorize transaction:

| Step | Terminal response             | Action                                                                    |
|------|-------------------------------|---------------------------------------------------------------------------|
| 1    | SWIPE CUSTOMER CARD           | Press Function + 9.                                                       |
|      | [DATE] [TIME]                 |                                                                           |
| 2    | AUTHORIZE SWIPE CUSTOMER CARD | Swipe the customers card.                                                 |
|      | [DATE] [TIME]                 |                                                                           |
| 3    | [CARD] AUTHORIZE              | Type the amount, then press ENTER.                                        |
|      | \$XX.XX<br>[DATE] [TIME]      |                                                                           |
|      | [CARD] [AUTHORIZE]            | The terminal connects to the host.                                        |
|      | DIALING NOW                   |                                                                           |
|      | [CARD] [TIME]                 | The terminal displays the response. The merchant receipt starts printing. |
|      | APPROVAL XXXXXX               |                                                                           |

## **Offline or Forced Transaction**

Offline transactions enable the merchant to perform a capture transaction without communicating with the host. Offline transactions are stored in the current batch and uploaded to the host before settlement. In the initialization parameters, you can set Refund and Void transactions to default to offline.

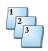

#### Step-by-Step

To perform an Offline transaction:

| Step | Terminal response                                  | Action                                                                                                    |
|------|----------------------------------------------------|----------------------------------------------------------------------------------------------------|
| 1    | SWIPE CUSTOMER CARD                                | Press the <b>Offline</b> key.                                                                                                    |
|      | [DATE] [TIME]                                      |                                                                                                    |
| 2    | OFFLINE  ** OFF-LINE MODE **  ENTER ACCOUNT NUMBER | Swipe the customer card.                                                                                                    |
| 3    | [CARD] OFFLINE  AMOUNT \$XX.XX  [DATE] [TIME]      | Enter the transaction amount, verify the amount, then press <b>ENTER</b> .                                                        |
| 4    | [CARD] OFFLINE<br>ENTER APPROVAL CODE              | Enter the approval code of two to six digits, then press <b>ENTER</b> .                                                           |
|      | [DATE] [TIME]                                      | The Merchant receipt starts printing.                                                                                             |
|      | [CARD] OFFLINE                                     | The transaction is approved.  The Merchant receipt completes printing.                                                            |
|      | TRANSACTION ACCEPTED                               |                                                                                                    |
| 5    | PRINT SECOND RECEIPT CORRECT?                      | If you want a second receipt press <b>YES</b> . The Customer receipt is printed.                                                  |
|      | YES OR NO                                          | If you do not want a second receipt, press NO.                                                                                    |
|      | SWIPE CUSTOMER CARD                                | Thirty seconds after a transaction is completed or when you press the <b>Cancel</b> key, the terminal returns to the Idle prompt. |
|      | [DATE] [TIME]                                      |                                                                                                    |

#### **Mail or Phone Order**

Follow this procedure to perform a Mail/Telephone Order transaction.

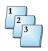

#### Step-by-Step

To perform a mail or telephone order transaction:

| Step | Terminal display                                            | Action                                                                                                    |
|------|-------------------------------------------------------------|----------------------------------------------------------------------------------------------------|
| 1    | SWIPE CUSTOMER CARD                                         | Press key sequence: Function + 6 + 5 + ENTER.                                                                                                    |
|      | [DATE] [TIME]                                               |                                                                                                    |
| 2    | MAIL ORDER<br>ENTER CARD NUMBER                             | Enter the account number, then press <b>ENTER</b> .                                                                                                    |
|      | [DATE] [TIME]                                               |                                                                                                    |
| 3    | [CARD] MAIL ORDER EXPIRATION DATE MMYY                      | Enter the expiration date, then press <b>ENTER</b> .                                                                                                    |
|      | [DATE] [TIME]                                               |                                                                                                    |
| 4    | 0=Not Provided<br>1=Present<br>2=Illegible<br>9=Not Present | Enter 9, then press ENTER.                                                                                                    |
| 5    | [CARD] MAIL ORDER  AMOUNT \$XX.XX  [DATE] TIME]             | Enter the amount, verify that it is correct, then press ENTER.                                                                                          |
| 6    | [CARD] MAIL ORDER<br>ENTER ADDRESS                          | Enter the street address of the cardholder, then press <b>ENTER</b> . This prompt appears when you enable the AVS Address Prompt option in Term-Master. |

| Step | Terminal display                    | Action                                                                                                    |
|------|-------------------------------------|----------------------------------------------------------------------------------------------------|
| 7    | [CARD] MAIL ORDER<br>ENTER ZIP CODE | Enter the zip code of the cardholder, then press ENTER. This prompt appears when you enable the AVS Zip Code Prompt option in Term-Master. |
|      | [CARD] MAIL ORDER                   | The terminal dials the host.                                                                                                    |
|      |                                     | The Merchant receipt starts printing.                                                                                                    |
|      | DIALING NOW                         |                                                                                                    |
|      | [CARD] MAIL ORDER PROCESSING NOW    | The terminal sends the information to the host.                                                                                            |
|      | [CARD] MAIL ORDER                   | This display, with an approval code from the host, indicates successful authorization or host capture.                                     |
|      | APPROVAL XXXXXX                     | Merchant receipt completes printing.                                                                                                    |
| 8    | PRINT SECOND RECEIPT                | If you want a second receipt press <b>YES</b> . The Customer receipt is printed.                                                           |
|      | CORRECT? YES OR NO                  | If you do not want a second receipt, press <b>NO</b> .                                                                                     |
|      | [CARD] MAIL ORDER APPROVAL XXXXXX   | Thirty seconds after a transaction is completed or when you press the <b>Cancel</b> key, the terminal returns to the Idle prompt.          |
|      | [DATE] [TIME]                       |                                                                                                    |

### **EBT Transactions**

The T7 *Plus* terminal uses the E-MAIL key, on the standard keypad overlay, to initiate EBT transactions when enabled in Term-Master.

### **EBT Purchase, Food Stamps**

Follow this procedure to perform an EBT food stamp purchase.

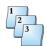

#### Step-by-Step

To perform an EBT food stamp purchase:

| Step | Terminal display               | Action                                                                                           |
|------|--------------------------------|--------------------------------------------------------------------------------------------------|
| 1    | SWIPE CUSTOMER CARD            | Press the <b>E-Mail</b> key to start an EBT transaction.                                         |
|      | [DATE] [TIME]                  |                                                                                                  |
| 2    | EBT<br>SWIPE CUSTOMER CARD     | Swipe the customer card through the card reader.  Note: Manual entry of EBT cards is allowed for |
|      | [DATE] [TIME]                  | only Prior EBT approved transactions, which are performed offline.                               |
| 3    | 1-FOOD STAMP<br>2-CASH BENEFIT | Select 1 for Food Stamp, then press ENTER.                                                       |

| Step | Terminal display                              | Action                                                                                                    |
|------|-----------------------------------------------|----------------------------------------------------------------------------------------------------|
| 4    | [EBT] EBT  SALE AMOUNT \$XX.XX  [DATE] [TIME] | Enter the amount of the sale, then press <b>ENTER</b> .  The Merchant receipt starts printing.                                               |
|      | EBT EBT  WAITING FOR PIN                      | This terminal display appears until the card holder enters a PIN on the PIN pad.                                                             |
|      | EBT EBT DIALING                               | The terminal dials the host.                                                                                                    |
|      | EBT EBT  PROCESSING NOW                       | The terminal sends the information to the host.                                                                                              |
|      | EBT EBT  APPROVAL XXXXXX                      | This display, with an approval code from the host, indicates successful authorization or host capture.  Merchant receipt completes printing. |

**Note:** Printing a second receipt, the customer receipt, is an option for all transactions.

### EBT Purchase, Cash Benefit

Follow this procedure to perform an EBT cash benefit purchase.

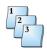

#### Step-by-Step

To perform an EBT cash purchase transaction:

| Step | Terminal display                            | Action                                                                                                    |
|------|---------------------------------------------|----------------------------------------------------------------------------------------------------|
| 1    | SWIPE CUSTOMER CARD                         | Press the <b>E-Mail</b> key to start an EBT transaction.                                                                            |
|      | [DATE] [TIME]                               |                                                                                                    |
| 2    | EBT<br>SWIPE CUSTOMER CARD                  | Swipe the customer card through the card reader.                                                                                    |
|      | [DATE] [TIME]                               |                                                                                                    |
| 3    | 1=FOOD STAMP<br>2=CASH BENEFIT              | Press 2 for cash benefit, then press ENTER.                                                                                         |
| 4    | EBT EBT SALE AMOUNT \$XX.XX                 | Enter the amount, then press <b>ENTER</b> .                                                                                         |
| 5    | EBT EBT  CASH AMOUNT \$XX.XX  [DATE] [TIME] | Enter the cash back amount, then press <b>ENTER</b> . This prompt appears if you enabled the Allow Cash Back option in Term-Master. |
| 6    | TOTAL CORRECT?\$XX.XX                       | Press <b>YES</b> if the total is correct. If total is incorrect, press <b>NO</b> and return to step 5.                              |
|      | YES OR NO                                   | The Merchant receipt starts printing.                                                                                               |
|      | WAITING FOR PIN                             | This terminal display appears until the card holder enters a PIN on the PIN pad.                                                    |
|      | EBT EBT                                     | The terminal dials the host.                                                                                                    |
|      | DIALING                                     |                                                                                                    |
|      | EBT EBT                                     | The terminal sends the information to the host.                                                                                     |
|      | PROCESSING NOW                              |                                                                                                    |
|      | EBT EBT                                     | This display, with an approval code from the host, indicates successful authorization or host capture.                              |
|      | APPROVAL XXXXXX                             | Merchant receipt completes printing.                                                                                                |

#### **Balance Inquiry on Debit or EBT**

Balance Inquiry initiates a transaction that returns the available balance on debit card accounts. The card holder must enter their PIN for Debit Balance Inquiry.

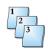

#### Step-by-Step

To perform a Balance Inquiry:

| Step | Terminal response     |                    | Action                                                                                              |
|------|-----------------------|--------------------|----------------------------------------------------------------------------------------------------|
| 1    | SWIPE CUSTOMER CARD   |                    | Press the <b>Debit</b> or <b>E-Mail</b> key, then the <b>Bal Inq</b> key for Debit or EBT balances. |
|      | [DATE]                | [TIME]             |                                                                                                    |
| 2    | SWIPE CUSTOMER CARD   | EBT                | Swipe the card through the card reader.  The customer enters their PIN on the PIN pad.              |
|      | [CARD] PROCESSING NOW |                    | The terminal sends the information to the host.                                                     |
|      | AVAIL BAL.<br>TODAY   | \$XX.XX<br>\$XX.XX | The terminal displays the available balance and a receipt is printed.                               |

### **Additional Transaction Support**

The T7 *Plus* terminal supports additional modes: Descriptor Code, Invoice Number, Lodging and Restaurant Processing. This section provides the unique transaction procedures for the different modes.

**Note:** Additional host-generated prompts and responses may occur in each procedure.

#### **Descriptor Code Processing**

In the terminal you can store up to 10 product names and codes, which you can activate for a particular card or cards to provide descriptive billing. Select the product code by using the terminal keyboard. Data loaded during initialization assigns the product codes and names. When prompted, press the numeric key corresponding to the product name you want to insert in the message.

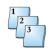

#### Step-by-Step

To perform a Product Descriptor Code transaction:

| Step | Terminal response        |                   | Action                                                                                                    |
|------|--------------------------|-------------------|----------------------------------------------------------------------------------------------------|
| 1    | [CARD]<br>AMOUNT         | [TRANS]<br>[AMT]  | The terminal already has the transaction amount in the basic transaction.  Press ENTER.                                                            |
| 2    | SELECT DESCRIPTOR        |                   | Select the proper code (0-9) for the service or product by pressing the appropriate numeric key.                                                   |
|      |                          |                   | Only one code displays on the screen at a time. If you select a descriptor that is incorrect, press NO/CLEAR and re-enter the desired descriptors. |
|      |                          |                   | You can select up to four codes per transaction.                                                                                                   |
| 3    | SELECT DESCRIPTOR        |                   | Press ENTER.                                                                                                    |
|      | HI-FI EQUIPMENT          |                   | The following two displays are typical.                                                                                                    |
|      | [CARD] DIALING NOW       | [TRANS]           | The terminal dials the host.                                                                                                    |
|      | [CARD]<br>PROCESSING NOW | [TRANS]           | The terminal sends the information to the host.                                                                                                    |
|      | [CARD] APPROVAL CODE     | [TRANS]<br>XXXXXX | This display, with an approval code from the host, indicates successful authorization or host capture.                                             |

#### **Invoice Number Processing**

Invoice Number Processing is a retailer option that enables you to associate EFT POS transactions with ECR or POS system records. You can activate this feature for a particular card. The terminal uses operator-entered invoice numbers instead of default terminal-generated invoice numbers.

**Note:** The Invoice Number must be enabled on the Issuer Table in Term-Master.

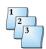

#### Step-by-Step

To perform a transaction using the Invoice Number:

| Step | Terminal response                     | Action                                                                                                    |
|------|---------------------------------------|----------------------------------------------------------------------------------------------------|
| 1    | SWIPE CUSTOMER CARD                   | Swipe the customer card through the card reader.                                                                                  |
|      | [DATE] [TIME]                         |                                                                                                    |
| 2    | [CARD] [TRANS]                        | Enter the one to six-digit invoice number, then press <b>ENTER</b> .                                                              |
|      | INVOICE NUMBER  XXXXXX  [DATE] [TIME] | press LNTLN.                                                                                                    |
|      | [CARD] [TRANS]                        | The following four prompts are typical.                                                                                           |
|      | AMOUNT [\$AMT]                        | The Merchant receipt starts printing if Preprint is enabled in Term-Master.                                                       |
|      | [CARD] [TRANS]                        | The terminal dials the host.                                                                                                    |
|      | DIALING NOW                           |                                                                                                    |
|      | [CARD] [TRANS]                        | The terminal connects to the host.                                                                                                |
|      | PROCESSING NOW                        |                                                                                                    |
|      | [CARD] [TRANS]                        | This display, with an approval code from the host, indicates successful authorization or host capture.                            |
|      | APPROVAL XXXXXX                       | The Merchant receipt completes printing.                                                                                          |
| 3    | PRINT SECOND RECEIPT                  | If you want a second receipt, press <b>YES</b> . The Customer receipt is printed.                                                 |
|      | CORRECT? YES OR NO                    | If you do not want a second receipt, press NO.                                                                                    |
|      | [CARD] [TRANS]                        | Thirty seconds after a transaction is completed or when you press the <b>Cancel</b> key, the terminal returns to the Idle prompt. |
|      | APPROVAL XXXXXX                       |                                                                                                    |

#### **Lodging Processing**

The initialization host can enable the lodging features to provide additional support for the lodging industry.

**Note:** This basic option satisfies the essential requirements for the AMEX host only.

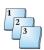

#### Step-by-Step

To perform a transaction in the Lodging Processing mode:

| Step | Terminal response   |                   | Action                                                                                         |
|------|---------------------|-------------------|------------------------------------------------------------------------------------------------|
| 1    | [CARD]<br>AMOUNT    | [TRANS]           | Swipe the card, enter the amount, then press ENTER.                                            |
|      | [DATE]              | \$XX.XX<br>[TIME] |                                                                                                |
| 2    | [CARD]              | [TRANS]           | Enter the arrival date, then press ENTER.                                                      |
|      | ARRIVAL DATE        | [MMDDYY]          | Note: You can bypass each of these prompts by pressing ENTER without entering the information. |
| 3    | [CARD]              | [TRANS]           | Enter the departure date, then press ENTER.                                                    |
|      | DEPARTURE           | [MMDDYY]          |                                                                                                |
| 4    | [CARD]<br>ROOM RATE | [TRANS]           | Enter the room rate, then press ENTER.                                                         |
|      | [DATE]              | \$XX,XX<br>[TIME] |                                                                                                |

| Step | Terminal response      |                    | Action                                                                                                 |
|------|------------------------|--------------------|----------------------------------------------------------------------------------------------------|
| 5    | [CARD] AMEX PROGRAM ID | [TRANS]            | Enter the American Express Program ID. Valid AMEX Program IDs are numbers 1-6.                         |
|      | [DATE]                 | <br>[TIME]         | The following four prompts are typical.                                                                |
|      | [CARD]<br>AMOUNT       | [TRANS]<br>[\$AMT] | The Merchant receipt starts printing if Preprint is enabled in Term-Master.                            |
|      | [CARD]                 | [TRANS]            | The terminal dials the host.                                                                           |
|      | DIALING NO             | W                  |                                                                                                    |
|      | [CARD]                 | [TRANS]            | The terminal connects to the host.                                                                     |
|      | PROCESSING I           | MOM                |                                                                                                    |
|      | [CARD]                 | [TRANS]            | This display, with an approval code from the host, indicates successful authorization or host capture. |
|      | APPROVAL               | xxxxxx             | The Merchant receipt completes printing.                                                               |

#### **Restaurant Processing**

Restaurant Processing mode provides additional facilities to assist restaurants and other service organizations in handling tips. This operating mode affects transactions by providing for two amount fields: the base amount and tip amount.

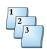

#### Step-by-Step

To perform a transaction in Restaurant Processing mode:

| Step | Terminal response                  | Action                                                                                                    |
|------|------------------------------------|----------------------------------------------------------------------------------------------------|
| 1    | SWIPE CUSTOMER CARD                | Swipe the card through the card reader.                                                                       |
|      | [DATE] [TIME]                      |                                                                                                    |
| 2    | [CARD] SALE<br>ENTER SERVER NUMBER | Enter the server number, then press <b>ENTER</b> .                                                            |
|      | [DATE] [TIME]                      |                                                                                                    |
| 3    | [CARD] SALE ENTER TABLE NUMBER     | Enter the table number, then press <b>ENTER</b> .                                                             |
|      | [DATE] [TIME]                      |                                                                                                    |
| 4    | [CARD] SALE BASE AMOUNT            | Enter the base amount, then press ENTER.                                                                      |
|      | \$XX.XX<br>[DATE] [TIME]           |                                                                                                    |
| 5    | [CARD] SALE                        | Enter the tip amount, then press <b>ENTER</b> . If you do not know the tip, press <b>ENTER</b> and adjust the |
|      | \$XX.XX<br>[DATE] [TIME]           | transaction when you know the tip.                                                                            |

| Step | Terminal response    | Action                                                                                                    |
|------|----------------------|----------------------------------------------------------------------------------------------------|
| 5    | TOTAL CORRECT?       | Press <b>YES</b> and card processing continues. The Merchant receipt starts printing.                                             |
|      | \$XX.XX<br>YES OR NO | Press N0 to re-enter the base amount.                                                                                             |
|      | [CARD] SALE          | The terminal dials the host.                                                                                                    |
|      | DIALING NOW          |                                                                                                    |
|      | [CARD] SALE          | The terminal connects to the host.                                                                                                |
|      | PROCESSING           |                                                                                                    |
|      | [CARD] SALE          | This display, with an approval code from the host, indicates successful authorization or host capture.                            |
|      | APPROVAL XXXXXX      | The Merchant receipt completes printing.                                                                                          |
| 6    | PRINT SECOND RECEIPT | If you want a second receipt, press <b>YES</b> . The Customer receipt is printed.                                                 |
|      | CORRECT? YES OR NO   | If you do not want a second receipt, press NO.                                                                                    |
|      | [CARD] SALE          | Thirty seconds after a transaction is completed or when you press the <b>Cancel</b> key, the terminal returns to the Idle prompt. |
|      | APPROVAL XXXXXX      |                                                                                                    |

#### **Settlement**

A Settlement transaction causes the terminal to transmit its totals for comparison with the capture host totals.

# 1 2 3

#### Step-by-Step

To perform a Settlement transaction:

| Step | Terminal response                     | Action                                                                                                    |
|------|---------------------------------------|----------------------------------------------------------------------------------------------------|
| 1    | SWIPE CUSTOMER CARD                   | Press the <b>Settle</b> key.                                                                                                    |
|      | [DATE] [TIME]                         |                                                                                                    |
| 2    | SETTLE<br>ENTER PASSWORD              | Enter the current password, then press <b>ENTER</b> .                                                                                                    |
|      | [DATE] [TIME]                         |                                                                                                    |
| 3    | SETTLE HOST NUMBER[ID#] {DATE] [TIME] | When there is more than one batch total present, the terminal requires a host ID number to determine which host to settle. Pressing <b>ENTER</b> at this prompt settles all hosts that have non-zero batch totals. The entry of a valid two-digit host ID number settles to that particular host.                                              |
|      | SCANNING BATCH PLEASE WAIT            | Enter the host ID, then press ENTER.  The initialization host assigns host ID numbers that you can view using the terminal Function 8, Display Batch Log.  The following displays appear when you set the Reconcile Totals Method options to Confirm.  Otherwise, the Enter option is activated, and you must enter the totals at each prompt. |
| 4    | TOTAL CORRECT?\$XX.XX YES OR NO       | The terminal displays the sales total.  Press <b>YES</b> to confirm the value displayed or <b>NO</b> to exit to the Idle prompt.                                                                                                    |

| Step | Terminal response                       | Action                                                                                                    |
|------|-----------------------------------------|----------------------------------------------------------------------------------------------------|
| 5    | REFUND TOTAL [\$AMT] CORRECT? YES OR NO | Press <b>YES</b> to confirm the value displayed, connect to the host, and transmit the batch information. Press <b>NO</b> to exit. |
|      | SCANNING BATCH<br>PLEASE WAIT           | The terminal scans for transactions.                                                                                               |
|      | SETTLE                                  | The terminal dials the host.                                                                                                    |
|      | DIALING NOW                             |                                                                                                    |
|      | SETTLE                                  | The terminal connects to the host.                                                                                                 |
|      | PROCESSING NOW                          |                                                                                                    |
|      | SETTLE                                  | The terminal displays this prompt when it completes the reconciliation. Settlement receipt                                         |
|      | APPROVAL XXXXXX                         | prints.                                                                                                    |
|      | SCANNING BATCH                          | The terminal scans for transactions.                                                                                               |
|      | PLEASE WAIT                             |                                                                                                    |
|      | SETTLE                                  | Thirty seconds after a transaction is completed or when you press the <b>Cancel</b> key, the terminal                              |
|      | APPROVAL XXXXXX                         | returns to the Idle prompt.                                                                                                    |

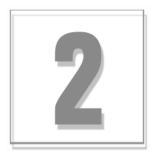

### **Batch Functions**

The T7 *Plus* terminal supports either terminal-based transaction capture or host-based capture backed up by a shadow file of transactions stored in the terminal. If an out-of-balance condition occurs between the host and the terminal, the terminal automatically uploads the shadow file to the host to aid in reconciliation.

This chapter includes the following topics:

- Transactions
- Function Keys
- Software Application Certification

### **Transactions**

The T7 Plus terminal supports the following transactions.

Table 2-1. Transaction and use

| Transaction name         | [Button] /<br>Function<br>Key | Use to                                                                                                    |  |
|--------------------------|-------------------------------|----------------------------------------------------------------------------------------------------|--|
| Refund, or<br>Debit Sale | Function 76                   | Process a refund or debit card sale. The system calls out to verify the transaction and, on approval, stores a record in the journal.                                                                                                    |  |
| Auth Only                | Function 9                    | Verify funds availability and hold funds until the terminal receives a draft or capture transaction.                                                                                                    |  |
| Sale plus Cash           |                               | Enable a debit cardholder to purchase goods or services and to obtain cash back.                                                                                                    |  |
| Balance Inquiry          | Function 75                   | Enable a cardholder to ascertain the current account balance.                                                                                                    |  |
| Reversal                 |                               | Perform an online correction of a communication or processing error. The terminal sends a reversal message if it sent a transaction request to the network but did not receive a valid response before the time-out period expired. The terminal sends this message persistently until it receives a valid response. This transaction is Host specific. |  |
| Card<br>Verification     | Function 74                   | Validate the card before processing the financial transaction.                                                                                                    |  |
| Check<br>Authorization   | [Check]                       | Verify a check.                                                                                                    |  |
| Void                     | [Void]                        | Cancel a transaction existing in the current batch. Voided transactions do not accumulate in the terminal totals. Process voids online or offline. Only Sale, Debit, and Refund transactions can be voided. For offline processing, the terminal uploads the cancellation to the host at settlement. The issuer can block voids.                        |  |
| Refund/Credit            | [Refund]                      | Credit is issued back to a cardholder after batch settlement. Process refunds online or offline. You can configure a card to block refunds of a specific issuer.                                                                                                    |  |
| Offline/ Force           | [Offline]                     | Store offline transactions, (transactions that are captured without communicating with the host,) and upload them to the host at settlement.                                                                                                    |  |
| Adjust                   | [Adjust]                      | Adjust or edit a transaction in the current batch. Common uses of the Adjust function are to correct an error or add a tip, late charge, or other charge. Only captured transactions support the Adjust function. The terminal uploads the change to the host at settlement.                                                                            |  |
| Initialize               | [Initialize] Function 2       | Perform an initialization to receive terminal configuration. During a request for initialization, the terminal dials the initialization phone number you configured in the Setup function. The host or Term-Master downloads the Terminal Configuration Table, Issuer Table, Card Ranges, Product Codes, and Acquirer Table.                            |  |
| Batch<br>Settlement      | [Settle]                      | Reconcile terminal totals with host totals. If the totals do not agree, the terminal automatically uploads the entire batch to the host. The terminal uploads all offline transactions before reconciling with the host.                                                                                                    |  |

NOTICE: This terminal is end of life. Your old machine may qualify for a generous trade in value. Visit: www.HypercomT7Plus.com

Table 2-1. Transaction and use

| Transaction name                      | [Button] /<br>Function<br>Key | Use to                                                                                                    |
|---------------------------------------|-------------------------------|----------------------------------------------------------------------------------------------------|
| Batch<br>Settlement<br>Statistics     | Function 99                   | Send a <i>Statistics</i> message to the host after a successful Batch Settlement. This consists of terminal time-outs, communication errors, card reads, response times, transmission and reception errors, redials, and reversals.                                                       |
| Batch Review                          | [Review]                      | Review each captured transaction in the current batch. The transactions read from most recent to first and display invoice number, type of transaction, amount, approval code, PAN, sequence number, date, and time. Voided transactions and reversals are also included in Batch Review. |
| Enhanced<br>Communication<br>Messages |                               | Enable or disable additional information displayed during communication processes or a line type change. The additional displays are <i>Waiting for line</i> , <i>Training modem</i> , <i>Dialing now</i> , and <i>Waiting for answer</i> .                                               |
| Find                                  | [Find]                        | Review a specific transaction by invoice number. Information includes invoice number, transaction type, amount, approval code, PAN, sequence number, date, and time. The Find function also displays voided transactions and reversals.                                                   |
| Gift Card                             | Function 47                   | Private Label prepaid electronic gift certificates.                                                                                                    |
| Reports                               | [Reports]                     | View the Terminal Journal reports: Till report (1), Server report (2), Audit report (3), and Issuer report (4). SPOS, the acquirer name appears on all reports.                                                                                                    |
| Reprint                               | [Reprint]                     | Reprint a receipt for any transaction in the current batch.                                                                                                    |
| Totals                                | [Totals]                      | Review the Net Sale Totals, Net Refund Totals, Net Transaction Count, and totals and transaction count for each card used.                                                                                                    |

### **Supported Host**

This table displays the hosts support hosted in SPOS 07A software.

Table 2-2. Supported host

| Supported Host              | Credit | Debit | EBT | Gift | Loyalty | Phone |
|-----------------------------|--------|-------|-----|------|---------|-------|
| American Express            | ~      |       |     |      |         |       |
| Blackstone                  |        |       |     |      |         | V     |
| Comtel (USB)                |        |       |     |      |         | V     |
| Datamark                    |        |       |     | V    | V       |       |
| FDR - CardNet*              | ~      | V     | V   |      |         |       |
| FDR - Nashville*            | ~      | V     |     |      |         |       |
| FDR - Omaha                 | ~      | V     | V   |      |         |       |
| Fifth Third                 | ~      | V     | V   | V    |         |       |
| Hypercom                    | ~      | V     | V   |      |         |       |
| Lynk                        | ~      | V     | V   |      |         |       |
| NDC (Global Payments Inc)   | ~      | V     |     |      |         |       |
| NOVA                        | ~      | V     |     |      |         |       |
| Paymentech                  | ~      | V     | V   |      |         |       |
| Transaction Payment Systems |        |       |     | V    | ~       |       |
| VALULINK                    |        |       |     | V    |         |       |
| VALUTEC                     |        |       |     | V    | ~       |       |
| Visa I                      | ~      |       |     |      |         |       |
| Visa D                      | ~      | V     | V   |      |         |       |
| Visa K                      | ~      | V     |     |      |         |       |
| Wells Fargo Bank            | ~      | ~     |     |      |         |       |

### **Function Keys**

The appropriate function sequence is as follows: press **Function**, the appropriate number, then press **Enter**. For example: press **Function** + 1 + 0 + ENTER. The following list describes each supported function.

Table 2-3. Function keys and use

| Function key | Name                          | Use to                                                                                                    |
|--------------|-------------------------------|----------------------------------------------------------------------------------------------------|
| 0            | Test transaction              | Test the communications link to the selected acquirer. A single acquirer terminal dials the acquirer telephone number. A multiple acquirer terminal prompts for the host number and dials the selected host.                                                                                                    |
|              |                               | This is a host-specific function.                                                                                                    |
| 1            | Batch scroll                  | Review each captured transaction in a current batch. The transactions are available from most recent to first. Information displayed for review is invoice number, type of transaction, amount, approval code, PAN, sequence number, date, and time. You can also review, adjust, reprint, or void transactions during batch scroll.                                                                                                    |
|              |                               | Touching <b>Adjust</b> , <b>Reprint</b> or <b>Void</b> from any of the transaction review displays starts the indicated function for that transaction. The first time one of these functions is called from the batch scroll, the terminal requests a password based on the Term-Master settings. When the function is complete, the terminal returns to batch scroll, and subsequent adjustments, reprints, or voids do not require another password entry. |
| 2            | Merchant programming          | Enter configuration parameters. The terminal requires merchant programming to dial the initialization and NMS hosts and to receive initialization and programming.                                                                                                    |
|              |                               | The terminal identification number consists of eight alphanumeric characters. The initialization telephone number is dialed when a request for initialization is executed. The NMS telephone number is dialed when a request for a program load is executed.                                                                                                    |
|              |                               | Dial type: tone or pulse. Pulse dialing is for a rotary dial phone.                                                                                                    |
|              |                               | Enter the appropriate PABX access code number when dialing within a PABX system.                                                                                                    |
| 3            | Terminal reset                | Reset the terminal and initiate the self-diagnostic tests. During reset, the software name, revision level, download program initialization number, and memory status are briefly displayed.                                                                                                    |
| 4            | Keyboard lock                 | Lock the keyboard to prevent unauthorized use of the terminal. To unlock the keyboard, type the terminal password. The default is 0000.                                                                                                    |
| 5            | Display batch total by issuer | Review the Net Sales totals, Net Refund totals, Net Transaction count, and totals and transaction count for each card type.                                                                                                    |
| 6            | NMS help                      | Activate a call to Term-Master for uploading a snapshot of diagnostic statistics. The NMS telephone number in the terminal setup is the dial number.                                                                                                    |
| 8            | Display batch numbers         | Display current data batch numbers.                                                                                                    |

Table 2-3. Function keys and use

| Function key | Name                             | Use to                                                                                                    |
|--------------|----------------------------------|----------------------------------------------------------------------------------------------------|
| 9            | Auth only                        | Verify funds availability and hold funds until the terminal receives a draft or capture transaction.                                                                                                    |
| 10           | Date and time                    | Adjust the date and time.                                                                                                    |
| 12           | Training mode                    | Enable the terminal to operate in Training mode. Training mode enables you to perform all financial transactions including settlement but does not affect the live batch. The text ***TRAINING MODE*** prints on all receipts and the signature line is omitted.                                     |
| 20           | Open/Close/Print tabs            | Open, close, or print a tab transaction.                                                                                                    |
| 21           | Journal search by invoice number | Review a specific transaction. Information displayed for review is invoice number, type of transaction, amount, approval code, PAN, sequence number, date, and time. Voided transactions and reversals are also displayed.                                                                           |
| 22           | Shift                            | Reset and increment shift number.                                                                                                    |
| 25           | Speed dial configuration         | Program memory dialing in the terminal.                                                                                                    |
| 26           | Receipt text                     | Add 40-characters of text on the receipt. This information appears as the 4th header line on the receipt. Initialization does not erase this text.                                                                                                    |
| 27           | Print available host list        | Prints the available host list table.                                                                                                    |
| 28           | Print acquirer table             | Prints the acquirer table.                                                                                                    |
| 29           | Settlement status                | Provide summary information of the last settlement attempt on all acquirers:  Acquirer name, method of transmission, response code, date, time, and batch number  Sale items and amount  Refund items and amount  Current attempt number, response code, date, and time  Response text from the host |
| 30           | Business day report              | Dial the LYNK host for the retrieval of daily debit totals.                                                                                                    |
| 31           | Toggle card<br>swipe             | Swipe the card through the S7C PIN pad instead of the terminal. This configuration enables a card swipe to occur at the S7C at the time of the transaction. If the customer decides to swipe the card at the terminal, press <b>Function 3 + 1 + ENTER</b> to indicate the swipe is at the terminal. |
| 32           | PIN pad software revision        | View the version of the PIN pad software on a S7, S7C, S8, or ICE terminal.                                                                                                    |
| 33           | Merchant controls                | Perform a Batch Inquiry and a Batch Release.  Note: Supported in the HOSTNBD module only.                                                                                                    |

Table 2-3. Function keys and use

| Function key | Name                          | Use to                                                                                                    |  |
|--------------|-------------------------------|----------------------------------------------------------------------------------------------------|--|
| 34           | Host totals                   | Dial Concord and FNBC for host totals.                                                                                                    |  |
| 35           | Host totals                   | Dial designated host for totals.                                                                                                    |  |
| 37           | Clear totals                  | Clear store and or terminal totals for the ABNCS host.                                                                                                    |  |
| 38           | Gift card                     | Initiate a gift card transaction.                                                                                                    |  |
| 42           | EBT transaction               | Initiate an electronic benefit transfer (EBT) transaction for cash benefits and food stamps. You can also select <b>E-Mail</b> for EBT transactions.                                                                                                    |  |
| 43           | Offline EBT                   | Initiate an offline EBT transaction.                                                                                                    |  |
| 44           | Refund EBT                    | Initiate an EBT refund transaction.                                                                                                    |  |
| 45           | Pre-authorize<br>ACH check    | Pre-authorize an electronic ACH check.                                                                                                    |  |
| 46           | ACH check refund              | Initiate an electronic ACH check refund.                                                                                                    |  |
| 47           | Gift card activation          | Activate gift cards.                                                                                                    |  |
| 48           | Check card                    | Perform check card transactions.                                                                                                    |  |
| 49           | ACH check                     | Perform ACH check transactions.                                                                                                    |  |
| 61           | Tip discount setup            | Establish discount percentage to apply to the tip.                                                                                                    |  |
| 62           | Cancel last debit transaction | Cancel the last debit transaction in the current batch only. Supported by SPS only.                                                                                                    |  |
| 65           | Mail/phone transaction        | Initiate a mail/phone transaction. Supported in the Hypercom, VisaNet, and Wells Fargo host modules only.                                                                                                    |  |
| 71           | Enable/disable printer        | Enable or disable the printer without reinitializing the terminal.                                                                                                    |  |
| 72           | Reprint last receipt          | Reprint the last merchant or customer financial receipt.                                                                                                    |  |
| 73           | Reprint receipt               | Reprint a specific receipt. Use the invoice number to select a merchant or customer receipt.                                                                                                    |  |
| 74           | Card verification             | Pre-authorize transaction amounts. This process enables card validation before processing financial transactions.  This is a host-specific function.  Note: You can also select Card Verify for card verification. You can block a card from card verifications. |  |
| 75           | Balance inquiry               | Enable an cardholder to ascertain the balance available in the credit card account.                                                                                                    |  |

Table 2-3. Function keys and use

| Function key | Name                       | Use to                                                                                                    |
|--------------|----------------------------|----------------------------------------------------------------------------------------------------|
| 76           | Debit                      | Initiate a debit transaction.                                                                                                    |
| 77           | Server log-on/log-<br>off  | Log a server on or off. The terminal supports up to 100 servers.                                                                                                    |
| 78           | Server Table               | Print or delete all logged-on servers.                                                                                                    |
| 79           | Terminal journal reports   | Print a (1) Till, (2) Server/Cashier, (3) Audit, (4) Summary, or (5) Tab report. For Multiple Host Standard, the acquirer name appears on all reports. The Audit report prompts for the host number. If you enter <b>00</b> for the host number, a complete journal report prints.  Note: Count = number of transactions for the specified issuer.  Net column = sum of all issuer transactions. |
| 81           | Phone card transaction     | Initiate a phone card transaction.                                                                                                    |
| 82           | Printer test               | Test the printer connection to the terminal. A receipt prints with alpha numeric characters of different font sizes. Firmware information also prints on the bottom of the receipt.                                                                                                    |
| 83           | Display test               | Test the display. The terminal will display all graphics and screens available on your terminal.                                                                                                    |
| 84           | Keyboard test              | Test the keyboard. The terminal displays the column and row of the key pressed.                                                                                                    |
| 85           | Auto Batch Settle          | Auto Close times for each host at the terminal level.                                                                                                    |
| 86           | Check reader test          | Test the check reader or scanner. Terminal prompts to swipe a check through attached check reader or scanner. MICR data is displayed when check is successfully read. This function works for Magtek check reader, Magtek check scanner, and RDM check scanner.                                                                                                    |
| 89           | Card read test             | Test the terminal card reader. The terminal prompts <i>Read Card Now.</i> Swipe the card. The terminal displays Tracks 1 and 2.                                                                                                    |
| 90           | Password change            | Change the current password. Initialization overwrites this change. To change the password, type the old password, followed by the new one.                                                                                                    |
| 91           | Software name and revision | Enable a fixed display of the software name, release, subrelease letter, download release, and boot program name.                                                                                                    |
| 92           | Request program load       | Request a download of the program.                                                                                                    |
| 93           | Logon                      | Log the terminal on to the host to request the encrypted working keys for the PIN pad.  This is a host-specific function.                                                                                                    |
| 94           | PIN pad test               | Test the communication between the terminal and PIN pad and view the software version or the DUKPT key serial number.                                                                                                    |
| 95           | Network statistics         | Review the number of data transmission and reception errors for the terminal.                                                                                                    |

NOTICE: This terminal is end of life. Your old machine may qualify for a generous trade in value. Visit: www.HypercomT7Plus.com

Table 2-3. Function keys and use

| Function key | Name                                                                                          | Use to                                                                                                    |  |
|--------------|-----------------------------------------------------------------------------------------------|----------------------------------------------------------------------------------------------------|--|
| 96           | Response time monitor                                                                         | Review the terminal-to-host response-time statistics. The terminal displays four time windows and the number of transactions for each window.                                                                                                    |  |
| 97           | Local programming for Check Reader Port, Password Protection, Dialing options, and Tip Assist | You can perform Local programming at the terminal level. You can enable or disable:  Select Check Reader Port:  RS232  PIN  Default  Password protection for:  Void  Refund  Adjust  Reports  Offline  Dialing options for:  Handset  Toll  Memory (fast)  Referral  Tip Assist for:  Suggested tip percentage #1  Suggested tip percentage #2  Suggested tip percentage #3  Truncate PAN  Truncate reports  Disable 2nd receipt |  |
| 98           | Communication configuration                                                                   | Enable or disable the display of additional information during the communication processes and change the line type. The additional displays are <i>Waiting For Line, Training Modem, Dialing Now,</i> and <i>Waiting For Answer.</i> The line types are leased, LAN, or dial. Select line modes; leased, dial, LAN 4800, LAN 19200, and CU Address.                                                                             |  |

Table 2-3. Function keys and use

| Function key | Name        | Use to                                                                                                   |
|--------------|-------------|----------------------------------------------------------------------------------------------------|
| 99           | Maintenance | The password for Function 99 is 028510. The program functions available are:                             |
|              |             | 9: Clear:                                                                                                |
|              |             | Type 1: Everything - Clears all Init tables, cashiers, and setup Type 2: Batch - Clears batches only     |
|              |             | Type 6: Reversals - Clears reversals only                                                                |
|              |             | 31: Auto-Test: Selects the number of times to run the auto-test. A value of 0 runs the test continually. |
|              |             | 32: A-Test Ans: Displays the results of the Auto-Test.                                                   |
|              |             | <b>96: Available Host Report:</b> Prints the hosts available in the Comms module.                        |
|              |             | <b>97: Acquirer Table Report:</b> Prints the information contained in the Acquirer Table of Term-Master. |
|              |             | <b>98: TxRx Buffer Report:</b> Prints the contents of the Transmit and Receive Buffer.                   |
|              |             | 99: Init Table Report: Prints contents of Init Table (Hex memory dump).                                  |

### **Finding a Transaction: Function 21**

The Find function a recalls specific transaction by the invoice number. After you press **Find**, the terminal requests an invoice number. When it locates the invoice number in the current batch, the terminal enters Batch Review mode and displays the specified transaction.

### **Adjusting the Tip**

Use Tip Adjust to alter a transaction amount contained in the open batch of the terminal. Be cautious when performing this transaction because additional amount are not sent to the host for authorization, and a receipt is not printed. The invoice number reflected on the receipt is required for this transaction. The *Adjust Allowed* option must be enabled in Term-Master.

# 1 2 3

#### Step-by-Step

To Void a transaction in the current batch:

| Step | Terminal response                  | Action                                                                                                    |
|------|------------------------------------|----------------------------------------------------------------------------------------------------|
| 1    | SWIPE CUSTOMER CARD                | Press the <b>Adjust</b> key.                                                                              |
|      | [DATE] [TIME]                      |                                                                                                    |
| 2    | ADJUST<br>ENTER PASSWORD           | Type the password, then press <b>ENTER</b> .                                                              |
|      | [DATE] [TIME]                      |                                                                                                    |
| 3    | ADJUST ENTER INVOICE NUMBER        | If you do <i>not</i> want to void the transaction amount, press <b>NO</b> . Otherwise, press <b>YES</b> . |
|      | [DATE] [TIME]                      |                                                                                                    |
| 4    | ADJUST                             | To adjust, press <b>YES</b> .                                                                             |
|      | YES OR NO?                         | To cancel this transaction, press <b>NO</b> .                                                             |
| 5    | TOTAL \$XX.XX CORRECT? YES OR NO   | To adjust the total, press <b>NO</b> .  If the total is correct, press <b>YES</b> .                       |
| 6    | TOTAL \$XX.XX NEW AMOUNT? \$XX.XX  | Type the new amount, then press <b>ENTER</b> .                                                            |
| 7    | TOTAL \$XXX.XX CORRECT? YES OR NO? | Verify that the total is correct, then touch <b>YES</b> . The adjustment is complete.                     |
|      | TED ON NO!                         | If the amount is not correct, press <b>NO</b> and return to step 5.                                       |
| 8    | TRANSACTION ACCEPTED               | If you wish to adjust another transaction, return to step 3.                                              |
| O    |                                    | If you are finished adjusting, press CANCEL. The terminal displays the Idle prompt.                       |

### **Voiding a Transaction**

Use Void to cancel a transaction that is currently captured in the terminal batch. The voided transaction does not appear on the cardholder credit card statement.

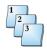

#### Step-by-Step

To Void a transaction in the current batch:

| Step | Terminal response                       | Action                                                                                                    |
|------|-----------------------------------------|----------------------------------------------------------------------------------------------------|
| 1    | SWIPE CUSTOMER CARD                     | Press the <b>Void</b> key.                                                                                                    |
|      | [DATE] [TIME]                           |                                                                                                    |
| 2    | VOID ENTER INVOICE NUMBER [DATE] [TIME] | Enter the invoice number, then press YES.                                                                                     |
| 3    | XXXXXX \$XX.XX CORRECT? YES OR NO       | If you do <i>not</i> want to void the transaction amount, press <b>NO</b> . Otherwise, press <b>YES</b> .                     |
|      | [CARD] SALE                             | The terminal dials the host.                                                                                                  |
|      | DIALING NOW                             |                                                                                                    |
|      | [CARD] SALE                             | The terminal connects to the host.                                                                                            |
|      | PROCESSING NOW                          |                                                                                                    |
|      | [CARD] OFFL                             | The transaction is approved.  Note: The voided transaction remains in the transaction log, but it has a <i>voided</i> marker. |
|      | TRANSACTION ACCEPTED                    | You can view the transaction but not alter it.                                                                                |

### **Reviewing a Transaction**

Use Transaction Review to display and review the details of a transaction contained in the open batch. Within batch review you can void, adjust, or reprint the displayed transaction.

Note: You can also access this function by merchant Function 1, and pressing or touching Enter.

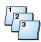

#### Step-by-Step

To review a transaction:

| Step | Terminal response                                                          | Action                                                                 |
|------|----------------------------------------------------------------------------|------------------------------------------------------------------------|
| 1    | SWIPE CUSTOMER CARD                                                        | Press Review.                                                          |
|      | [DATE] [TIME]                                                              |                                                                        |
| 2    | REVIEW ENTER PASSWORD                                                      | Type the password, then press <b>ENTER</b> .                           |
| 3    | REVIEW INV.#: 990008 SALE-\$XXX.XX APPROVAL XXXXXX                         | Press the <b>backspace</b> (←) key to scroll through the transactions. |
|      | [CARD NUMBER] [TRANS DATE] [TRANS TIME] SEQUENCE NO: XXXXXX HOST: HYPERCOM | Press CANCEL to exit the function and return to the Idle prompt.       |

# **Performing a Batch Log Number and Host ID Number Inquiry**

Use Batch Log Number and Host ID Number Inquiry to review the current batch number and the identification number assigned to each host.

NOTE: You can also access this function by merchant Function 8, and pressing or touching Enter.

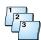

#### Step-by-Step

To perform a batch log number and host ID number inquiry:

| Step | Terminal response                     | Action                                                                                  |
|------|---------------------------------------|-----------------------------------------------------------------------------------------|
| 1    | SWIPE CUSTOMER CARD                   | Press Function + 8 + ENTER.                                                             |
|      | [DATE] [TIME]                         |                                                                                         |
| 2    | BATCH<br>ENTER PASSWORD               | Type your password, then press <b>ENTER</b> .                                           |
|      | [DATE] [TIME]                         |                                                                                         |
| 3    | HOST CURRENT BATCH 01 HYPERCOM 000001 | Press the <b>CLEAR</b> key and the <b>ENTER</b> key to scroll through the transactions. |
| 4    | SWIPE CUSTOMER CARD                   | Touch <b>CANCEL</b> to exit the function and return to the Idle prompt.                 |
|      | [DATE] [TIME]                         |                                                                                         |

### **Reviewing the Batch: Function 1**

Use Batch Review to display and review the details of a transaction contained in the open batch. Within batch review you can void, adjust, or reprint the displayed transaction.

The review begins with the most current transaction. You toggle through the screens by pressing the **backspace** ( $\leftarrow$ ) key. Step through the batch by pressing **YES** to move forward and **NO** to move backward.

Restaurant transaction contain the following five screens of information:

- Invoice number, transaction type (SALE, DEBIT or voided [TRANS]), and amount.
- Invoice number and Server or Cashier Number if Server Processing is enabled.
- Tip amount and Approval Code used for the transaction.
- Card account number and Sequence Number for the transaction.
- Date and time of the transaction.

Retail transaction contain the following four screens of information:

- Invoice number, transaction type, and amount.
- Invoice number and Approval Code.
- Card account number, date, and time.
- Sequence Number for the transaction.

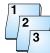

#### Step-by-Step

To perform a Batch Review:

| Step | Terminal display                 | Action                                                                                                    |
|------|----------------------------------|----------------------------------------------------------------------------------------------------|
| 1    | SWIPE CUSTOMER CARD              | Press the <b>Review</b> key. If you enabled Server processing, the terminal requests a server number.                                                                 |
|      | [DATE] [TIME]                    | Note: By entering the number of a server currently logged on, you can review the transactions performed only by that server.                                          |
|      |                                  | Press <b>ENTER</b> to bypass the server entry.<br>The terminal then allows you to review all<br>transactions in the current batch.                                    |
| 2    | REVIEW<br>ENTER SERVER NUMBER    | Enter a server number and press <b>ENTER</b> or press <b>ENTER</b> without a server number to review the entire batch. The terminal displays the first review screen. |
| 3    | INV.#: [INVOICE] [TRANS] \$XX.XX | Press the <b>backspace (←)</b> key. The terminal displays the second review screen.                                                                                   |

| Step | Terminal display                             | Action                                                                                                    |
|------|----------------------------------------------|----------------------------------------------------------------------------------------------------|
| 4    | INV.#: [INVOICE]<br>SERVER #                 | Press the <b>backspace (←)</b> key. The terminal displays the third review screen.                                                                                                    |
| 5    | TIP \$XX.XX APPROVAL 000000                  | Press the <b>backspace (←)</b> key. The terminal displays the fourth review screen.  Note: The card number can have up to 20 digits.                                                                                                    |
| 6    | 24680045009988757744<br>SEQUENCE NO.: 000017 | Press the <b>backspace (←)</b> key. The terminal displays the fifth review screen.                                                                                                    |
| 7    | [DATE] [TIME]                                | The <b>backspace</b> (←) key scrolls through the five displays for a given transaction until you press either <b>ENTER</b> or <b>CLEAR</b> .  Pressing <b>ENTER</b> advances to the next transaction or the start of the batch. Pressing <b>CLEAR</b> moves back to the previous transaction. |
| 8    | START OF BATCH:                              | If you miss the desired transaction and reach the beginning of the batch, the terminal displays this prompt for a short duration.  XXXXXX represents the batch number of the current batch. Press <b>CLEAR</b> to display previous log entries.                                               |
|      | END OF BATCH:                                | Press the <b>Cancel</b> key to return to the Idle prompt.                                                                                                    |

### **Reviewing the Totals**

Use this function to display the number of transactions and the total amount within the batch.

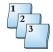

#### Step-by-Step

To display transaction totals:

| Step | Terminal display                          | Action                                                                                                    |
|------|-------------------------------------------|----------------------------------------------------------------------------------------------------|
| 1    | SWIPE CUSTOMER CARD                       | Press the <b>Totals</b> key.                                                                                                   |
|      | [DATE] [TIME]                             | The terminal scans the batch.                                                                                                  |
| 2    | TOTALS 09 SALES \$XX.XX 01 REFUND \$XX.XX | The terminal displays the total for all of the sales in the current batch.                                                     |
|      | 00 ISSUES \$XX.XX                         | Press the <b>backspace</b> (←) key to toggle between displays of net refund totals and net sales totals.                       |
|      |                                           | Press <b>ENTER</b> to review the net sales for the first card issuer.                                                          |
| 3    | [CARD] TOTALS 09 SALES \$159.05           | The terminal displays totals only for the card issuers used.                                                                   |
|      | [CARD] TOTALS                             | Press the <b>backspace</b> (←) key to toggle between displays of net refund totals and net sales totals for each card issuer.  |
|      | 02 REFUND \$32.00                         | Press <b>ENTER</b> to review the net sales for the next card or press <b>CLEAR</b> to review previous card totals.             |
|      |                                           | When the terminal displays the last card total, pressing <b>ENTER</b> results in the terminal displaying the following prompt. |
| 4    | NO MORE TOTALS                            | Press the <b>Cancel</b> key to return to the Idle prompt.                                                                      |

### **Performing a Settlement**

Use Settlement to transmit the batch totals to the host for end-of-day processing.

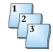

#### Step-by-Step

To perform a settlement:

| Step | Terminal display                       | Action                                                                                                    |
|------|----------------------------------------|----------------------------------------------------------------------------------------------------|
| 1    | SWIPE CUSTOMER CARD                    | Press Settle.                                                                                                    |
|      | [DATE] [TIME]                          |                                                                                                    |
| 2    | SETTLE ENTER PASSWORD                  | Type your password, then press <b>ENTER</b> .                                                                                                    |
| 3    | SETTLE<br>HOST NUMBER                  | Type the specific host number or press <b>0</b> for all hosts, then touch or press <b>ENTER</b> .                                                                                                    |
|      | [DATE] [TIME]                          |                                                                                                    |
| 4    | SCANNING BATCH PLEASE WAIT             | The terminal scans the batch for totals.  Note: The Confirm Batch totals field in Term- Master must be enabled for this function.                                                                                     |
| 5    | SALES TOTAL \$XX.XX CORRECT? YES OR NO | The terminal displays the sales total. If the total is correct, touch or press <b>ENTER</b> .  If the sales total is incorrect, touch <b>NO</b> . Check the batch listing for any discrepancies and return to step 1. |

### **Viewing the Settlement Status: Function 29**

To view the Settlement Status, press the key sequence Function + 2 + 9 + ENTER. Settlement Status displays five pages for each host as shown below. To see the settlement status of another host, use the ENTER or CLEAR keys. To see the next page for the current host, use the Backspace ( $\leftarrow$ ) key. The Settlement Status report is printed if you select ENTER at the initial PRINT REPORT prompt.

| Terminal display     | Field           | Description                                 |
|----------------------|-----------------|---------------------------------------------|
| HOST [METHOD RR]     | [HOST]          | Host name                                   |
| [YY/MM/DD HHMM] [B#] | [METHOD]        | Settlement type: Manual, Auto, Group, Never |
|                      | [RR]            | Response code                               |
|                      | [YY/MM/DD HHMM] | Settlement date and time                    |
|                      | [B#]            | Batch #                                     |
| SALE ITEMS [COUNT]   | [COUNT]         | Transaction count                           |
| AMOUNT [\$AMT]       | [\$AMT]         | Sale total                                  |
| REFUND ITEMS [COUNT] | [COUNT]         | Transaction count                           |
| AMOUNT [\$AMT]       | [\$AMT]         | Refund total                                |
| ATTEMPT # RESP[RR]   | ATTEMPT #       | Number of settlement attempts               |
| [YY/MM/DD HHMM]      | RESP [RR]       | Response code                               |
|                      | [YY/MM/DD HHMM] | Settlement date and time                    |
| HOST TRANSMIT TEXT   |                 |                                             |
| HOST TRANSMIT TEXT   |                 |                                             |

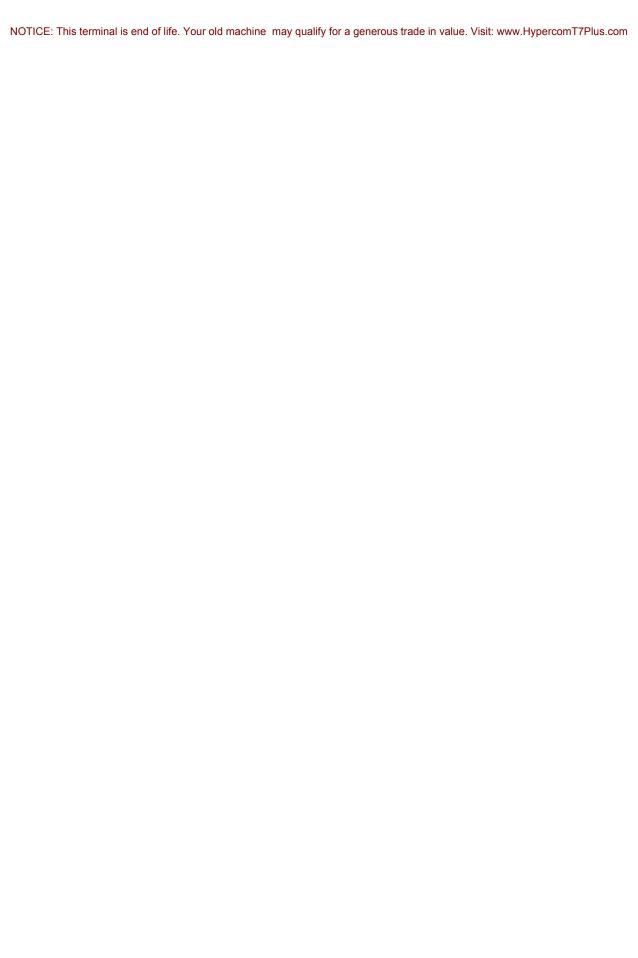

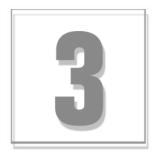

### **Report Functions**

The chapter describes step-by-step instructions for performing reprint and report functions.

### **Printing a Summary Report**

The Summary report prints a summary report of all transaction totals by the issuer.

NOTE: You can also access this function by merchant *Function 79*.

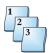

#### Step-by-Step

To print a Summary report:

| Step | Terminal display                       | Action                                                           |
|------|----------------------------------------|------------------------------------------------------------------|
| 1    | SWIPE CUSTOMER CARD                    | Press the <b>Reports</b> key.                                    |
|      | [DATE] [TIME]                          |                                                                  |
| 2    | 3-AUDIT + 4-SUMMRY 5-HISTORY 6-PERFORM | Press 4, then press ENTER.                                       |
| 3    | REPORTS                                | Type the password, then press <b>ENTER</b> .                     |
|      | ENTER PASSWORD                         |                                                                  |
| 4    | REPORTS SCANNING BATCH PLEASE WAIT     | The terminal scans the batch.                                    |
|      | PRINTING PLEASE WAIT                   | The terminal prints the report, then returns to the Idle prompt. |

### **Printing an Audit Report**

The Audit report prints all transactions in the current batch.

NOTE: You can also access this function by merchant Function 79.

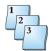

#### Step-by-Step

To print an Audit report:

| Step | Terminal display                              | Action                                                                                                    |
|------|-----------------------------------------------|----------------------------------------------------------------------------------------------------|
| 1    | SWIPE CUSTOMER CARD                           | Press the <b>Reports</b> key.                                                                                       |
|      | [DATE] [TIME]                                 |                                                                                                    |
| 2    | 3-AUDIT + 4-SUMMRY 5-HISTORY 6-PERFORM        | Press 3, then press ENTER.                                                                                          |
| 3    | REPORTS ENTER PASSWORD                        | Type the password, then press <b>ENTER</b> .                                                                        |
| 4    | PRINT LIST HOST NUMBER DATE] [TIME]           | Type the desired host number, then press ENTER.  Note: To print all of the host reports, type 00, then press ENTER. |
|      | PRINT LIST PRINTING PLEASE WAIT [DATE] [TIME] | The terminal prints the report, then returns to the Idle prompt.                                                    |

# **Printing a Batch History Report**

The Batch History report prints a report of all transaction totals by the host.

NOTE: You can also access this function by merchant Function 79.

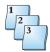

#### Step-by-Step

To print a Batch History report:

| Step | Terminal display                                  | Action                                                                                  |
|------|---------------------------------------------------|-----------------------------------------------------------------------------------------|
| 1    | SWIPE CUSTOMER CARD                               | Press the <b>Reports</b> key.                                                           |
|      | [DATE] [TIME]                                     |                                                                                         |
| 2    | 3-AUDIT<br>4-SUMMRY<br>5-HISTORY<br>6-PERFORM     | Press <b>5</b> , then press <b>ENTER</b> .                                              |
| 3    | REPORTS                                           | Type the password, then press <b>ENTER</b> .                                            |
|      | ENTER PASSWORD                                    |                                                                                         |
| 4    | 01-HYPERCOM<br>02-VISAK<br>03-SIGCAP<br>04-CHECKS | Select the desired host, then press <b>ENTER</b> .                                      |
| 5    | START DATE ENTER DATE MMDDYY                      | Type the desired start date in a Month, Day, and Year format, then press <b>ENTER</b> . |
|      | SCANNING BATCH PLEASE WAIT                        | The terminal scans the batch.                                                           |
|      | PRINTING PLEASE WAIT                              | The terminal prints the report, then returns to the Idle prompt.                        |

## **Printing a Performance Report**

Use Performance Report to print or reset performance details of selected, or all acquirers. Only swiped cards and manually entered PAN transactions are calculated in the report. The performance results are:

MANUALS - Number of manually PAN entered transactions

SWIPES - Number of card swipe transactions that were entered

APPROVALS - Number of MANUAL and SWIPE transactions that were approved

DENIALS - Number of MANUAL and SWIPE transactions that were denied

DISCONNECTS - Number of times transactions were stopped when terminal lost connection to host

USER ABORTS - Number of times user aborted transactions

NOTE: You can also access this function by merchant Function 79.

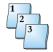

#### Step-by-Step

To print a Performance report:

| Step | Terminal display                             | Action                                                                                            |
|------|----------------------------------------------|---------------------------------------------------------------------------------------------------|
| 1    | SWIPE CUSTOMER CARD [DATE] [TIME]            | Press the <b>Reports</b> key.                                                                     |
| 2    | 3-AUDIT + 4-SUMMRY 5-HISTORY 4-PERFORM       | Press 6, then press ENTER.                                                                        |
| 3    | REPORTS<br>ENTER PASSWORD                    | Type the password, then press <b>ENTER</b> .                                                      |
| 4    | TRANS PERFORMANCE 1=PRINT 2=RESET            | Press 1.  Note: To reset the performance statistics, press 2.                                     |
| 5    | 00-ALL<br>01-HYPERCOM<br>02-VISAK<br>04-AMEX | Select the desired host, then press ENTER.  NOTE: To select all host, press 00, then press ENTER. |
|      | PRINTING PLEASE WAIT                         | The terminal prints the report, then returns to the Idle prompt.                                  |

## **Reprint Functions**

The Reprint function prints a copy of a receipt for a transaction in the current batch.

## **Reprint Last Receipt: Function 72**

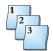

### Step-by-Step

To reprint the last receipt:

| Step | Terminal display                  | Action                                                                                               |
|------|-----------------------------------|----------------------------------------------------------------------------------------------------|
| 1    | SWIPE CUSTOMER CARD               | Press the key sequence Function + 7 + 2 + ENTER.                                                     |
|      | [DATE] [TIME]                     |                                                                                                    |
| 2    | 1-MERCHANT RECPT 2-CUSTOMER RECPT | Press 1 or 2 for the receipt you want, then press ENTER.                                             |
|      | PRINTING PLEASE WAIT              | The printer prints a receipt for the last transaction, then the terminal returns to the Idle prompt. |
|      | REPRINT COMPLETE                  | The terminal returns to the Idle prompt.                                                             |

## Reprint Receipt by Invoice Number: Function 73

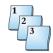

### Step-by-Step

To reprint the receipt by invoice number.

| Step | Terminal display                     | Action                                                                                  |
|------|--------------------------------------|-----------------------------------------------------------------------------------------|
| 1    | SWIPE CUSTOMER CARD                  | Press the <b>Reprint</b> key.                                                           |
|      | [DATE] [TIME]                        |                                                                                         |
| 2    | REPRINT INVOICE ENTER INVOICE NUMBER | Enter the invoice number for the transaction to be reprinted, then press <b>ENTER</b> . |
| 3    | 1-MERCHANT RECPT 2-CUSTOMER RECPT    | Press 1 or 2 for the receipt you want, then press ENTER.                                |
|      | PRINTING PLEASE WAIT                 | The printer prints a receipt for the last transaction.                                  |
|      | REPRINT COMPLETE                     | The terminal returns to the Idle prompt.                                                |

## **Reports: Function 79**

Terminal journal reports prints one of four reports.

- Audit report (report 3): prints all transactions in the current batch
- Summary report (report 4): prints a summary report of all transaction totals by the issuer
- History report (report 5): prints all transactions in the current batch performed by the specified cashier/server
- Perform report (report 6): prints a summary of all open tabs

This function can be password protected. See Chapter 4, "Access Control" to enable or disable password protection.

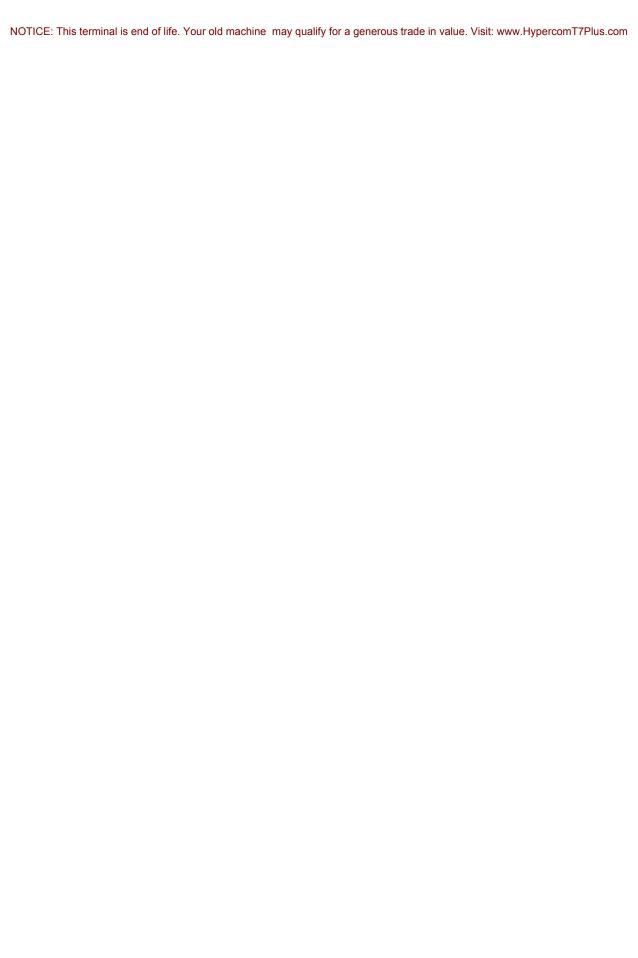

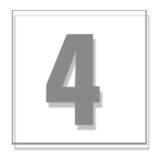

## **Terminal Functions**

The Merchant Functions enable several types of terminal and transaction-related operations. The most common merchant functions appear on single keys, simplifying the user interface.

This chapter describes step-by-step instructions for performing merchant functions.

## **Initialization Options**

The terminal receives its terminal options from the initialization host. These options determine the general procedures and data entry prompts. *Terminal profiles* refers to the set of options the terminal downloads from the host (Term-Master Suite).

For example, initializing the terminal with specific restaurant options, such as Tip Processing and Server Processing, implements restaurant processing. Some additional profile options include:

- Password protection
- Security features such as:
  - Verify last four PAN digits
  - Mod 10 PAN check
- Debit processing such as:
  - Signature not required
  - \*\*\* No refunds allowed
- Till processing

- Customer PIN entry required
- Cash back
- Print receipt
- Printer support
- PIN pad support
- Adjustment allowed
- Product descriptor codes
- Invoice number

Some of the options can require additional data entry steps.

As you or a customer swipes the card through the magnetic card reader, or as you enter the PAN (personal account number) manually, the terminal selects the transaction type and displays the name entered in the initialization options for the card range.

## **Training Mode**

When Training Mode is enabled, the terminal simulates all transaction types and functions. The terminal settles transactions as if it were a live terminal.

## **Enabling/Disabling Training Mode: Function 12**

Follow this procedure to enable or disable Training Mode.

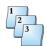

#### Step-by-Step

To enable Training Mode:

| Step | Terminal display                        | Action                                           |
|------|-----------------------------------------|--------------------------------------------------|
| 1    | SWIPE CUSTOMER CARD                     | Press the key sequence Function + 1 + 2 + ENTER. |
|      | [DATE] [TIME]                           |                                                  |
| 2    | TRAIN MODE ENTER PASSWORD               | Enter the password and press ENTER.              |
| 3    | SWITCH TO TRAIN MODE YES OR NO?         | Press <b>YES</b> to select Training Mode.        |
| 4    | SWIPE CUSTOMER CARD ***TRAINING MODE*** | The Training Mode screen appears.                |

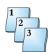

#### Step-by-Step

To disable Training Mode:

| Step | Terminal display                        | Action                                                                        |
|------|-----------------------------------------|-------------------------------------------------------------------------------|
| 1    | SWIPE CUSTOMER CARD ***TRAINING MODE*** | At the Training Mode prompt, press the key sequence Function + 1 + 2 + ENTER. |
| 2    | TRAIN MODE ENTER PASSWORD               | Enter the password, then press <b>ENTER</b> .                                 |
| 3    | LEAVE TRAINING MODE YES OR NO?          | Press <b>YES</b> to leave Training Mode.                                      |
| 4    | SWIPE CUSTOMER CARD                     | The terminal returns to the Idle prompt.                                      |
|      | [DATE] [TIME]                           |                                                                               |

## **Accessing Merchant Functions**

The Merchant Functions enable several types of terminal and transaction-related operations. The most common merchant functions appear on single keys, simplifying the user interface. However, you access less common functions only through a **Function + xx + ENTER** combination key sequence.

**Note:** The xx in the combination key sequence is a numeric value.

### **Open Tab: Function 20,1**

Use the Open Tab function to open tabs. This function is only available while processing transactions in restaurant mode.

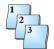

#### Step-by-Step

To open a tab:

| Step | Terminal display                       | Action                                                                                                    |
|------|----------------------------------------|----------------------------------------------------------------------------------------------------|
| 1    | SWIPE CUSTOMER CARD                    | Press the key sequence Function + 2 + 0 + ENTER.                                                                                                    |
|      | [DATE] [TIME]                          |                                                                                                    |
| 2    | 1-OPEN TAB +<br>2-CLOSE TAB            | Press 1 + ENTER to open a tab.                                                                                                    |
| 3    | OPEN TAB SWIPE CUSTOMER CARD           | Swipe the customer card through the card reader.                                                                                                    |
| 4    | [CARD] OPEN TAB<br>ENTER SERVER NUMBER | If you enabled server processing, the terminal prompts for a server number.                                                                                    |
| 5    | [CARD] OPEN TAB BASE AMOUNT \$XX.XX    | Enter the base amount, then press <b>ENTER</b> .                                                                                                    |
| 6    | TOTAL CORRECT? \$XX.XX YES OR NO       | Verify the invoice total. Press <b>YES</b> if correct. If the invoice amount is incorrect, press <b>NO</b> , adjust the amount, then enter the correct amount. |
|      | [CARD] OPEN TAB                        | The terminal dials out for authorization.                                                                                                    |
|      | DIALING NOW                            |                                                                                                    |
|      | [CARD] OPEN TAB                        | The terminal waits for authorization.                                                                                                    |
|      | PROCESSING NOW                         |                                                                                                    |
|      | [CARD] OPEN TAB                        | The tab is successful, authorized with an approval code from the host.                                                                                         |
|      | APPROVAL XXXXXX                        | The terminal prints the Merchant receipt.                                                                                                    |

## Close Tab: Function 20,2

Use the Close Tab function to close and adjust existing open tabs.

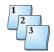

#### Step-by-Step

To close a tab:

| Step | Terminal display                        | Action                                                                                                    |
|------|-----------------------------------------|----------------------------------------------------------------------------------------------------|
| 1    | SWIPE CUSTOMER CARD                     | Press the key sequence Function + 2 + 0 + ENTER.                                                                                                    |
|      | [DATE] [TIME]                           |                                                                                                    |
| 2    | 1-OPEN TAB+<br>2-CLOSE TAB              | Press 2 + ENTER to close a tab.                                                                                                    |
| 3    | CLOSE TAB<br>ENTER PASSWORD             | Enter the password, then press <b>ENTER</b> .                                                                                                    |
|      | ENTER PASSWORD                          | Note: This is an optional prompt.                                                                                                    |
| 4    | CLOSE TAB<br>ENTER SERVER NUMBER        | If you enabled server processing, the terminal prompts for a server number.                                                                                                    |
|      |                                         | By entering the number of a server currently logged on, you can adjust transactions performed only by that server. If you enter an invoice number of another server, the terminal displays INVOICE NUMBER MISSING. |
|      |                                         | Press <b>ENTER</b> to bypass the server entry and adjust any transaction in the batch.                                                                                                    |
| 5    | ENTER INVOICE NUMBER                    | Enter the invoice number of the open tab you want to close, then press <b>ENTER</b> .                                                                                                    |
| 6    | [CARD] CLOSE TAB CORRECT? \$XX.XX       | Press <b>YES</b> to close the tab or <b>N0</b> to keep it open.                                                                                                    |
|      | YES OR NO                               |                                                                                                    |
| 7    | TOTAL CORRECT? \$XX.XX                  | Verify the invoice total. If correct press <b>YES</b> . The Merchant receipt starts printing.                                                                                                    |
|      | YES OR NO                               | If the invoice total is incorrect press ${\bf N0}$ , enter a new base amount and tip amount, then verify the total again.                                                                                          |
|      | TRANSACTION ACCEPTED                    | The terminal updates the transaction and briefly displays this prompt.                                                                                                    |
|      |                                         | The Merchant receipt completes printing.                                                                                                    |
| 8    | PRINT SECOND RECEIPT CORRECT: YES OR NO | Press <b>YES</b> to print the Customer receipt. Press <b>N0</b> to bypass this selection.                                                                                                    |
|      | [CARD] CLOSE TAB                        | Press the <b>Cancel</b> key to return to the Idle prompt.                                                                                                    |
|      | TRANSACTION ACCEPTED                    |                                                                                                    |

## **Open Tab Report: Function 20,3**

Use the Open Tab Report function to open tab reports.

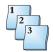

#### Step-by-Step

To open a Tab Report:

| Step | Terminal display                          | Action                                                                  |
|------|-------------------------------------------|-------------------------------------------------------------------------|
| 1    | SWIPE CUSTOMER CARD                       | Press the key sequence Function + 2 + 0 + ENTER.                        |
|      | [DATE] [TIME]                             |                                                                         |
| 2    | 1-OPEN TAB<br>2-CLOSE TAB<br>3-TAB REPORT | Press 3 + ENTER.                                                        |
|      | [DATE] [TIME]<br>SWIPE CUSTOMER CARD      | The terminal prints an open tab report then returns to the Idle prompt. |

## **Local Options Selection**

Use the following procedure to set local options.

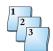

#### Step-by-Step

To perform Local Options:

| Step | Terminal display                               | Action                                                              |
|------|------------------------------------------------|---------------------------------------------------------------------|
| 1    | SWIPE CUSTOMER CARD                            | Press the key sequence Function + 9 +7 + ENTER.                     |
|      | [DATE] [TIME]                                  |                                                                     |
| 2    | LOCAL PROG LOCAL OPTIONS SELECT ENTER PASSWORD | Enter the password, then press <b>ENTER</b> .                       |
| 3    | SCANNER PORT: DFLT<br>0-DFLT 1-RS232 2-PIN     | Enter the number of the reader port type, then press <b>ENTER</b> . |
| 4    | VOID PASSWORD USED<br>YES OR NO?               | Press YES or NO.                                                    |
| 5    | REFUND PASSWORD USED<br>YES OR NO?             | Press YES or NO.                                                    |
| 6    | ADJUST PASSWORD USED<br>YES OR NO?             | Press YES or NO.                                                    |

| Step | Terminal display                     | Action                                                     |
|------|--------------------------------------|------------------------------------------------------------|
| 7    | REPORT PASSWORD USED<br>YES OR NO?   | Press YES or NO.                                           |
| 8    | OFFLINE PASSWORD USED<br>YES OR NO?  | Press <b>YES</b> or <b>NO</b> .                            |
| 9    | MERCHANT PASSWORD USED<br>YES OR NO? | Press YES or NO.                                           |
| 10   | HANDSET DIAL ALLOWED YES OR NO?      | Press YES or NO.                                           |
| 11   | TOLL DIAL ALLOWED<br>YES OR NO?      | Press YES or NO.                                           |
| 12   | MEMORY (FAST) DIAL<br>YES OR NO?     | Press YES or NO.                                           |
| 13   | REFERRAL DIAL USED<br>YES OR NO?     | Press <b>YES</b> or <b>NO</b> .                            |
| 14   | SUGGESTED TIP%<br>1 - XX%            | Enter the suggested tip percent, then press ENTER.         |
| 15   | SUGGESTED TIP% 2 - XX%               | Enter the suggested tip percent, then press <b>ENTER</b> . |
| 16   | SUGGESTED TIP% 3 - XX%               | Enter the suggested tip percent, then press ENTER.         |
| 17   | TRUNCATE PAN?<br>YES OR NO?          | Press <b>YES</b> or <b>NO</b> .                            |
| 18   | TRUNCATE REPORTS?<br>YES OR NO?      | Press YES or NO.                                           |
| 19   | DISABLE 2nd RECEIPT<br>YES OR NO?    | Press YES or NO.                                           |
|      | TRANSACTION ACCEPTED                 | Terminal returns to the Idle prompt.                       |

## Add Shifts by Increments: Function 22,1

Use this function to add numbered shifts to the terminal.

**Note:** Shift Processing must be enabled in the terminal profile.

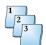

#### Step-by-Step

To add shifts by increments:

| Step | Terminal display                       | Action                                                         |
|------|----------------------------------------|----------------------------------------------------------------|
| 1    | SWIPE CUSTOMER CARD                    | Press the key sequence Function + 2 + 2 + ENTER.               |
|      | [DATE] S# [TIME]                       |                                                                |
| 2    | 1-INCREMENTAL SHIFT<br>2-RESET SHIFT # | Press 1 + ENTER to increment by one.                           |
|      |                                        | Terminal returns to the Idle prompt.                           |
|      | SWIPE CUSTOMER CARD                    | Note: The Idle display changes. S# indicates the shift number. |
|      | [DATE] S# [TIME]                       |                                                                |

## Reset Shift Numbers: Function 22,2

Use this function to reset the work shift numbers. One shift remains active.

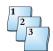

#### Step-by-Step

To reset Shift Numbers:

| Step | Terminal display                      | Action                                                                           |
|------|---------------------------------------|----------------------------------------------------------------------------------|
| 1    | SWIPE CUSTOMER CARD                   | Press the key sequence Function + 2 + 2 + ENTER.                                 |
|      | [DATE] S# [TIME]                      |                                                                                  |
| 2    | 1-INCREMENTAL SHIFT<br>2-RESET SHIFT# | Press 2 + ENTER to reset the terminal to one shift.                              |
|      | SWIPE CUSTOMER CARD                   | Terminal returns to the Idle prompt. <b>Note:</b> <i>S1</i> indicates one shift. |
|      | [DATE] S1 [TIME]                      |                                                                                  |

### **Deployment: Function 0**

Test Transaction tests communications and application-level connection to the host.

**Note:** This is a host-specific function.

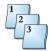

#### Step-by-Step

To test a transaction:

| Step | Terminal display          | Action                                                     |
|------|---------------------------|------------------------------------------------------------|
| 1    | SWIPE CUSTOMER CARD       | Press the key sequence Function + 0 + ENTER.               |
|      | [DATE] [TIME]             |                                                            |
| 2    | TEST HOST NUMBER          | Enter the Host number, then press <b>ENTER</b> .           |
|      | [DATE] [TIME]             |                                                            |
|      | TEST<br>DIALING NOW       | The terminal dials the host.                               |
|      | TEST PROCESSING NOW       | The terminal waits for a response.                         |
|      | TEST TRANSACTION COMPLETE | The terminal indicates the test transaction is successful. |
|      |                           | Press the <b>Cancel</b> key to return to the Idle prompt.  |

## **Terminal Reset: Function 3**

Terminal Reset, Function 3, resets the terminal and initiates the terminal self-diagnostic tests. During reset, the terminal briefly displays the software name, revision level, download program initialization number, and memory status.

## **Keyboard Lock: Function 4**

Keyboard Lock enables the user to lock the keyboard, preventing unauthorized access.

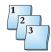

### Step-by-Step

To perform a Keyboard Lock:

| Step | Terminal display                  | Action                                                                                                    |
|------|-----------------------------------|----------------------------------------------------------------------------------------------------|
| 1    | SWIPE CUSTOMER CARD               | Press the key sequence Function + 4 + ENTER.                                                                                                    |
|      | [DATE] [TIME]                     |                                                                                                    |
| 2    | TERMINAL LOCK? CORRECT? YES OR NO | Press <b>YES</b> .                                                                                                    |
| 3    | C L O S E D<br>ENTER PASSWORD     | To unlock the terminal, enter the current password, then press <b>ENTER</b> . If the password is incorrect, the display does not change. Pressing the <b>Cancel</b> key has no effect. The default password is 0000. |
|      | SWIPE CUSTOMER CARD               | If the password is correct, the Idle prompt appears.                                                                                                    |
|      | [DATE] [TIME]                     |                                                                                                    |

### Term-Master Suite Help: Function 6

Use Term-Master Suite Help to obtain terminal diagnostic information.

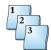

#### Step-by-Step

To obtain Term-Master Suite help:

| Step | Terminal display                  | Action                                                                  |
|------|-----------------------------------|-------------------------------------------------------------------------|
| 1    | SWIPE CUSTOMER CARD               | Press the key sequence Function + 6 + ENTER.                            |
|      | [DATE] [TIME]                     |                                                                         |
| 2    | NMS CALL                          | Press <b>YES</b> to start the NMS call.                                 |
|      | CORRECT ? YES OR NO [DATE] [TIME] |                                                                         |
|      | NMS CALL                          | The terminal dials out to host.                                         |
|      | DIALING NOW                       |                                                                         |
|      | NMS CALL                          | The terminal waits for a response.                                      |
|      | PROCESSING NOW                    |                                                                         |
|      | NMS CALL                          | The call is successful, authorized with an approval code from the host. |
|      | APPROVAL XXXXXX                   |                                                                         |

### **Toggle Card Swipe: Function 31**

Function 31, Toggle Card Swipe, switches where the card swipe is used, from the S7C PIN pad or the terminal. The Term-Master Terminal Configuration Table downloads S7C support. This configuration allows a card swipe at the S7C at the time of the transaction. If the customer decides to swipe the card at the terminal, the operator enters Function 31 to toggle the swipe to the terminal.

### **Test Functions**

This set of testing functions assures proper operation of the hardware. The following test functions produce displays and signals that indicate the status of terminal operation and assist in network testing:

- Printer test
- Display test
- Keyboard test
- Terminal card reader test
- PIN pad test

### **Printer Test: Function 82**

Printer Test, Function 82, tests the terminal printer. When the key sequence **Function + 8 + 2 + ENTER** is pressed, the terminal prints a font table then returns to the Idle prompt.

### **Display Test: Function 83**

Display Test enables the user to test the display. Two or four lines of 20 rectangles indicate that the display is functioning properly.

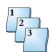

#### Step-by-Step

To perform a display test:

| Step | Terminal display    | Action                                                                                                    |
|------|---------------------|----------------------------------------------------------------------------------------------------|
| 1    | SWIPE CUSTOMER CARD | Press the key sequence Function + 8 + 3 + ENTER. All segments should be active.                                    |
|      | [DATE] [TIME]       |                                                                                                    |
|      |                     | The terminal lights the 4 x 20 or 2 x 20 ASCII display.  Press the <b>Cancel</b> key to return to the Idle prompt. |

### **Keyboard Test: Function 84**

Keyboard Test enables the user to test the keyboard. The **Shift** and **Paper** keys are not included in the keyboard test.

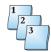

### Step-by-Step

To perform a keyboard test:

| Step | Terminal display                     |       | Action                                                                                                    |
|------|--------------------------------------|-------|----------------------------------------------------------------------------------------------------|
| 1    | SWIPE CUSTOMER CARD                  |       | Press the key sequence Function + 8 + 4 + ENTER.                                                                       |
|      | [DATE] [T                            | rime] |                                                                                                    |
|      | KEYBOARD TEST CANCEL TWICE TO END    |       | As you press each key, the terminal sends out an audible key click and displays the column and row of the pressed key. |
| 2    | COL 03 ROW 01<br>CANCEL TWICE TO END |       | This display is the result of pressing the Function key.  Press the <b>Cancel</b> key twice to end the test.           |
|      | SWIPE CUSTOMER CARD                  |       | The Idle prompt is displayed.                                                                                          |
|      | [DATE] [T                            | rime] |                                                                                                    |

## **Auto Settle Program: Function 85**

Enables the user to pre-program auto settlement of all host batches resident in the terminal.

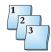

### Step-by-Step

To perform an auto settle:

| Step | Terminal display                    | Action                                                                         |
|------|-------------------------------------|--------------------------------------------------------------------------------|
| 1    | SWIPE CUSTOMER CARD                 | Press the key sequence Function + 8 + 5 + ENTER.                               |
|      | [DATE] [TIME]                       |                                                                                |
| 2    | PROG TIME HOST NUMBER [DATE] [TIME] | Enter the desired host number.                                                 |
| 3    | ENTER AUTOSETTLE TIME               | Enter the desired settlement time in 24-hour format, then press <b>ENTER</b> . |
|      | SWIPE CUSTOMER CARD                 | The terminal returns to the Idle prompt.                                       |
|      | [DATE] [TIME]                       |                                                                                |

### **Terminal Card Reader Test: Function 89**

The terminal reads the data encoded on Track 2.

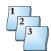

#### Step-by-Step

To perform a terminal card reader test:

| Step | Terminal display                           | Action                                                                                                    |
|------|--------------------------------------------|----------------------------------------------------------------------------------------------------|
| 1    | SWIPE CUSTOMER CARD                        | Press the key sequence Function + 8 + 9 + ENTER.                                                                                                    |
|      | [DATE] [TIME]                              |                                                                                                    |
| 2    | READ CARD NOW                              | Swipe a known card through the card reader.                                                                                                    |
|      | READ CARD NOW<br>541800100146153=8810<br>2 | The card data appears.  Verify that the data shown on the card is displayed on the terminal.  Press the <b>Cancel</b> key to return to the Idle prompt. |

### **PIN Pad Test: Function 94**

PIN Pad Test enables you to test the communication between the PIN pad and the terminal.

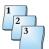

#### Step-by-Step

To perform a PIN pad test:

| Step | Terminal display    | Action                                                                                  |
|------|---------------------|-----------------------------------------------------------------------------------------|
| 1    | SWIPE CUSTOMER CARD | Press the key sequence Function + 9 + 4 + ENTER.                                        |
|      | [DATE] [TIME]       |                                                                                         |
|      | PINPAD TEST PASSED  | Three beeps from the terminal indicate a failed test and the following display appears. |
|      | PINPAD TEST FAILED  | Press the <b>Cancel</b> key to return to the Idle prompt.                               |

## **Program Load: Function 92**

Enables you to load software into the terminal.

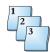

### Step-by-Step

To perform a Program Load:

| Step | Terminal display                    | Action                                                                                                    |
|------|-------------------------------------|----------------------------------------------------------------------------------------------------|
| 1    | SWIPE CUSTOMER CARD                 | Press the key sequence Function + 9 + 2 + ENTER.                                                                 |
|      | [DATE] [TIME]                       |                                                                                                    |
| 2    | PROG. LOAD CORRECT? YES OR NO       | Press YES/ENTER.                                                                                                 |
|      | PROGRAM LOAD CHECKING LINE          | The terminal checks the phone line for a proper connection.                                                      |
|      | PROGRAM LOAD WAITING FOR DIAL TONE  | The terminal detects a proper phone line connection and is waiting to detect a dial tone.                        |
|      | PROGRAM LOAD NOW DIALING            | The terminal is dialing the NMS telephone number that was entered into the terminal in Merchant Programming.     |
|      | PROGRAM LOAD WAITING FOR ANSWER     | The terminal has dialed out and is waiting for an answer from the host.                                          |
|      | PROGRAM LOAD TRAINING MODEM         | The terminal has made a connection and is communicating with the host.                                           |
|      | PROGRAM LOAD LOADING MEM 01 X X X X | The terminal is downloading the software application from the host. Approximate time is 25 minutes.              |
|      | PROG. LOAD PROG. LOAD GOOD          | The terminal has successfully downloaded the software application from the host.                                 |
|      | PLEASE INITIALIZE                   | After receiving the software application, initialize the terminal for the host to download the merchant profile. |

### **Terminal Software**

The Terminal Software functions allow the merchant to verify the terminal software name, request Term-Master to program the terminal using downloading, and display network transmission and receipt errors and response times.

### \$7, \$7C, or \$8: Function 32

With **Function** + 3 + 2 + ENTER, the terminal displays the PIN pad software revision.

### **Software Name and Revision: Function 91**

Software Name and Revision allows a fixed display of the software name, release, subrelease letter, download release, and boot program name.

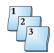

#### Step-by-Step

To view the software name and revision:

| Step | Terminal display                                         | Action                                                    |
|------|----------------------------------------------------------|-----------------------------------------------------------|
| 1    | SWIPE CUSTOMER CARD                                      | Press the key sequence Function + 9 + 1 + ENTER.          |
|      | [DATE] [TIME]                                            |                                                           |
|      | MERCHANT FUNCTION TSPOS7.07A DLL-00 T7AEPRM410 700000011 | Press the <b>Cancel</b> key to return to the Idle prompt. |

The following table describes the display panel fields.

| Field      | Description                          |
|------------|--------------------------------------|
| TSPOS7     | Program name                         |
| 07A        | Program release                      |
| DLL-00     | Download release number              |
| T7AEPRM410 | Boot program name and release number |
| 70000011   | Profile ID                           |

### **STAT Call: Function 95**

Network Statistics enables the user to review the number of data transmission and reception errors for the terminal.

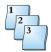

### Step-by-Step

To view the network statistics:

| Step | Terminal display              |                | Action                                                                                                    |
|------|-------------------------------|----------------|----------------------------------------------------------------------------------------------------|
| 1    | SWIPE CUSTOMER CARD           | )              | Press the key sequence Function + 9 + 5 + ENTER.                                                                   |
|      | [DATE]                        | [TIME]         |                                                                                                    |
|      | MERCHANT FUNCTION TX-ERR 0000 | RX-ERR<br>0000 | The number of transmission and reception errors are displayed.  Press the Cancel key to return to the Idle prompt. |

## **Response Time Monitor: Function 96**

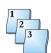

#### Step-by-Step

To view transaction response times:

| Step | Terminal display                | Action                                                           |
|------|---------------------------------|------------------------------------------------------------------|
| 1    | SWIPE CUSTOMER CARD             | Press the key sequence Function + 9 + 6 + ENTER.                 |
|      | [DATE] [TIME]                   |                                                                  |
|      | 08164590<br>0000 0000 0000 0000 | The number of transmission for each response time are displayed. |
|      |                                 | Press the <b>Cancel</b> key to return to the Idle prompt.        |

The top line of the display indicates response time windows in seconds. The bottom line indicates the number of transaction responses the respective windows have received.

## **Access Control**

These functions provide protection against unauthorized access. They provide utilities to change the password and enable or disable password protection for certain terminal operations. There are also provisions for limiting access to handset or telephone options.

## **Password Change: Function 90**

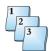

#### Step-by-Step

To change the current password:

| Step | Terminal display                     | Action                                                                                                    |
|------|--------------------------------------|----------------------------------------------------------------------------------------------------|
| 1    | SWIPE CUSTOMER CARD                  | Press the key sequence Function + 9 + 0 + ENTER.                                                                             |
|      | [DATE] [TIME]                        |                                                                                                    |
| 2    | ENTER PASSWORD<br>ENTER OLD PASSWORD | Enter the current password, then press <b>ENTER</b> .                                                                        |
| 3    | ENTER PASSWORD ENTER NEW PASSWORD    | Enter the new password. You must enter four digits.  Verify that the desired password was entered, then press <b>ENTER</b> . |
|      | TRANSACTION ACCEPTED                 | The terminal returns to the Idle prompt.                                                                                     |

## **Reprint Functions**

The Reprint function prints a copy of receipts for transactions in the current batch.

## **Reprint Last Receipt: Function 72**

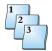

### Step-by-Step

To reprint the last receipt:

| Step | Terminal display                  | Action                                                                      |
|------|-----------------------------------|-----------------------------------------------------------------------------|
| 1    | SWIPE CUSTOMER CARD               | Press the key sequence Function + 7 + 2 + ENTER.                            |
|      | [DATE] [TIME]                     |                                                                             |
| 2    | 1-MERCHANT RECPT 2-CUSTOMER RECPT | Enter 1 or 2, then press ENTER.                                             |
|      | PRINTING PLEASE WAIT              | The printer prints a Merchant or Customer receipt for the last transaction. |
|      | REPRINT COMPLETE                  | The print completes, then the terminal returns to the Idle prompt.          |

## Reprint Receipt by Invoice Number: Function 73

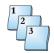

### Step-by-Step

To reprint the receipt by invoice number.

| Step | Terminal display                     | Action                                                                      |
|------|--------------------------------------|-----------------------------------------------------------------------------|
| 1    | SWIPE CUSTOMER CARD                  | Press the <b>Reprint</b> key.                                               |
|      | [DATE] [TIME]                        |                                                                             |
| 2    | REPRINT INVOICE ENTER INVOICE NUMBER | Enter the invoice number, then press ENTER.                                 |
| 3    | 1-MERCHANT RECPT 2-CUSTOMER RECPT    | Enter 1 or 2, then press ENTER.                                             |
|      | PRINTING PLEASE WAIT                 | The printer prints a Merchant or Customer receipt for the last transaction. |
|      | REPRINT COMPLETE                     | The print completes, then the terminal returns to the Idle prompt.          |

## **Server/Cashier Functions**

The T7 terminals support up to 100 servers and track the transactions of each server logged on. These functions allow you to access the server log.

### Server/Cashier Logon/Logoff: Function 77

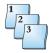

#### Step-by-Step

To perform a server or cashier logon or logoff:

| Step | Terminal display                   | Action                                                                                                    |
|------|------------------------------------|----------------------------------------------------------------------------------------------------|
| 1    | SWIPE CUSTOMER CARD [DATE] [TIME]  | Press the key sequence Function + 7 + 7 + ENTER. The terminal requires server identification.                                                                        |
| 2    | SIGNON/OFF<br>ENTER CASHIER NUMBER | Enter the Cashier Identification Number, then press <b>ENTER</b> . The terminal displays sign-off if the number is currently in use or sign-on if it is not.         |
| 3    | SIGNON/OFF<br>SIGN-ON Y or N       | Press <b>YES</b> .                                                                                                    |
|      | TRANSACTION ACCEPTED               | The terminal completes the change.                                                                                                    |
| 4    | SIGNON/OFF<br>ENTER CASHIER NUMBER | The terminal waits for another change.  If you do not need to change another cashier's status, press the <b>Cancel</b> key. The terminal returns to the Idle prompt. |

## Server/Cashier Report/View/Clear: Function 78

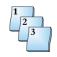

### Step-by-Step

To view or clear a server or cashier report:

| Step | Terminal display                 | Action                                                                                                    |
|------|----------------------------------|----------------------------------------------------------------------------------------------------|
| 1    | SWIPE CUSTOMER CARD              | Press the key sequence <b>Function + 7 + 8 + ENTER</b> . The terminal requests a password.                                                                                                    |
|      | [DATE] [TIME]                    |                                                                                                    |
| 2    | MERCHANT FUNCTION ENTER PASSWORD | Enter the password, then press <b>ENTER</b> . The terminal displays a list of three options.                                                                                                    |
| 3    | 1-RPT<br>2-VIEW<br>3-CLEAR       | Enter the number of the desired function:  1-RPT prints a report of the servers currently logged on  2-VIEW displays the same information on the terminal  3-CLEAR clears the log (logoff) of all servers.  The terminal returns to the Idle prompt when the selected operation is complete. |

## **Comms: Function 98**

Use the Comms function to enable or disable the display of additional information about the communication processes and to review the line type and LAN polling address.

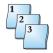

#### Step-by-Step

To enable or disable communication information display:

| Step | Terminal display                                     | Action                                                                                                    |
|------|------------------------------------------------------|----------------------------------------------------------------------------------------------------|
| 1    | SWIPE CUSTOMER CARD                                  | Press the key sequence Function + 9 + 8 + ENTER.                                                                                                    |
|      | [DATE] [TIME]                                        |                                                                                                    |
| 2    | LOCAL CONF<br>LOCAL CONFIG. SELECT<br>ENTER PASSWORD | Enter the password, then press ENTER.                                                                                                    |
| 3    | ENH. DIAL MSGS<br>YES OR NO ?                        | Press <b>YES</b> to select this option or <b>NO</b> to disable it. The terminal displays the current communications line type followed by the current LAN polling address. |
| 4    | 0-LL 1-DIAL 2,3-LAN CURRENTLY 01                     | Press ENTER.                                                                                                    |
| 5    | CU ADDR<br>CURRENTLY 30                              | Press ENTER.                                                                                                    |
|      | TRANSACTION ACCEPTED                                 | The terminal returns to the Idle prompt.                                                                                                    |

## **Date and Time: Function 10**

Use the Date and Time function to set the date and time on the terminal. The terminal displays the time in 24-hour format (military time). If host based, the terminal receives the time and date as set at the host. In some cases, the host will send the time in standard 12-hour format.

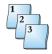

#### Step-by-Step

To set the date and time:

| Step | Terminal display           | Action                                                                                      |
|------|----------------------------|---------------------------------------------------------------------------------------------|
| 1    | SWIPE CUSTOMER CARD        | Press the key sequence Function + 1 + 0 + ENTER.                                            |
|      | [DATE] [TIME]              |                                                                                             |
| 2    | MM/DD/YY ENTER DATE MMDDYY | Enter the current date, then press ENTER.                                                   |
| 3    | HH:MM<br>ENTER TIME HHMM   | Enter the current time, then press <b>ENTER</b> .  The terminal returns to the Idle prompt. |

# **Logon: Function 93**

Log the terminal onto the host to request the encrypted working keys for the PIN pad.

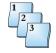

**Step-by-Step**To log on to the terminal:

| Step | Terminal display                   | Action                                                                                                    |
|------|------------------------------------|----------------------------------------------------------------------------------------------------|
| 1    | SWIPE CUSTOMER CARD                | Press the key sequence Function + 9 + 3 + ENTER.                                                                                                    |
|      | [DATE] [TIME]                      |                                                                                                    |
| 2    | LOGON ENTER PASSWORD [DATE] [TIME] | Enter the password, then press ENTER.                                                                                                    |
| 3    | LOGON HOST NUMBER [DATE] [TIME]    | Enter the host number, then press ENTER.                                                                                                    |
|      | LOGON DIALING NOW                  | The terminal dials the host.                                                                                                    |
|      | LOGON                              | The terminal connects to the host.                                                                                                    |
|      | PROCESSING NOW                     |                                                                                                    |
|      | LOGON TRANSACTION ACCEPTED         | The transaction is approved.  Thirty seconds after a transaction is completed or when you press the <b>Cancel</b> key, the terminal returns to the Idle prompt. |

## **Tip Discount Setup: Function 61**

Establish discount percentages to apply to tips.

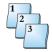

### Step-by-Step

To setup tip discount:

| Step | Terminal display                 | Action                                                                                                    |
|------|----------------------------------|----------------------------------------------------------------------------------------------------|
| 1    | SWIPE CUSTOMER CARD              | Press the key sequence Function + 6 + 1 + ENTER.                                                                                                |
|      | [DATE] [TIME]                    |                                                                                                    |
| 2    | TIP DISC. VISA 00.00% 0.00       | Enter the desired discount percentage, then press <b>ENTER</b> , or press <b>ENTER</b> to skip the card type and proceed to the next card type. |
| 3    | TIP DISC. MASTERCARD 00.00% 0.00 | Repeat for each desired card type.  When all of your changes are made, press the Cancel key to return to the Idle prompt.                       |

## **S7C PIN Pad Support**

The Term-Master Terminal Configuration Table downloads the PIN pad model. T7*Plus* terminal supports the S7, S7C, and S8 PIN pads. You can configure the terminal to accept all card swipes at the PIN pad when using the S7C PIN pad. The terminal operator runs the transactions, such as refunds, that require a card swipe. For example, in a debit transaction, the operator presses the **Debit** key and asks the card holder to swipe the card.

Note: The type of PIN pad used must be configured on the Terminal Configuration Table in Term-Master.

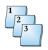

#### Step-by-Step

To configure the terminal for an S7C PIN pad:

| Step | Terminal display                     | Action                                                                                                    |
|------|--------------------------------------|----------------------------------------------------------------------------------------------------|
| 1    | SWIPE CUSTOMER CARD [DATE] [TIME]    | Perform <b>Function 31</b> on the terminal and ensure that the S7C PIN pad is selected as the PIN entry device.                                                                                                    |
|      | [DATE] [TIME]                        | See "Toggle Card Swipe: Function 31" on page 4-10 for instructions.                                                                                                    |
| 2    | SWIPE YOUR CARD                      | At the Idle prompt, swipe the card through the PIN pad card reader. The S7C PIN pad displays this prompt.                                                                                                    |
|      |                                      | The terminal accepts the card swipe at the Idle prompt by executing Merchant Function 31. This toggles the input of the card data acceptance from the S7C card reader to the terminal card reader. The S7C PIN pad does not accept a manual PAN entry. The terminal accepts manual entry only if you enable the Manual PAN option.                        |
| 3    | ISSUER [CARD] SALE AMOUNT \$0.00     | Enter the sale amount, then press ENTER.                                                                                                    |
| 4    | SELECT ACCOUNT                       | SELECT ACCOUNT appears on the PIN pad.                                                                                                    |
| 5    | [CARD] [TRANS] WAITING FOR PIN       | For debit transactions, the customer selects the account and WAITING FOR PIN appears on the terminal.                                                                                                    |
|      | PIN? \$X.XX                          | PIN? \$X.XX appears on the PIN pad.                                                                                                    |
| 6    | * * * *                              | The customer enters the PIN and presses <b>ENTER</b> on the PIN pad.                                                                                                    |
|      | [CARD] [TRANS]  APPROVAL CODE XXXXXX | An incorrect PIN entry results in an error response, INVALID PIN, and displays a prompt, REENTER PIN. The terminal remains online for two re-entry attempts. If both fail, the host declines the transaction and displays the message INCORRECT PIN. If the PIN is entered correctly, the following display appears, with an approval code from the host. |
|      | APPROVED                             | The PIN pad indicates successful approval.                                                                                                    |

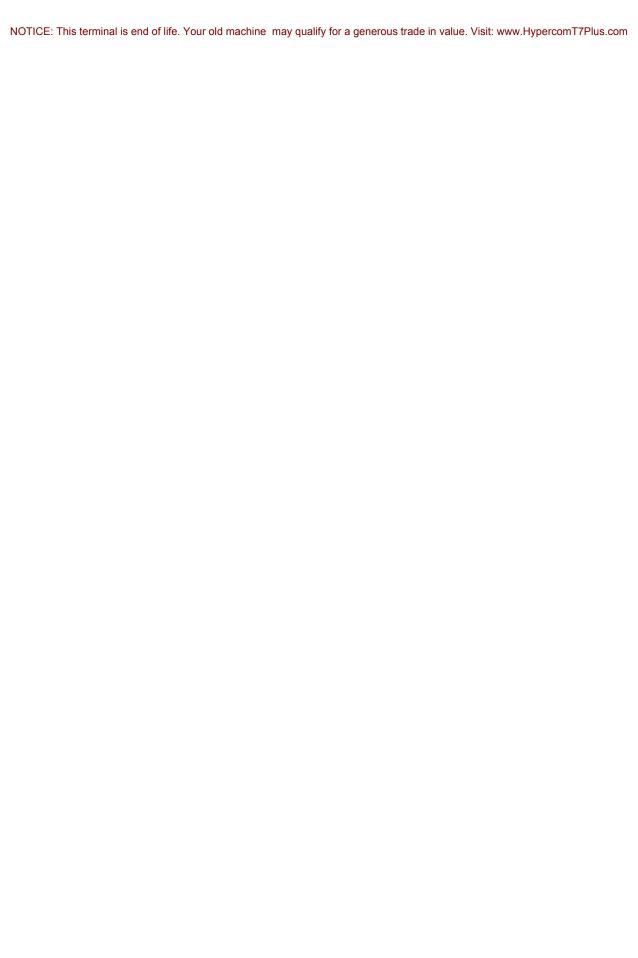

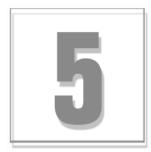

## **Gift Card Functions**

This section includes an overview of the procedures for gift card setup and usage.

### **Gift Card Overview**

The T7*Plus* terminal supports gift card programs. Gift card programs allow customers to purchase a gift card with a stored monetary value for shopping at a merchant's place of business. As customers use the gift card to purchase items or services from the merchant's place of business, the value on the card is reduced by the amount of each sale.

There are six functions used to support gift card programs: Activate, Add Value, Sale, Refund, Balance, Inquiry, and Transfer Balance. Some hosts may not support all of these functions. If a function is selected that is not supported by the host, the message 'ERROR-WRONG TRAN' is displayed.

Gift card receipts may be different for each host.

Gift cards cannot by swiped to initiate a transaction. You must enter the gift card screen to access the functions.

NOTE: You can also access gift card functions with merchant Function 38.

## **Performing a Gift Card Sale**

Use this procedure to deduct funds from the customer's gift card for purchase of merchandise or services at the merchant's place of business.

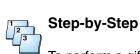

To perform a gift card sale:

| Step | Terminal response                               | Action                                                                                          |
|------|-------------------------------------------------|-------------------------------------------------------------------------------------------------|
| 1    | SWIPE CUSTOMER CARD                             | Press the key sequence Function + 3 + 8 + ENTER.                                                |
|      | [DATE] [TIME]                                   |                                                                                                 |
| 2    | 1-ACTIVATE + 2-ADD VALUE 3-SALE 4-REFUND        | Press 3, then press ENTER.                                                                      |
| 3    | GIFT SALE ENTER CARD NUMBER                     | Swipe the gift card through the card reader; or type the card number, then press <b>ENTER</b> . |
| 4    | GIFT CARD GIFT SALE AMOUNT\$XX.XX [DATE] [TIME] | Type the transaction amount, then press <b>Enter</b> .                                          |
|      | GIFT CARD                                       | The terminal dials the host.                                                                    |
|      | DAILING NOW                                     |                                                                                                 |
|      | GIFT CARD                                       | The terminal connects to the host.                                                              |
|      | PROCESSING NOW                                  |                                                                                                 |
|      | GIFT CARD GIFT SALE                             | The transaction is approved. The receipt finishes printing.                                     |
|      | APPROVAL 123456                                 |                                                                                                 |

## **Performing a Gift Card Refund**

Use this procedure to refund funds, or add the approved amount, to a customer's gift card from a previously approved transaction.

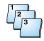

### Step-by-Step

To perform a gift card refund:

| Step | Terminal response                                 | Action                                                                                          |
|------|---------------------------------------------------|-------------------------------------------------------------------------------------------------|
| 1    | SWIPE CUSTOMER CARD                               | Press the key sequence Function + 3 + 8 + ENTER.                                                |
|      | [DATE] [TIME]                                     |                                                                                                 |
| 2    | 1-ACTIVATE + 2-ADD VALUE 3-SALE 4-REFUND          | Press 4, then press ENTER.                                                                      |
| 3    | GC REFUND SWIPE GIFT CARD [DATE] [TIME]           | Swipe the gift card through the card reader; or type the card number, then press <b>ENTER</b> . |
| 5    | GIFT CARD GC REFUND  AMOUNT \$XX.XX  DATE] [TIME] | Type the amount, then press <b>ENTER</b> .                                                      |
| 6    | GIFT CARD GC REFUND                               | The terminal dials the host.                                                                    |
|      | DIALLING NOW                                      |                                                                                                 |
|      | GIFT CARD GC REFUND                               | The terminal connects to the host.                                                              |
|      | PROCESSING NOW                                    |                                                                                                 |
|      | GIFT CARD GC REFUND                               | The transaction is approved. The receipt finishes printing.                                     |
|      | APPROVAL XXXXXX                                   |                                                                                                 |

# Performing a Balance Inquiry on a Gift Card

Use this procedure to inquire the balance of funds on the gift card.

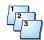

### Step-by-Step

To perform a gift card balance inquiry.

| Step | Terminal response                            | Action                                                                                                    |
|------|----------------------------------------------|----------------------------------------------------------------------------------------------------|
| 1    | SWIPE CUSTOMER CARD                          | Press the key sequence Function + 3 + 8 + ENTER.                                                                                 |
|      | [DATE] [TIME]                                |                                                                                                    |
| 2    | 1-ACTIVATE + 2-ADD VALUE 3-SALE 4-REFUND     | Press <b>backspace (←)</b> to view more options.                                                                                 |
| 4    | 5-BAL INQUIRY<br>6-TRF BALANCE               | Press 5, then press ENTER.                                                                                                    |
| 5    | BALANCE<br>SWIPE CUSTOMER CARD               | Swipe the gift card through the card reader; or type the card number, then press <b>ENTER</b> .                                  |
|      | [DATE] [TIME]                                |                                                                                                    |
|      | GIFT CARD BALANCE                            | The terminal dials the host.                                                                                                    |
|      | DIALING NOW                                  |                                                                                                    |
|      | GIFT CARD BALANCE                            | The terminal connects to the host.                                                                                               |
|      | PROCESSING NOW                               |                                                                                                    |
|      | [RESPONSE] AVAIL BAL: \$XX.XX TODAY: \$XX.XX | The transaction is approved. The terminal displays the available balance and a receipt is printed listing the available balance. |
|      | SWIPE CUSTOMER CARD                          | The terminal returns to the Idle prompt.                                                                                         |
|      | [DATE] [TIME]                                |                                                                                                    |

## **Activating a Gift Card**

Use this procedure to activate a gift card for use and to place an initial amount of funds on the card.

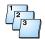

**Step-by-Step**To activate a gift card:

| Step | Terminal response                        | Action                                                                                          |
|------|------------------------------------------|-------------------------------------------------------------------------------------------------|
| 1    | SWIPE CUSTOMER CARD                      | Press the key sequence Function + 3 + 8 + ENTER.                                                |
|      | [DATE] [TIME]                            |                                                                                                 |
| 2    | 1-ACTIVATE + 2-ADD VALUE 3-SALE 4-REFUND | Press 1, then press ENTER.                                                                      |
| 3    | GC ACTIV SWIPE GIFT CARD [DATE] [TIME]   | Swipe the gift card through the card reader; or type the card number, then press <b>ENTER</b> . |
| 4    | GIFT CARD GC ACTIV AMOUNT \$XX.XX        | Type the amount of funds to be placed on the gift card, then press <b>ENTER</b> .               |
|      | [DATE] [TIME]                            |                                                                                                 |
| 5    | GIFT CARD GC ACTIV SWIPE GIFT CARD       | Swipe the gift card through the card reader; or type the card number, then touch <b>ENTER</b> . |
|      | GIF CARD GC ACTIV                        | The terminal dials the host.                                                                    |
|      | GIFT CARD GC ACTIV PROCESSING NOW        | The terminal connects to the host.                                                              |
|      | GIFT CARD GC ACTIV                       | The transaction is approved. The receipt finishes printing.                                     |
|      | APPROVAL XXXXXX                          |                                                                                                 |

## **Adding Funds to a Gift Card**

Use this procedure to add funds to a gift card that has already been issued and activated.

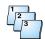

Step-by-Step

To add funds to a gift card:

| Step | Terminal response                        | Action                                                                                          |  |  |  |  |
|------|------------------------------------------|-------------------------------------------------------------------------------------------------|--|--|--|--|
| 1    | SWIPE CUSTOMER CARD                      | Press the key sequence Function + 3 + 8 + ENTER.                                                |  |  |  |  |
|      | [DATE] [TIME]                            |                                                                                                 |  |  |  |  |
| 2    | 1-ACTIVATE + 2-ADD VALUE 3-SALE 4-REFUND | Press 2, then ENTER.                                                                            |  |  |  |  |
| 3    | GC ADD VAL SWIPE GIFT CARD               | Swipe the gift card through the card reader; or type the card number, then touch <b>ENTER</b> . |  |  |  |  |
| 4    | GIFT CARD GC ADD VAL                     | Type the amount of funds to be added to the gift card, then press <b>ENTER</b> .                |  |  |  |  |
|      | AMOUNT \$XX.XX                           |                                                                                                 |  |  |  |  |
| 5    | GIFT CARD GC ADD VAL                     | The terminal dials the host.                                                                    |  |  |  |  |
|      | DAILING NOW                              |                                                                                                 |  |  |  |  |
|      | GIFT CARD GC ADD VAL                     | The terminal connects to the host.                                                              |  |  |  |  |
|      | PROCESSING NOW                           |                                                                                                 |  |  |  |  |
|      | GIFT CARD GC ADD VAL                     | The transaction is approved. The receipt finishes printing.                                     |  |  |  |  |
|      | APPROVAL XXXXXX                          |                                                                                                 |  |  |  |  |

# **Transferring a Gift Card Balance**

Use this procedure to transfer any positive fund balance from an old, or damaged, gift card to a new activated gift card

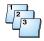

### Step-by-Step

To add funds to a gift card:

| Step | Terminal response                        | Action                                                                            |  |  |  |
|------|------------------------------------------|-----------------------------------------------------------------------------------|--|--|--|
| 1    | SWIPE CUSTOMER CARD                      | Press the key sequence Function + 3 + 8 + ENTER.                                  |  |  |  |
|      | [DATE] [TIME]                            |                                                                                   |  |  |  |
| 2    | 1-ACTIVATE + 2-ADD VALUE 3-SALE 4-REFUND | Press <b>backspace</b> (←) to view more options.                                  |  |  |  |
| 3    | 5-BAL INQUIRY<br>6-TRF BALANCE           | Press 6, then press ENTER.                                                        |  |  |  |
| 4    | GC TRNSFR<br>KEY IN OLD CARD             | Type the card number from the old or damaged gift card, then press <b>ENTER</b> . |  |  |  |
| 5    | GC TRNSFR<br>SWIPE GIFT CARD             | Swipe the new gift card through the card reader.                                  |  |  |  |
|      | GIFT CARD GC TRNSFR                      | The terminal dials the host.                                                      |  |  |  |
|      | DAILING NOW                              |                                                                                   |  |  |  |
|      | GIFT CARD GC TRNSFR                      | The terminal connects to the host.                                                |  |  |  |
|      | PROCESSING NOW                           |                                                                                   |  |  |  |
|      | GIFT CARD GC TRNSFR                      | The transaction is approved. The receipt finishes printing.                       |  |  |  |
|      | APPROVAL XXXXXX                          |                                                                                   |  |  |  |

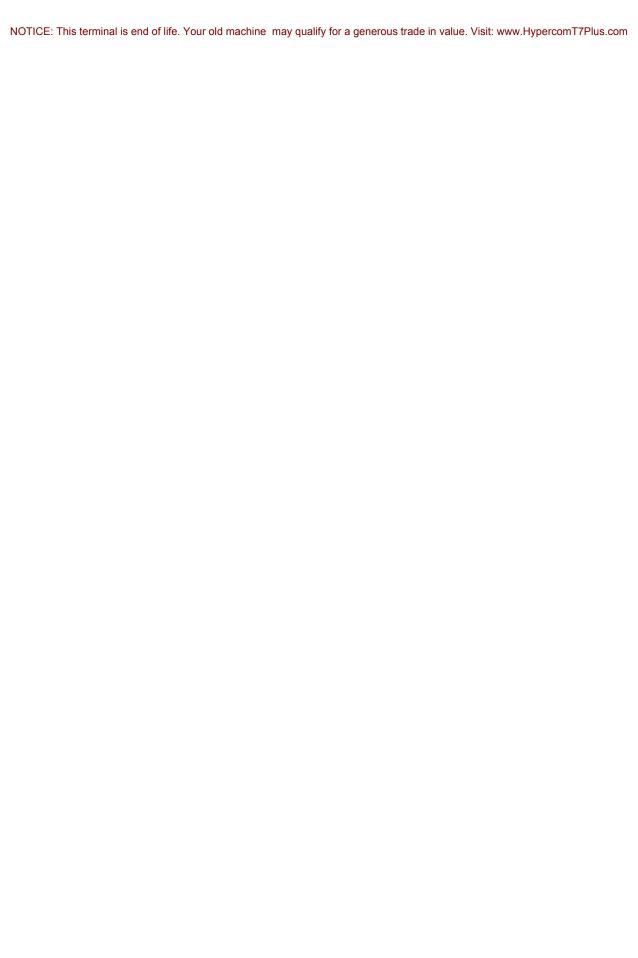

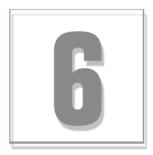

# **Loyalty Card Functions**

### **Loyalty Card Overview**

The T7*Plus* terminal supports loyalty card programs. Loyalty card programs are designed to reward their respective customers for continuing to do business with them. The program allows customers to gain points for shopping at a merchant's place of business. Points are gained based on the customer's spending. Each loyalty host has their own types of programs, like discounts on future purchases or free products. The hosts maintains the value of the cards.

The financial transaction related to the accumulation and use of points is not linked to the loyalty transaction. An additional transaction, using a magnetic-striped loyalty card, is used for loyalty point management.

There are six functions used to support loyalty card programs: Accumulation, Issue, Redeem, Refund, Balance Inquiry, and Transfer Balance. Some hosts may not support all of these functions. If a function is selected that is not supported by the host, the message 'ERROR- WRONG TRAN' is displayed.

Loyalty card receipts may be different for each host.

Loyalty cards cannot be swiped to initiate a transaction. You must enter the loyalty card screen to access the functions.

NOTE: You can also access gift card functions with merchant Function 39.

# **Issuing a Loyalty Card**

Use this procedure to issue a loyalty card for use. Depending on the host, it may or may not put an initial value on the card.

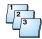

### Step-by-Step

To issue a loyalty card:

| Step | Terminal response                          | Action                                                                                             |  |  |  |
|------|--------------------------------------------|----------------------------------------------------------------------------------------------------|--|--|--|
| 1    | SWIPE CUSTOMER CARD                        | Press the key sequence Function + 3 + 9 + ENTER.                                                   |  |  |  |
|      | [DATE] [TIME]                              |                                                                                                    |  |  |  |
| 2    | 1-ACCUMALATION + 2-ISSUE 3-REDEEM 4-REFUND | Press 2, then press ENTER.                                                                         |  |  |  |
| 3    | LC ISSUE SWIPE LOYALTY CARD [DATE] [TIME]  | Swipe the loyalty card through the card reader; or type the card number, then touch <b>ENTER</b> . |  |  |  |
| 4    | LOYALTY LC ISSUE                           | The terminal dials the host.                                                                       |  |  |  |
|      | DIALING NOW                                |                                                                                                    |  |  |  |
|      | LOYALTY LC ISSUE                           | The terminal connects to the host.                                                                 |  |  |  |
|      | PROCESSING NOW                             |                                                                                                    |  |  |  |
|      | LOYALTY LC ISSUE                           | The transaction is approved. The receipt finishes printing.                                        |  |  |  |
|      | APPROVAL XXXXXX                            |                                                                                                    |  |  |  |

## **Redeeming Points from a Loyalty Card**

Use this procedure to redeem points from a loyalty card.

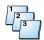

Step-by-Step

To redeem points from a loyalty card:

| Step | Terminal response                                   | Action                                                                                                    |
|------|-----------------------------------------------------|----------------------------------------------------------------------------------------------------|
| 1    | SWIPE CUSTOMER CARD                                 | Press the key sequence Function + 3 + 9 + ENTER.                                                                                                    |
|      | DATE] [TIME]                                        |                                                                                                    |
| 2    | 1-ACCUMALATION + 2-ISSUE 3-REDEEM 4-REFUND          | Press 3, then press ENTER.                                                                                                    |
| 3    | LOYALTY LC REDEEM SWIPE LOYALTY CARD  [DATE] [TIME] | Swipe the loyalty card through the card reader; or type the card number, then touch <b>ENTER</b> .                                                                                                    |
| 4    | LOYALTY LC REDEEM AMOUNT\$XX.XX [DATE] [TIME]       | Enter the amount, then press <b>ENTER</b> .                                                                                                    |
|      | LOYALTY LC REDEEM DIALING NOW                       | The terminal dials the host.                                                                                                    |
|      | LOYALTY LC REDEEM PROCESSING NOW                    | The terminal connects to the host.                                                                                                    |
|      |                                                     | The Annual Africa is a second of the second finish and the second of the second of the |
|      | LOYALTY LC REDEEM                                   | The transaction is approved. The receipt finishes printing.                                                                                                    |
|      | APPROVAL XXXXXX                                     |                                                                                                    |

# **Refunding Points to a Loyalty Card**

Use this procedure to refund points, or add the approved amount of points, to a customer's loyalty card from a previously approved transaction.

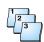

### Step-by-Step

To redeem points on a loyalty card:

| Step | Terminal response                          | Action                                                                                             |  |  |  |
|------|--------------------------------------------|----------------------------------------------------------------------------------------------------|--|--|--|
| 1    | SWIPE CUSTOMER CARD                        | Press the key sequence Function + 3 + 9 + ENTER.                                                   |  |  |  |
|      | [DATE] [TIME]                              |                                                                                                    |  |  |  |
| 2    | 1-ACCUMALATION + 2-ISSUE 3-REDEEM 4-REFUND | Press 4, then press ENTER.                                                                         |  |  |  |
| 3    | LC REFUND SWIPE LOYALTY CARD               | Swipe the loyalty card through the card reader; or type the card number, then touch <b>ENTER</b> . |  |  |  |
|      | [DATE] [TIME]                              |                                                                                                    |  |  |  |
| 4    | LOYALTY LC REFUND AMOUNT\$XX.XX            | Type the refund amount, then touch or press <b>ENTER</b> .                                         |  |  |  |
|      | [DATE] [TIME]                              |                                                                                                    |  |  |  |
|      | LOYALTY LC REFUND                          | The terminal dials the host.                                                                       |  |  |  |
|      | DIALING NOW                                |                                                                                                    |  |  |  |
|      | LOYALTY LC REFUND                          | The terminal connects to the host.                                                                 |  |  |  |
|      | PROCESSING NOW                             |                                                                                                    |  |  |  |
|      | LOYALTY LC REFUND                          | The transaction is approved. The receipt finishes printing.                                        |  |  |  |
|      | APPROVAL XXXXXX                            |                                                                                                    |  |  |  |

## **Performing a Balance Inquiry on a Loyalty Card**

Use this procedure to inquiry the balance of points on the loyalty card.

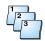

Step-by-Step

To perform a refund transaction:

| Step | Terminal response                          | Action                                                                                             |  |
|------|--------------------------------------------|----------------------------------------------------------------------------------------------------|--|
| 1    | SWIPE CUSTOMER CARD                        | Press the key sequence Function + 3 + 9 + ENTER.                                                   |  |
|      | [DATE] [TIME]                              |                                                                                                    |  |
| 2    | 1-ACCUMALATION + 2-ISSUE 3-REDEEM 4-REFUND | Press <b>backspace (←)</b> to view more options.                                                   |  |
| 3    | 5-BAL INQUIRY<br>6-TRNSFR BALANCE          | Press 5, then press ENTER.                                                                         |  |
| 4    | BALANCE<br>SWIPE CUSTOMER CARD             | Swipe the loyalty card through the card reader; or type the card number, then press <b>ENTER</b> . |  |
|      | [DATE] [TIME]                              |                                                                                                    |  |
|      | LOYALTY BALANCE                            | The terminal dials the host.                                                                       |  |
|      | DIALING NOW                                |                                                                                                    |  |
|      | LOYALTY BALANCE                            | The terminal connects to the host.                                                                 |  |
|      | PROCESSING NOW                             |                                                                                                    |  |
|      | LOYALTY BALANCE                            | The terminal displays the available balance.                                                       |  |
|      | AVAILABLE BAL \$XX.XX<br>TODAY \$XX.XX     |                                                                                                    |  |
|      | LOYALTY BALANCE                            | The transaction is approved. The receipt finishes printing.                                        |  |
|      | APPROVAL XXXXXX                            |                                                                                                    |  |

# **Adding Points to a Loyalty Card**

Use this procedure to add points to a loyalty card that has already been issued.

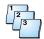

Step-by-Step

To add points to a loyalty card:

| Step | Terminal response                            | Action                                                                                             |
|------|----------------------------------------------|----------------------------------------------------------------------------------------------------|
| 1    | SWIPE CUSTOMER CARD                          | Press the key sequence Function + 3 + 9 + ENTER.                                                   |
|      | [DATE] [TIME]                                |                                                                                                    |
| 2    | 1-ACCUMALATION 2-ISSUE 3-REDEEM 4-REFUND     | Press 1, then press ENTER.                                                                         |
| 3    | LC ACCUM SWIPE LOYALTY CARD [DATE] [TIME]    | Swipe the loyalty card through the card reader; or type the card number, then press <b>ENTER</b> . |
| 4    | LOYALTY LC ACCUM AMOUNT\$XX.XX [DATE] [TIME] | Type the amount, then press <b>ENTER</b> .                                                         |
| 5    | LOYALTY LC ACCUM                             | The terminal dials the host.                                                                       |
|      | LOYALTY LC ACCUM  PROCESSING NOW             | The terminal connects to the host.                                                                 |
|      |                                              | The transaction is approved. The receipt finishes printing                                         |
|      | LOYALTY LC ACCUM  APPROVAL XXXXXX            | The transaction is approved. The receipt finishes printing.                                        |

## **Transferring a Loyalty Card Balance**

Use this procedure to transfer any positive point balance from an old, or damaged, loyalty card to a new loyalty card.

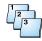

### Step-by-Step

To transfer points to a new loyalty card:

| Step | Terminal response                          | Action                                                      |  |  |
|------|--------------------------------------------|-------------------------------------------------------------|--|--|
| 1    | SWIPE CUSTOMER CARD                        | Press the key sequence Function + 3 + 9 + ENTER.            |  |  |
|      | [DATE] [TIME]                              |                                                             |  |  |
| 2    | 1-ACCUMALATION + 2-ISSUE 3-REDEEM 4-REFUND | Press <b>backspace (←)</b> to view more options.            |  |  |
| 3    | 5-BAL INQUIRY<br>6-TRNSFR BALANCE          | Press 6, then press ENTER.                                  |  |  |
| 4    | LC TRNSFR KEY IN OLD CARD                  | Type the old loyalty card number, then press ENTER.         |  |  |
|      | [DATE] [TIME]                              |                                                             |  |  |
| 5    | LOYALTY LC TRNSFR                          | Swipe the new loyalty card through the card reader.         |  |  |
|      | SWIPE LOYALTY CARD                         |                                                             |  |  |
|      | LOYALTY LC TRNSFR                          | The terminal dials the host.                                |  |  |
|      | DIALING NOW                                |                                                             |  |  |
|      | LOYALTY LC TRNSFR                          | The terminal connects to the host.                          |  |  |
|      | PROCESSING NOW                             |                                                             |  |  |
|      | LOYALTY LC TRNSFR                          | The transaction is approved. The receipt finishes printing. |  |  |
|      | APPROVAL XXXXXX                            |                                                             |  |  |

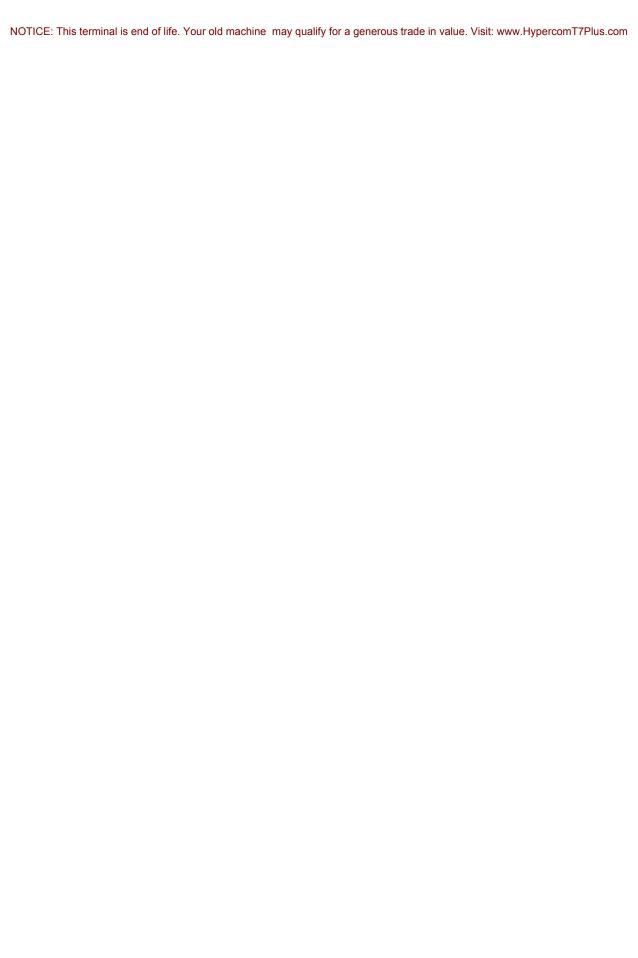

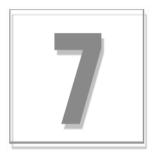

## **Check Services**

### **Check Services Overview**

The T7*Plus* terminal supports Draft Capture, Check Verification and Guarantee, Authorization, and Debit functions. All terminal message formats are proprietary, and all protocols are async.

- RDM models EC5003i and EC5004i
- MagTek MICRImage (RS232 w/V.34 modem)

### **Check Verification/Authorization**

The merchant may provide a check authorization function. Data required for approval may involve check guarantee cards, driver license, MICR, check numbers, and others.

To initiate Check Authorization/Verification press the **Check** key. The terminal prompts for the required check guarantee data, determined by the initialization options. After you enter the appropriate check guarantee data, the terminal prompts for the sale amount and processing continues.

### **Check Services Certification**

Table 7-1. Check services certification

| Check services                    | Host<br>module | Paper | ACH | Imaging | imagers/<br>Scanners |
|-----------------------------------|----------------|-------|-----|---------|----------------------|
| ACCUCHECK                         | Telecredit     | Yes   |     |         |                      |
| AmeriCheck                        | JBS            | Yes   |     |         |                      |
| American Check Management         | Telecredit     | Yes   |     |         |                      |
| CCV (Computer Check Verification) | Telecheck      | Yes   |     |         |                      |
| Check America                     | Telecheck      | Yes   |     |         |                      |
| Check King                        | Check King     | Yes   |     |         |                      |
| Check Network                     | JBS            | Yes   |     |         |                      |
| Checkcare                         | Checkcare      | Yes   |     |         |                      |
| Checkrite                         | Checkrite      | Yes   |     |         |                      |
| Checktech                         | JBS            | Yes   |     |         |                      |
| Checktronic                       | Checktronic    | Yes   |     |         |                      |
| Checkway                          | JBS            | Yes   |     |         |                      |
| Checkway                          | Checkway       | Yes   |     |         |                      |
| Cross Check                       | Telecredit     | Yes   | Yes | Yes     | RDM                  |
| CSA (Credit Services of America)  | CSA            | Yes   |     |         |                      |
| ECP                               | ECP            | Yes   | Yes |         |                      |
| Electro-check                     | RMRS           | Yes   | Yes |         |                      |
| Equifax (Telecredit)              | Telecredit     | Yes   |     |         |                      |
| First Check                       | JBS            | Yes   |     |         |                      |
| Global Check                      | Telecheck      | Yes   |     |         |                      |
| Global eTelecom                   | RMRS/NCN       | Yes   | Yes | Yes     | RDM                  |
| InstaCheck                        | InstaCheck     | Yes   |     |         |                      |
| JBS (NPC)                         | JBS            | Yes   |     |         |                      |
| NCT (National Check Trust)        | Telecredit     | Yes   |     |         |                      |
| Nationwide Check Services         | Nationwide     |       | Yes |         |                      |
| NCN                               | RMRS/NCN       | Yes   | Yes | Yes     | RDM and<br>MagTek    |
| NDC Check Services                | NDCCHECK       | Yes   |     |         |                      |

Table 7-1. Check services certification

| Check services                                            | Host<br>module | Paper | ACH | Imaging | imagers/<br>Scanners |
|-----------------------------------------------------------|----------------|-------|-----|---------|----------------------|
| Nextrans                                                  | Nextrans       | Yes   |     |         |                      |
| ACH Check                                                 | NPCACH         |       | Yes |         |                      |
| PCM, Inc.                                                 | Telecheck      | Yes   |     |         |                      |
| Preferred Check                                           | Telecredit     | Yes   |     |         |                      |
| Preferred Check Services                                  | Telecredit     | Yes   |     |         |                      |
| Rocky Mountain Retail Systems<br>(RMRS) (Also called NCN) | RMRS           | Yes   | Yes | Yes     | RDM and<br>MagTek    |
| Rocky Mtn (Ogden)                                         | Telecredit     | Yes   |     |         |                      |
| Secure Payment Systems                                    | Telecredit     | Yes   |     |         |                      |
| Select Check                                              | Telecredit     | Yes   |     |         |                      |
| Systems Techniques                                        | Telecredit     | Yes   |     |         |                      |
| Telecheck                                                 | Telecheck      | Yes   |     |         |                      |
| TeleCheck B                                               | Telecheck B    | Yes   |     |         |                      |
| TeleCheck ECA                                             | Telecheck      | Yes   | Yes | Yes     | RDM                  |
| Telecredit (Equifax)                                      | Telecredit     | Yes   |     |         |                      |
| TOTAL Check                                               | TOTALCheck     | Yes   | Yes |         |                      |
| ICS (International Check Service)                         | ICSACH         |       | Yes |         |                      |
| ValiCheck                                                 | JBS            | Yes   |     |         |                      |
| Velocity Plus                                             | Telecredit     | Yes   |     |         |                      |
| Welcome America                                           | Telecheck      | Yes   |     |         |                      |
| World Check                                               | Telecheck      | Yes   |     |         |                      |
| XACT!                                                     | Telecheck      | Yes   |     |         |                      |

### Performing an ACH Electronic Check Conversion Transaction

During an Automated Clearing House (ACH) electronic check conversion transaction, the T7Plus terminal prompts for check data. The ACH Prior function is used for pre-authorized ACH transactions, similar to an offline transaction. The following prompts in Term-Master must be enabled: *ACH Check Prompt, ACH Prompt,* and *ACH Check Trans*.

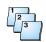

### Step-by-Step

To perform an ACH electronic check conversion transaction:

| Step | Terminal response                 | Action                                                                                                 |
|------|-----------------------------------|----------------------------------------------------------------------------------------------------|
| 1    | SWIPE CUSTOMER CARD               | Press Check.                                                                                           |
|      | [DATE] [TIME]                     |                                                                                                    |
| 2    | ACH CHECK STATE CODE              | Type the state code, then press <b>ENTER</b> .                                                         |
|      | [DATE] [TIME]                     |                                                                                                    |
| 3    | ACH CHECK ENTER MICR NUMBER       | Type the MICR number, then press ENTER.                                                                |
|      | [DATE] [TIME]                     |                                                                                                    |
| 4    | ACH CHECK AMOUNT\$XX.XX           | Touch ACH Check.                                                                                       |
|      | [DATE] [TIME]                     |                                                                                                    |
| 5    | ACH CHECK<br>ENTER CHECK ACCOUNT  | Type the checking account number, or run the check through the check reader, then press <b>ENTER</b> . |
|      | [DATE] [TIME]                     | The following prompts vary depending on the ACH Check Prompt field settings in Term-Master.            |
| 6    | ACH CHECK<br>ENTER TRANSIT NUMBER | Type the transit number, then press <b>ENTER</b> .                                                     |
|      | [DATE] [TIME]                     |                                                                                                    |
| 7    | ACH CHECK ENTER CHECK NUMBER      | Type the check number, then press <b>ENTER</b> .                                                       |
|      | [COMMS] DIALING NOW               | The terminal dials the host.                                                                           |
|      | [COMMS] PROCESSING NOW            | The terminal connects to the host.                                                                     |
|      | [RESPONSE] APPROVAL 123456        | The transaction is approved. The merchant receipt finishes printing.                                   |

### **Performing a Paper Check Verification (Authorization)**

During a Paper Check Verification, or Authorization, the ICE terminal prompts for the required check guarantee data, which is determined by the *Check Service* field in Term-Master. Some examples of verification methods are check guarantee cards, driver's license, and MICR check numbers. The following procedure describes a transaction requiring MICR information only. If a check reader is attached to the terminal, the *Check Reader Attached* option must be enabled in Term-Master. Contact your Client Services Manager for other verification prompts.

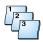

### Step-by-Step

To perform a paper check verification:

| Step | Terminal response                                     | Action                                                                                                    |
|------|-------------------------------------------------------|----------------------------------------------------------------------------------------------------|
| 1    | SWIPE CUSTOMER CARD                                   | Touch Press Here for Menu on the terminal display.                                                                                                    |
|      | [DATE] [TIME]                                         |                                                                                                    |
| 2    | [MAIN] More X                                         | Touch New Trans.                                                                                                    |
|      | New Trans Batch<br>Reports Terminal<br>Setup Tests    |                                                                                                    |
| 3    | [NEW TRANS] ← More X                                  | Touch Check.                                                                                                    |
|      | Sale Refund<br>Force Authorize<br>Mail Order Card Ver |                                                                                                    |
| 4    | [TRANS] ← X                                           | Touch Paper.                                                                                                    |
|      | Paper ACH Check<br>ACH Prior                          |                                                                                                    |
| 5    | [TRANS] X Enter Micr Number                           | Type the MICR number located on the bottom of the check, or run the check through the check reader. Touch <b>Enter</b> on the terminal display, or press <b>ENTER</b> on the terminal keyboard. |
|      | XXXXXXXXXXXXXXXXXXXXXXXXXXXXXXXXXXXXX                 | The following prompts vary depending on the ACH Check Prompt field settings in Term-Master.                                                                                                    |
| 6    | [TRANS] [CARD] X  Amount  ← Clear Enter               | Type the amount, then touch or press <b>Enter</b> . The merchant receipt starts printing.                                                                                                    |
|      | [COMMS]<br>Dialing now                                | The terminal dials the host.                                                                                                    |
|      | [COMMS]<br>Processing now                             | The terminal connects to the host.                                                                                                    |
|      | [RESPONSE] APPROVAL 123456                            | The transaction is approved. The merchant receipt finishes printing.  The terminal displays the Idle prompt.                                                                                    |

## **Setting the Check Reader Port**

Use this procedure to set which port the check reader or imager is attached to on a terminal.

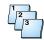

### Step-by-Step

To set the check reader port:

| Step | Terminal response                                                                                 | Action                                                                                              |
|------|---------------------------------------------------------------------------------------------------|----------------------------------------------------------------------------------------------------|
| 1    | [Press Here for Menu] Swipe Customer Card NEW TRANS BATCH MENU MENU REPORTS TERMINAL MENU MENU    | Touch Press Here for Menu on the terminal display.                                                  |
| 2    | [MAIN] ← More X                                                                                   | Touch Setup on the terminal display.                                                                |
|      | New Trans Batch Reports Terminal Server Tab Setup Tests                                           | Note: Touch More, if necessary, to see the Inquiry selection.                                       |
| 3    | [NEW TRANS]                                                                                       | Touch Chk Reader.                                                                                   |
|      | Date Time Terminal Printer Comms Dial Passwords Speed Dial Card Reader Loyalty Chk Reader Browser |                                                                                                    |
| 4    | [CHECK READER PORT] X  Currently RS232                                                            | Touch the port where the check reader or imager is attached. The terminal displays the Idle prompt. |
|      | RS232 Default<br>PIN                                                                              |                                                                                                    |

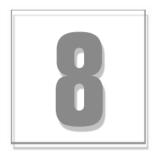

# **Report and Receipt Samples**

This chapter provides samples of receipts and reports in the 40-column format.

### **Sales Receipts**

| Credit Sale         |
|---------------------|
| (non-PAN Truncated) |

#### HYPERCOM 2851 W KATHLEEN ROAD PHOENIX AZ 85053 PHONE 602 504 5000 TERMINAL I.D.: 58961313 HYPERCOM MERCHANT #: VISA CSH: 1 4446661234567892 EXP.: SALE 12/03 BATCH: 000001 INVOICE: 194722 DATE: OCT 25, 03 TIME: 08:57 AUTH NO: 113272 TOTAL \$5.00 TESTCARD I AGREE TO PAY ABOVE TOTAL AMOUNT ACCORDING TO CARD ISSUER AGREEMENT (MERCHANT AGREEMENT IF CREDIT VOUCHER) ADDITIONAL FOOTER LINE 1 ADDITIONAL FOOTER LINE 2 ADDITIONAL FOOTER LINE 3 ADDITIONAL FOOTER LINE 4 MERCHANT COPY

#### Debit Sale (PAN Truncated)

| HVDET                                                                                   |                                                      |                    |  |
|-----------------------------------------------------------------------------------------|------------------------------------------------------|--------------------|--|
| HYPERCOM<br>2851 W KATHLEEN ROAD                                                        |                                                      |                    |  |
| PHOENIX AZ 85053                                                                        |                                                      |                    |  |
| PHONE 60                                                                                |                                                      |                    |  |
| THORE OF                                                                                | 2 30 1 3000                                          |                    |  |
| TERMINAL I.D.:                                                                          |                                                      | 58961313           |  |
| MERCHANT #:                                                                             | HZ                                                   | PERCOM             |  |
| DEBIT<br>*******7892                                                                    |                                                      | CSH: 1             |  |
| SAL+CSH                                                                                 | EXP.:                                                | 12/03              |  |
| BATCH: 000001                                                                           | INVOICE:                                             | 194723             |  |
| DATE: OCT 25, 03                                                                        | TIME:                                                | 09:00              |  |
| DAIL. 001 23, 03                                                                        | AUTH NO:                                             | 42                 |  |
|                                                                                         | AUTITNO.                                             | 42                 |  |
| SALE AMT                                                                                |                                                      | \$10.00            |  |
| CASH BACK                                                                               |                                                      | \$2.00             |  |
| SURCHARGE                                                                               |                                                      | \$0.50             |  |
| SURCHARGE                                                                               |                                                      | \$0.50             |  |
| TOTAL                                                                                   |                                                      | \$12.50            |  |
| *** NO REFUNDS ALLOW                                                                    | ED                                                   |                    |  |
| SIGNATURE NOT REQUIR                                                                    | ED                                                   |                    |  |
|                                                                                         |                                                      |                    |  |
|                                                                                         |                                                      |                    |  |
|                                                                                         |                                                      |                    |  |
|                                                                                         |                                                      |                    |  |
| X                                                                                       |                                                      |                    |  |
| XI AGREE TO PAY ABO                                                                     | VE TOTAL AN                                          | MOUNT              |  |
| I AGREE TO PAY ABO                                                                      |                                                      |                    |  |
|                                                                                         |                                                      |                    |  |
| I AGREE TO PAY ABO<br>ACCORDING TO CARD<br>ADDITIONAL F                                 | ISSUER AGR                                           | EEMENT<br>E 1      |  |
| I AGREE TO PAY ABO<br>ACCORDING TO CARD                                                 | ISSUER AGR                                           | EEMENT<br>E 1      |  |
| I AGREE TO PAY ABO<br>ACCORDING TO CARD<br>ADDITIONAL F                                 | ISSUER AGR<br>FOOTER LINI<br>FOOTER LINI             | EEMENT E 1 E 2     |  |
| I AGREE TO PAY ABO<br>ACCORDING TO CARD<br>ADDITIONAL F<br>ADDITIONAL F                 | OOTER LINE<br>OOTER LINE<br>OOTER LINE<br>OOTER LINE | EEMENT E 1 E 2 E 3 |  |
| I AGREE TO PAY ABO<br>ACCORDING TO CARD<br>ADDITIONAL F<br>ADDITIONAL F<br>ADDITIONAL F | OOTER LINE<br>OOTER LINE<br>OOTER LINE<br>OOTER LINE | EEMENT E 1 E 2 E 3 |  |

### EBT Sale (PAN Truncated)

| PHOEN                                 | PERCOM<br>THLEEN ROAD<br>IX AZ 85053<br>602 504 5000 |  |  |
|---------------------------------------|------------------------------------------------------|--|--|
| TERMINAL I.D.:                        | 58961313                                             |  |  |
| MERCHANT #:                           | HYPERCOM                                             |  |  |
| EBT<br>***********7892<br>EBT         | CSH: 1                                               |  |  |
| FOOD BENEFIT                          | EXP.: 12/03                                          |  |  |
| BATCH: 000001                         | INVOICE: 194724                                      |  |  |
| DATE: OCT 25, 03<br>RRN: 102599090143 | TIME: 09:01<br>AUTH NO: *TEST*                       |  |  |
| TOTAL                                 | \$20.00                                              |  |  |
| SIGNATURE NOT REQU                    | VIRED                                                |  |  |
| x                                     |                                                      |  |  |
|                                       | BOVE TOTAL AMOUNT<br>RD ISSUER AGREEMENT             |  |  |
| ADDITIONA                             | L FOOTER LINE 1                                      |  |  |
|                                       | L FOOTER LINE 2                                      |  |  |
|                                       | L FOOTER LINE 3                                      |  |  |
| ADDITIONAL                            | L FOOTER LINE 4                                      |  |  |
|                                       | MERCHANT COPY                                        |  |  |

### **Debit Receipts**

#### Debit with cash back and surcharge

#### HYPERCOM 2851 W KATHLEEN ROAD PHOENIX AZ 85053 PHONE 602 504 5000 TERMINAL I.D.: 58961313 MERCHANT #: HYPERCOM DEBIT \*\*\*\*\*\*\*\*\*7892 SALE + CASH EXP.: 12/03 BATCH: 000001 INVOICE: 194722 TIME: 08:57 DATE: OCT 25, 03 AUTH NO: 113272 SALE AMT \$5.00 CASH BACK \$10.00 SURCHARGE \$1.00 TOTAL \$16.00 \*\*\* NO REFUNDS ALLOWED 9912000 I AUTHORIZE THE TRANSFER OF FUNDS FOR THE AMOUNT OF THIS TRANSACTION ADDITIONAL FOOTER LINE 1 ADDITIONAL FOOTER LINE 2 ADDITIONAL FOOTER LINE 3 ADDITIONAL FOOTER LINE 4 MERCHANT COPY

#### Debit Sale

#### Debit Refund

| HYPER                              |          |                          |                                                                         | YPERCOM            |          |
|------------------------------------|----------|--------------------------|-------------------------------------------------------------------------|--------------------|----------|
| 2851 W KATHLEEN ROAD               |          | 2851 W KATHLEEN ROAD     |                                                                         |                    |          |
| PHOENIX A                          |          |                          |                                                                         | NIX AZ 85053       |          |
| PHONE 602                          | 504 5000 |                          | PHON                                                                    | PHONE 602 504 5000 |          |
| TERMINAL I.D.:                     |          | 58961313                 | TERMINAL I.D.:                                                          |                    | 58961313 |
| MERCHANT #:                        | Н        | PERCOM                   | MERCHANT #:                                                             | HY                 | PERCOM   |
| DEBIT                              |          |                          | DEBIT                                                                   |                    |          |
| *********7892                      |          |                          | *********7892                                                           |                    |          |
| DEBIT                              |          | 12/03                    | DEBIT REF                                                               |                    | 12/03    |
|                                    | INVOICE: |                          | BATCH: 000001                                                           | INVOICE:           |          |
| DATE: OCT 25, 03                   | TIME:    |                          | DATE: OCT 25, 03                                                        | TIME:              |          |
|                                    | AUTH NO: | 113272                   |                                                                         | AUTH NO:           | 113272   |
| TOTAL                              |          | \$12.50                  | TOTAL                                                                   |                    | -\$20.00 |
| *** NO REFUNDS ALLOWED             |          | ***NO REFUNDS ALLO       | OWED                                                                    |                    |          |
| 9912000                            |          | 9912000                  |                                                                         |                    |          |
|                                    |          |                          |                                                                         |                    |          |
|                                    |          |                          |                                                                         |                    |          |
| X                                  |          |                          | X                                                                       |                    |          |
| I AUTHORIZE THE TR                 |          |                          | I AUTHORIZE THE TRANSFER OF FUNDS<br>FOR THE AMOUNT OF THIS TRANSACTION |                    |          |
| FOR THE AMOUNT OF THIS TRANSACTION |          | FOR THE AMOUN            | T OF THIS TRANS                                                         | ACTION             |          |
| ADDITIONAL FOOTER LINE 1           |          | ADDITIONAL FOOTER LINE 1 |                                                                         |                    |          |
| ADDITIONAL FOOTER LINE 2           |          | ADDITIONAL FOOTER LINE 2 |                                                                         |                    |          |
| ADDITIONAL FOOTER LINE 3           |          | ADDITIONAL FOOTER LINE 3 |                                                                         |                    |          |
| ADDITIONAL FOOTER LINE 4           |          | ADDITIONAL FOOTER LINE 4 |                                                                         |                    |          |
| MERCHANT COPY                      |          | MERCHANT COPY            |                                                                         |                    |          |

### **EBT Receipts**

#### Sale, Cash

#### HYPERCOM 2851 W KATHLEEN ROAD PHOENIX AZ 85053 PHONE 602 504 5000 TERMINAL I.D.: 58961313 MERCHANT #: HYPERCOM EBT SRV: 1 \*\*\*\*\*\*\*\*4797 EBT CASH BENEFIT EXP.: 12/03 INVOICE: BATCH: 000001 194722 DATE: OCT 25, 03 TIME: 08:57 AUTH NO: 113272 TOTAL \$14.75 Food Bal. \$xx.xx Cash Bal. \$xx.xx

#### Food Stamp

| HYPERCOM<br>2851 W KATHLEEN ROAD<br>PHOENIX AZ 85053<br>PHONE 602 504 5000 |                                        |                    |  |
|----------------------------------------------------------------------------|----------------------------------------|--------------------|--|
| TERMINAL I.D.: 58961313                                                    |                                        |                    |  |
| MERCHANT #: HYPERCOM                                                       |                                        |                    |  |
| VISA **********4797 EBT FOOD BENEFTT BATCH: 000001 DATE: OCT 25, 03        | EXP.:<br>INVOICE:<br>TIME:<br>AUTH NO: |                    |  |
| TOTAL                                                                      |                                        | \$12.50            |  |
| Food Bal.<br>Cash Bal.                                                     |                                        | \$xx.xx<br>\$xx.xx |  |

### **Check Receipts**

#### Drivers License, MICR Number

#### HYPERCOM RMS CERTIFICATION CHECK SERVICE TERMINAL I.D.: 58961313 MERCHANT #: ACHCHK DL: \*\*\*\*\*\*\*\*0711 AR 030603 MICR: \*\*\*\*\*123T9 ACH CHECK 000106 INVOICE: BATCH: 000001 DATE: APR 25, 03 TIME: 08.57 AUTH NO: 113272 TOTAL \$16.00 I AUTHORIZE THE TRANSFER OF FUNDS FOR THE AMOUNT OF THIS TRANSACTION ADDITIONAL FOOTER LINE 1 ADDITIONAL FOOTER LINE 2 ADDITIONAL FOOTER LINE 3 ADDITIONAL FOOTER LINE 4 MERCHANT COPY

#### Drivers License, MICR, Check

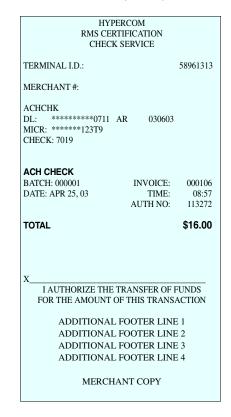

### **Open Tab Receipt**

HYPERCOM 2851 W KATHLEEN ROAD PHOENIX AZ 85053 PHONE 602 504 5000

TERMINAL I.D.: 70000002

MERCHANT #: HYPERCOM

VISA SRV: 1

4446661234567892

 OPEN TAB
 EXP.: 12/03

 BATCH: 00001
 INVOICE: 992023

 DATE: NOV 28, 03
 TIME: 12:20

BASE \$20.00

TIP

TOTAL \_\_\_\_

TIP GUIDE

10%=\$2.00 15%=\$3.00 20%=\$4.00

ADDITIONAL FOOTER LINE 1 ADDITIONAL FOOTER LINE 2 ADDITIONAL FOOTER LINE 3 ADDITIONAL FOOTER LINE 4

### **Close Tab Receipt**

HYPERCOM 2851 W KATHLEEN ROAD PHOENIX AZ 85053 PHONE 602 504 5000

TERMINAL I.D.: 70000002

MERCHANT #: HYPERCOM

VISA SRV: 1

4446661234567892

 CLOSE TAB
 EXP.: 12/03

 BATCH: 00001
 INVOICE: 992023

 DATE: NOV 28, 03
 TIME: 12:20

BASE \$20.00

TIP

TOTAL \_\_\_\_

TIP GUIDE

10%=\$2.00 15%=\$3.00 20%=\$4.00

ADDITIONAL FOOTER LINE 1 ADDITIONAL FOOTER LINE 2 ADDITIONAL FOOTER LINE 3 ADDITIONAL FOOTER LINE 4

### **Descriptors on Receipt**

HYPERCOM 2851 W KATHLEEN ROAD PHOENIX AZ 85053 PHONE 602 504 5000

TERMINAL I.D.: 70000002

MERCHANT #: HYPERCOM

**VISA** 

4446661234567892

 SALE
 EXP:
 2/03

 BATCH: 00001
 INVOICE:
 992023

 DATE: NOV 28, 03
 TIME:
 12:20

 AUTH NO:
 43

TOTAL \$1.00

Descriptor

Food/Beverage

TEST CARD

 $X_{\underline{}}$ 

I AGREE TO PAY ABOVE TOTAL AMOUNT ACCORDING TO CARD ISSUER AGREEMENT (MERCHANT AGREEMENT IF CREDIT VOUCHER)

> ADDITIONAL FOOTER LINE 1 ADDITIONAL FOOTER LINE 2 ADDITIONAL FOOTER LINE 3 ADDITIONAL FOOTER LINE 4

### **Gift Card Sale Receipt**

GIFT HOST NAME GIFT HOST NUMBER

TERMINAL I.D.: 70000002

MERCHANT #: HYPERCOM

**GIFTCARD** 

1999988001000459

 GIFT SALE
 INVOICE: 992023

 BATCH: 00001
 TIME: 10:17

 DATE: NOV 28, 03
 AUTH NO: XXX0

**TOTAL** \$1.00

ADDITIONAL FOOTER LINE 1 ADDITIONAL FOOTER LINE 2 ADDITIONAL FOOTER LINE 3 ADDITIONAL FOOTER LINE 4

### **Loyalty Card Redeemtion Receipt**

LOYALTY HOST NAME LOYALTY HOST NUMBER

TERMINAL I.D.: 70000002

MERCHANT #: HYPERCOM

LOYALTY CARD 4446661234567892 **LC REDEEM** 

BATCH: 00001 INVOICE: 992023 DATE: AUG 24, 03 TIME: 07:35

AUTH NO: XX

REWARD BALANCE

ADDITIONAL FOOTER LINE 1 ADDITIONAL FOOTER LINE 2 ADDITIONAL FOOTER LINE 3 ADDITIONAL FOOTER LINE 4

### **Training Receipt**

\*\*\*\* TRAINING MODE \*\*\*\*
2851 W KATHLEEN ROAD
PHOENIX AZ 85053
PHONE 602 504 5000

TERMINAL I.D.: 58961131

MERCHANT #: 58961131

VISA

4446661234567892

 SALE
 EXP:
 12/03

 BATCH: 000002
 INVOICE:
 994728

 DATE: OCT 25, 03
 TIME:
 09:16

 AUTH NO:
 501606

TOTAL \$150.00

**TEST CARD** 

\*\*\*\* TRAINING MODE \*\*\*\*

ADDITIONAL FOOTER LINE 1 ADDITIONAL FOOTER LINE 2 ADDITIONAL FOOTER LINE 3 ADDITIONAL FOOTER LINE 4

### Summary

|             | HYPERCOM                |        |            |  |  |  |  |
|-------------|-------------------------|--------|------------|--|--|--|--|
| TRANSACTIO  | 2851 W KATHLEEN ROAD    |        |            |  |  |  |  |
| TRANSACTIO  | PHOENIX AZ 85053        |        |            |  |  |  |  |
| TRANSACTIO  | PHONE 602 504 5000      |        |            |  |  |  |  |
|             | TERMINAL I.D.: 58961313 |        |            |  |  |  |  |
| BY ISSUER   | N TOTALS                |        |            |  |  |  |  |
|             |                         |        | OCT 25, 03 |  |  |  |  |
| T TT 0 .    |                         |        |            |  |  |  |  |
| VISA        | _                       |        |            |  |  |  |  |
|             | 5                       |        |            |  |  |  |  |
| REFUNDS (   |                         |        | -\$0.00    |  |  |  |  |
| TOTAL 5     | 5                       |        | \$30.54    |  |  |  |  |
|             |                         |        |            |  |  |  |  |
| DEBIT       |                         |        |            |  |  |  |  |
| SALES 2     | 2                       |        |            |  |  |  |  |
| BASE        | \$13.                   | .69    |            |  |  |  |  |
| SURC        | \$0.                    | .50    |            |  |  |  |  |
| TIP         | \$0.                    | .55 3% |            |  |  |  |  |
| CASH        | \$2.                    | .00    |            |  |  |  |  |
| REFUNDS (   | )                       |        | -\$0.00    |  |  |  |  |
| TOTAL 2     | 2                       |        | \$16.74    |  |  |  |  |
|             |                         |        |            |  |  |  |  |
| GRAND TOTAL | LS                      |        |            |  |  |  |  |
| SALES 10    |                         |        | \$104.80   |  |  |  |  |
| BASE        | \$101                   | .11    | Ψ101.00    |  |  |  |  |
| SURC        | \$0.                    |        |            |  |  |  |  |
| TIP         |                         | .19 1% |            |  |  |  |  |
| CASH        | \$2.                    |        |            |  |  |  |  |
| REFUNDS (   | •                       |        | -\$0.00    |  |  |  |  |
| TOTAL 10    | -                       |        | \$104.80   |  |  |  |  |
| 10          | -                       |        | \$10 N.00  |  |  |  |  |

### **Audit**

| HYPERCOM<br>2851 W KATHLEEN ROAD<br>PHOENIX AZ 85053<br>PHONE 602 504 5000 |                                                                            |                               |  |  |  |  |
|----------------------------------------------------------------------------|----------------------------------------------------------------------------|-------------------------------|--|--|--|--|
| TERMINAL I.D.: 58                                                          | TERMINAL I.D.: 58961313                                                    |                               |  |  |  |  |
| AUDIT REPORT<br>0002<br>HYPERCOM                                           |                                                                            | OCT 25, 03<br>58961313        |  |  |  |  |
| INV# TRANS<br>CARD NUMBER                                                  | CASHR.                                                                     | AUTH<br>CARD TYPE             |  |  |  |  |
| 194725 SALE<br>***********7892                                             | 1                                                                          | VIS<br>\$12.00                |  |  |  |  |
| 194726 SAL+CSH<br>************7892                                         | 2 \$5.00                                                                   | 47<br>DEB<br>\$19.50          |  |  |  |  |
| 194727 SALE<br>**********7892                                              | 1                                                                          | *TEST*<br>SALE<br>\$50.00     |  |  |  |  |
| TIP TOTAL:  CASH TOTAL:                                                    | \$5.00                                                                     |                               |  |  |  |  |
| TRANS TOTAL:                                                               | \$5.00<br>\$81.50                                                          |                               |  |  |  |  |
| 2                                                                          | HYPERCOM<br>2851 W KATHLEEN ROAD<br>PHOENIX AZ 85053<br>PHONE 602 504 5000 |                               |  |  |  |  |
| TERMINAL I.D.: 58                                                          | 3961313                                                                    |                               |  |  |  |  |
| TRANSACTION TO<br>BY ISSUER                                                | DTALS                                                                      | OCT 25, 03                    |  |  |  |  |
| VISA SALES 1 REFUNDS 0 TOTAL 1                                             |                                                                            | \$12.00<br>-\$0.00<br>\$12.00 |  |  |  |  |
| GRAND TOTALS SALES 3 BASE SURC CASH                                        | \$76.00<br>\$0.50<br>\$5.00                                                | \$81.50                       |  |  |  |  |
| REFUNDS 0<br>TOTAL 3                                                       | φυ.υυ                                                                      | -\$0.00<br>\$81.50            |  |  |  |  |

### **Cashier Audit**

|                                      | HYPERCOM<br>2851 W KATHLEEN ROAD<br>PHOENIX AZ 85053<br>PHONE 602 504 5000 |                                     |
|--------------------------------------|----------------------------------------------------------------------------|-------------------------------------|
| TERMINAL I.D                         | : 58961313                                                                 |                                     |
| CASHR.AUDIT                          |                                                                            | OCT 25, 03                          |
| TERMINAL<br>ALL ACQUIRE              | RS                                                                         | 58961313                            |
|                                      | CASHIER: 1                                                                 |                                     |
| INV# TRANS C<br>CARD NUMBE           |                                                                            | AUTH<br>CARD TYPE<br>TOTAL          |
| 194725 SALE<br>************          | 1<br>92                                                                    | 113673<br>VIS                       |
| 194726 SAL+CS                        |                                                                            | \$12.00<br>47<br>DEB                |
| 194727 EBT<br>*********              | \$5.00<br>1                                                                | \$19.50<br>*TEST*<br>EBT<br>\$50.00 |
| CASH TOTAL: TRANS TOTAL              | \$5.00<br>\$81.50                                                          |                                     |
| TRANSACTION<br>BY ISSUER             | TOTALS                                                                     | OCT 25, 03                          |
| VISA<br>SALES<br>REFUNDS<br>TOTAL    | 1<br>0<br>1                                                                | \$12.00<br>-\$0.00<br>\$12.00       |
| DEBIT<br>SALES<br>BASE<br>SURC       | 1<br>\$14.00<br>\$0.50                                                     | \$19.50                             |
| CASH<br>REFUNDS<br>TOTAL             | \$5.00<br>0<br>1                                                           | -\$0.00<br>\$19.50                  |
| EBT<br>SALES<br>REFUNDS<br>TOTAL     | 1<br>0<br>1                                                                | \$50.00<br>-\$0.00<br>\$50.00       |
| GRAND TOTAL<br>SALES<br>BASE<br>SURC | 3<br>\$76.00<br>\$0.50                                                     | \$81.50                             |
| CASH<br>REFUNDS<br>TOTAL             | \$5.00<br>0<br>3                                                           | -\$0.00<br>\$81.50                  |

### **Cashier Summary**

|                        | HYPERCO<br>2851 W KATHLEI<br>PHOENIX AZ<br>PHONE 602 50 | EN ROAD<br>85053 |
|------------------------|---------------------------------------------------------|------------------|
| TERMINAL               | I.D.: 58961313                                          |                  |
| TRANSACTI<br>BY ISSUER | ON TOTALS                                               | OCT 25, 03       |
|                        | CASHIER :                                               | 1                |
| VISA                   |                                                         |                  |
| SALES                  | 2                                                       | \$10.00          |
| REFUNDS                | 0                                                       | -\$0.00          |
| TOTAL                  | 2                                                       | \$10.00          |
| 101/11                 | -                                                       | Ψ10.00           |
| DEBIT                  |                                                         |                  |
| SALES                  | 1                                                       | \$12.50          |
| BASE                   | \$10.00                                                 |                  |
| SURC                   | \$0.50                                                  |                  |
| CASH                   | \$2.00                                                  |                  |
| REFUNDS                | 0                                                       | -\$0.00          |
| TOTAL                  | 1                                                       | \$12.50          |
| EBT                    |                                                         |                  |
| SALES                  | 1                                                       | \$20.00          |
| REFUNDS                | 0                                                       | -\$0.00          |
| TOTAL                  | 1                                                       | \$20.00          |
| GRAND TO               | · AIS                                                   |                  |
| SALES                  | 4                                                       | \$42.50          |
| BASE                   | \$40.00                                                 | φ12.30           |
| SURC                   | \$0.50                                                  |                  |
| CASH                   | \$2.00                                                  |                  |
| REFUNDS                | 0                                                       | -\$0.00          |
| TOTAL                  | 4                                                       | \$42.50          |
| TIP TOTAL:             | \$2.00                                                  |                  |
| CASH TOTA              |                                                         |                  |
| TRANS TOT              |                                                         |                  |

### **Cashier Unadjust**

|   | HYPERCOM            |  |  |  |  |
|---|---------------------|--|--|--|--|
| 2 | 851 W KATHLEEN ROAD |  |  |  |  |
|   | PHOENIX AZ 85053    |  |  |  |  |
|   | PHONE 602 504 5000  |  |  |  |  |

TERMINAL I.D.: 70000002

CASHR. UNADJ MAR 17, 03

012345678901234

ALL ACQUIRERS

CASHIER: 1

INV# TRANS CASHR. AUTH
CARD NUMBER CARD TYPE
TIP TOTAL

TIP TOTAL:

\$0.00

CASH TOTAL:

\$0.00

TRANS TOTAL:

\$1.10

TRANSACTION TOTALS

BY ISSUER

VISA **SALES BASE** \$1.10 TOTAL \$1.10 **REFUNDS** -\$0.00 TOTAL \$1.10 **GRAND TOTALS SALES BASE** \$1.10 TOTAL \$1.10 **REFUNDS** 0 -\$0.00 TOTAL 1 \$1.10

### Till

HYPERCOM 2851 W KATHLEEN ROAD PHOENIX AZ 85053 PHONE 602 504 5000

TERMINAL I.D.: 70000002

TRANSACTION TOTALS BY ISSUER

CASHIER:

TILL:1

MASTERCARD SALES 0 \$0.00 **REFUNDS** 0 -\$0.00 TOTAL \$0.00 GRAND TOTALS **SALES** \$0.00 **REFUNDS** -\$0.00 TOTAL 0 \$0.00

### **Open Tab Report**

**HYPERCOM** 2851 W KATHLEEN ROAD PHOENIX AZ 85053 PHONE 602 504 5000

TERMINAL I.D.: 70000002

OPEN TABS NOV 20, 03 000005 **HYPERCOM** INV# **TRANS SERVER AUTH** CARD NUMBER CARD TYPE TIP **TOTAL** 990869 OPEN TAB 2 44 4446661234567892 VIS \$50.00

### **Settlement Financial**

| HYPERCOM             |          |
|----------------------|----------|
| 2851 W KATHLEEN ROAD |          |
| PHOENIX AZ 85053     |          |
| PHONE 602 504 5000   |          |
|                      |          |
| TERMINAL I.D.:       | 58961131 |
|                      |          |
| MERCHANT #:          | 1234567  |
| HYPERCOM             |          |
|                      |          |
| BATCH: 000001        |          |
| OCT 25, 03 09:18     |          |

SALES 3 \$14520.20 REFUNDS 0 -\$0.00

> **HYPERCOM** 2851 W KATHLEEN ROAD PHOENIX AZ 85053 PHONE 602 504 5000

TERMINAL I.D.: 58961131

TRANSACTION TOTALS

BY ISSUERS OCT 25, 03 09:18

VISA

SALES: 29 \$14520.20 REFUNDS: 0 \$-0.00 TOTAL: 29 \$14520.20

**GRAND TOTALS** 

SALES: \$14520.20 REFUNDS: 0 \$-0.00 TOTAL: 29 \$14520.20

### **Settlement-ERC (Successful)**

MERCHANT #:

123456789012345

SIGCAP

58961131

AUG 24, 03 09:18

NOTIFICATION OF RECEIPT UPLOAD

APPROVAL

NUMBER OF RECEIPTS UPLOADED: 0114

### **Settlement-ERC (Unsuccessful)**

MERCHANT #: SIGCAP

123456789012345

58961131

AUG 24, 03 09:18

NOTIFICATION OF RECEIPT UPLOAD

BATCH TRANSFER, WAIT

NUMBER OF RECEIPTS UPLOADED: 0000

Receipt Upload Failed:

- 1) Please settle manually
- 2) If upload fails again, please contact helpdesk.

### Server, Open Tab Report

HYPERCOM 2851 W KATHLEEN ROAD PHOENIX AZ 85053 PHONE 602 504 5000

TERMINAL I.D.: 70000002

**OPEN TABS** NOV 20, 03 000005 **HYPERCOM** INV# SERVER TRANS AUTH CARD TYPE CARD NUMBER TIP **TOTAL** OPEN TAB 990869 46 4446661234567892 VIS

\$50.00

### Server ID, Server Report

HYPERCOM 2851 W KATHLEEN ROAD PHOENIX AZ 85053 PHONE 602 504 5000

TERMINAL I.D.: 70000002

SERVER LOG-ON REPORT NOV, 20, 03

SRV: 2 SRV:1

SRV: 3

### Reprint

HYPERCOM 2851 W KATHLEEN ROAD PHOENIX AZ 85053 PHONE 602 504 5000

TERMINAL I.D.: 70000002

MERCHANT #: HYPERCOM

VISA

4446661234567892

**SALE** EXP.: 12/03 BATCH: 00001 INVOICE: 992023 DATE: NOV 28, 03 TIME: 12:20

**BASE** \$20.00 TIP \$2.00

**TOTAL** \$22.00

\*\*\*DUPLICATE\*\*\*

I AGREE TO PAY ABOVE TOTAL AMOUNT ACCORDING TO CARD ISSUER AGREEMENT (MERCHANT AGREEMENT IF CREDIT VOUCHER)

> ADDITIONAL FOOTER LINE 1 ADDITIONAL FOOTER LINE 2 ADDITIONAL FOOTER LINE 3 ADDITIONAL FOOTER LINE 4

### **Printer Test**

HYPERCOM 2851 W KATHLEEN ROAD PHOENIX AZ 85053 PHONE 602 504 5000

TERMINAL I.D.: 70000002

ABCDEFGHIJ KLMNOPQRST

UVWXYZ

abcdefghij klmnopqrst

uvwxyz0123456789

!"#\$%\$'()\*+,-./:;<=>?@ [~]^\_'{|}

**DOUBLE NORMAL** 

FTA10 Firmware Version: FTA10106 - 981026

### **We Welcome Your Comments**

Please fax this page with your comments to Hypercom Corporation at 602.504.4990.

| Document    | Number: 940365-005, r                                                                                                    | ev. C    |   |                 |  |  |  |
|-------------|----------------------------------------------------------------------------------------------------|----------|---|-----------------|--|--|--|
| 1. In one v | . In one word, how would you describe this guide?                                                                         |          |   |                 |  |  |  |
| 2. How do   | How do you use this guide?                                                                                                |          |   |                 |  |  |  |
| ■ I read    | I read only the sections that relate to my immediate needs.                                                               |          |   |                 |  |  |  |
| 3. Where    | Where do you usually look first to find information in this guide?                                                        |          |   |                 |  |  |  |
| Index       | <ul> <li>Table of contents</li> <li>Index</li> <li>Search through the pages until I find what I am looking for</li> </ul> |          |   |                 |  |  |  |
| 4. How ea   | How easily can you find information in this guide?                                                                        |          |   |                 |  |  |  |
| 1 (Not ea   | sily) 2                                                                                                    | 3        | 4 | 5 (Very easily) |  |  |  |
| 5. How cle  | How clear is the information in this guide?                                                                               |          |   |                 |  |  |  |
| 1 (Not cle  | ear) 2                                                                                                    | 3        | 4 | 5 (Very clear)  |  |  |  |
| 6. How ea   | How easily can you follow the instructions described in this guide?                                                       |          |   |                 |  |  |  |
| 1 (Not ea   | sily) 2                                                                                                    | 3        | 4 | 5 (Very easily) |  |  |  |
| 7. How we   | How well did you understand the product before reading this guide?                                                        |          |   |                 |  |  |  |
| 1 (Not we   | ell) 2                                                                                                    | 3        | 4 | 5 (Very well)   |  |  |  |
| 8. How we   | How well do you understand the product after reading this guide?                                                          |          |   |                 |  |  |  |
| 1 (Not we   | ell) 2                                                                                                    | 3        | 4 | 5 (Very well)   |  |  |  |
| 9. The bes  | t aspect of this guide is                                                                                                 | ·        |   |                 |  |  |  |
| 10.The leas | st useful aspect of this o                                                                                                | guide is |   |                 |  |  |  |
| Additional  | comments:                                                                                                    |          |   |                 |  |  |  |
|             |                                                                                                    |          |   |                 |  |  |  |
|             |                                                                                                    |          |   | _               |  |  |  |
|             |                                                                                                    |          |   |                 |  |  |  |
|             |                                                                                                    |          |   |                 |  |  |  |
|             |                                                                                                    |          |   |                 |  |  |  |

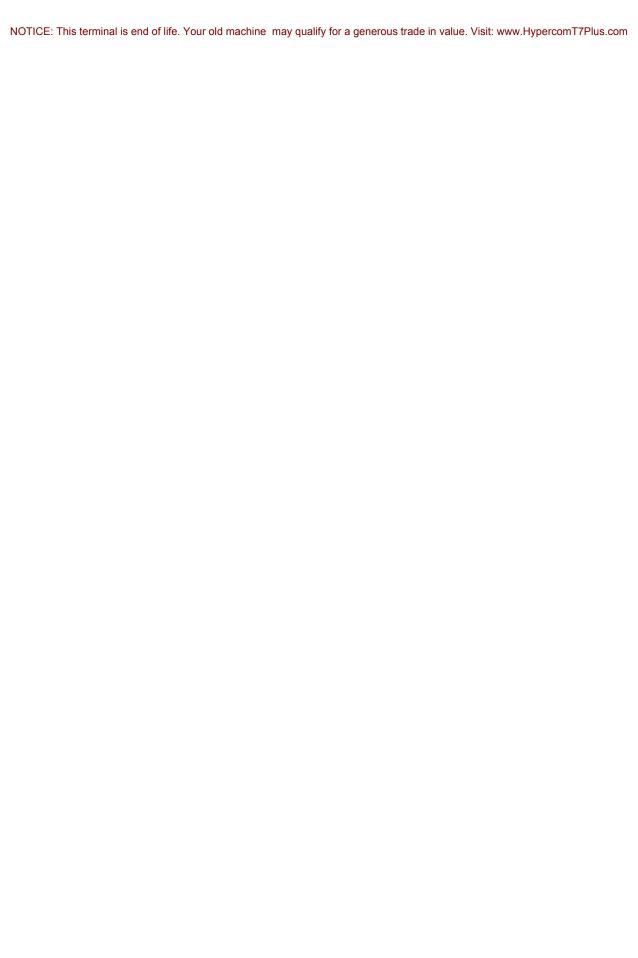

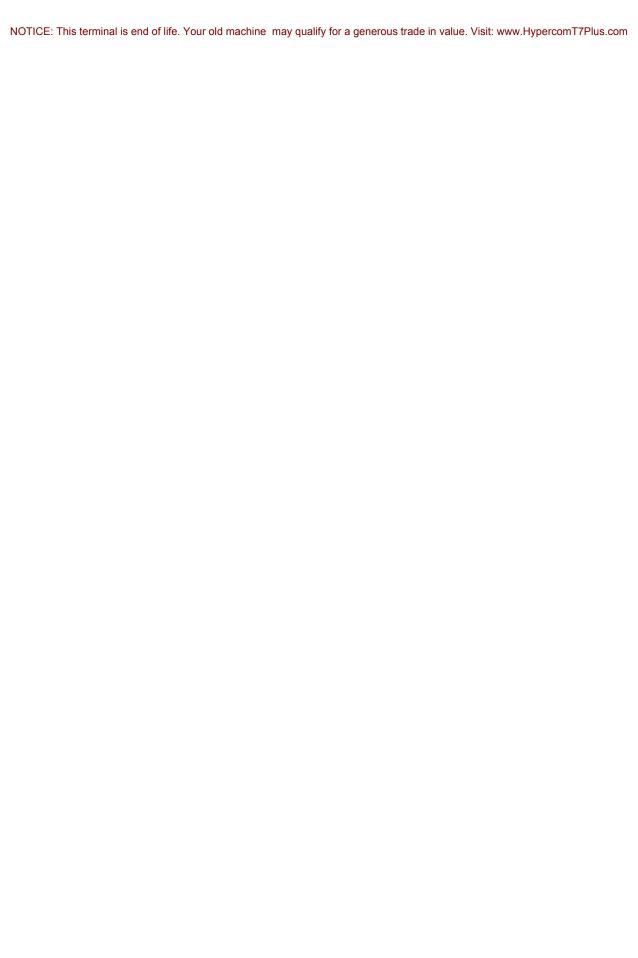

NOTICE: This terminal is end of life. Your old machine may qualify for a generous trade in value. Visit: www.HypercomT7Plus.com

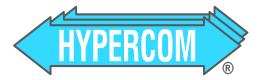

Document Number 940365-005, rev. C

T7 Plus HyperWare Retail and Restaurant Software Manual, SPOS 07A

Printed in the USA